# **Uživatelská** příručka

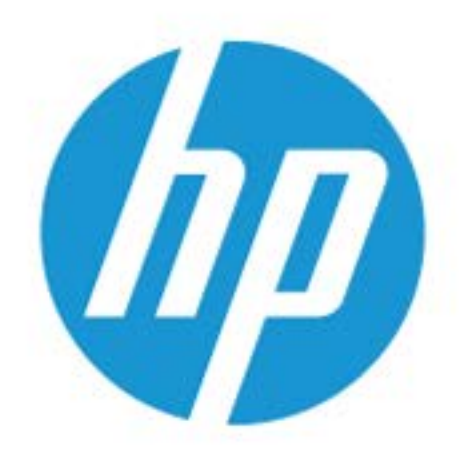

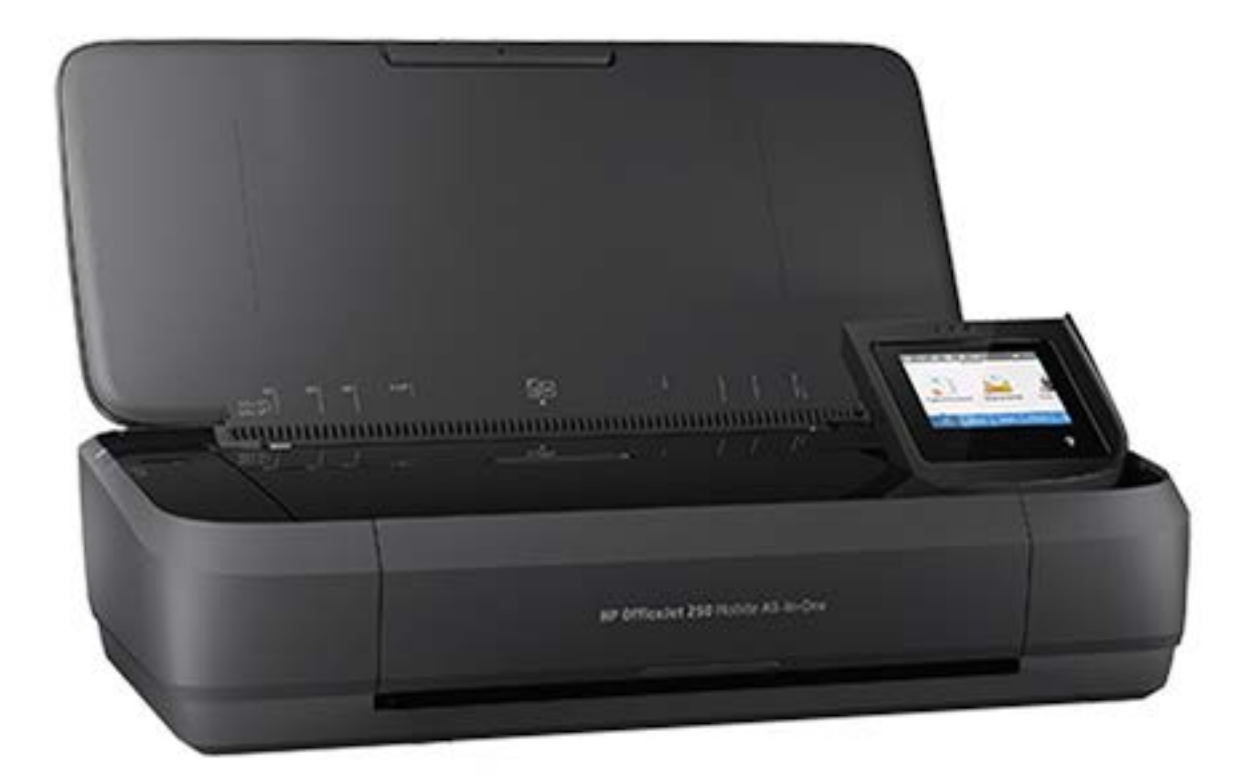

# **HP OfficeJet** 250

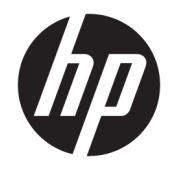

# HP OfficeJet 250 Mobile All-in-One series

Uživatelská příručka

#### **Informace o autorských právech**

© Copyright 2016 HP Development Company, L.P.

1. vydání, 3/2016

#### **Upozornění společnosti HP**

Informace obsažené v tomto dokumentu mohou být změněny bez předchozího upozornění.

Všechna práva vyhrazena. Reprodukce, úpravy či překlad tohoto dokumentu bez předchozího písemného povolení společnosti HP jsou zakázány s výjimkou případů povolených zákony o autorských právech.

Jediná záruka k produktům a službám HP je určena záručními podmínkami přiloženými k těmto produktům a službám. Žádné ze zde uvedených informací nemohou být považovány za základ pro vznik jakékoli další záruky. Společnost HP není odpovědná za technické nebo tiskové chyby obsažené v tomto dokumentu.

#### **Ochranné známky**

Microsoft a Windows jsou registrované ochranné známky společnosti Microsoft Corporation v USA a dalších zemích.

ENERGY STAR a značka ENERGY STAR jsou registrované ochranné známky americké agentury pro ochranu životního prostředí.

Mac, OS X a AirPrint jsou registrované ochranné známky společnosti Apple Inc. v USA a dalších zemích.

#### **Bezpečnostní informace**

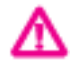

Při používání tohoto produktu vždy dodržujte bezpečnostní předpisy, aby se zamezilo nebezpečí zranění v důsledku požáru nebo poranění elektrickým proudem.

– Pečlivě si prostudujte všechny pokyny obsažené v dokumentaci k tiskárně.

– Dodržujte všechna varování a pokyny vyznačené na produktu.

– Před čištěním tiskárnu odpojte od elektrické zásuvky a vyjměte baterii.

– Tento produkt neinstalujte ani nepoužívejte v blízkosti vody nebo pokud máte vlhké ruce.

– Produkt bezpečně umístěte na stabilní povrch.

– Produkt umístěte na chráněném místě tak, aby nikdo nemohl šlápnout na kabely nebo o ně zakopnout a aby nedošlo k jejich poškození.

– Pokud produkt nepracuje běžným způsobem, viz [Řešení problémů](#page-72-0).

Produkt neobsahuje žádné části, které by mohl uživatel sám opravit. S požadavky na servis se obraťte na kvalifikované pracovníky servisu.

– Použijte pouze baterii dodávanou nebo prodávanou společností HP pro tuto tiskárnu.

# **Obsah**

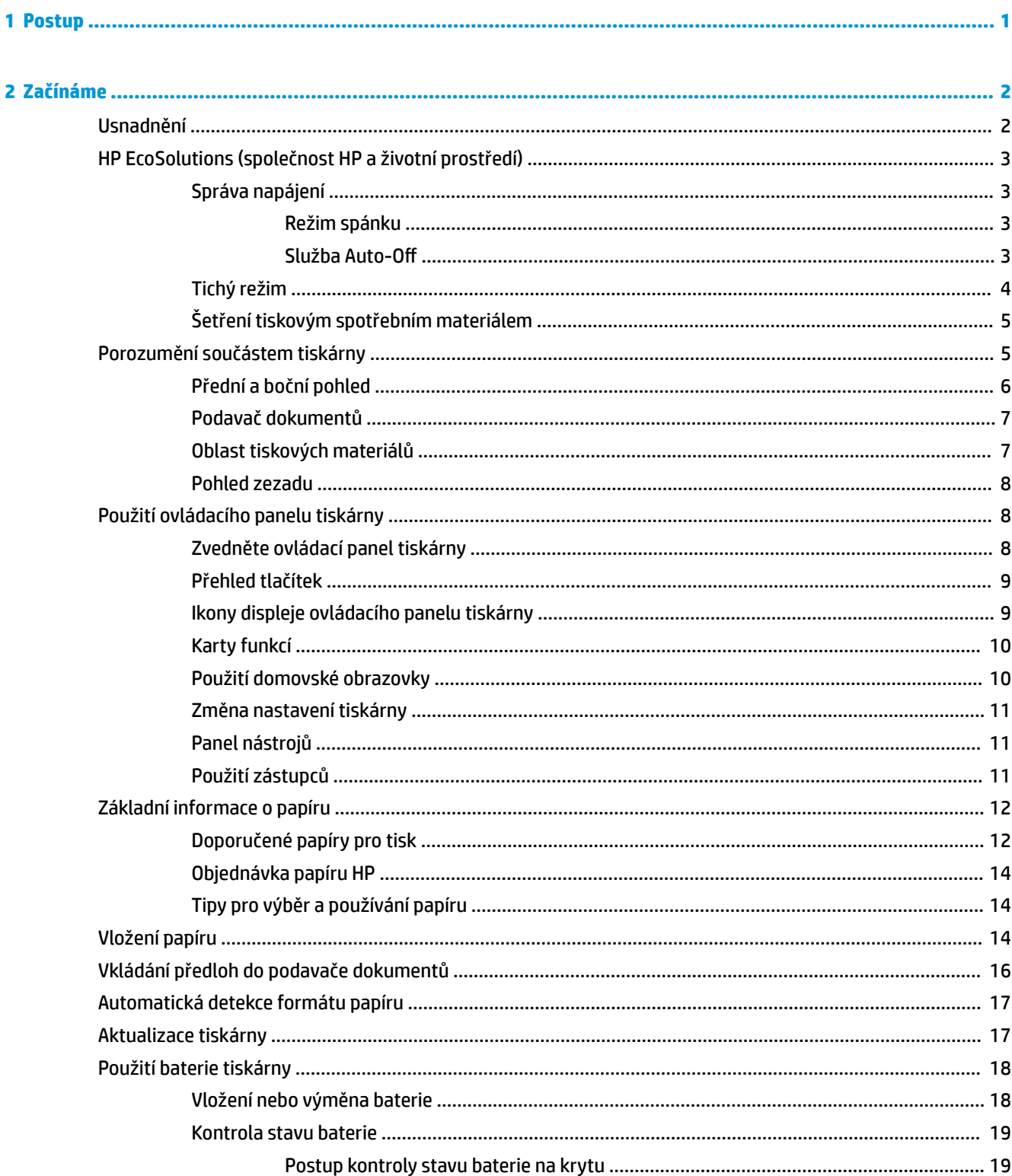

 $\overline{a}$ 

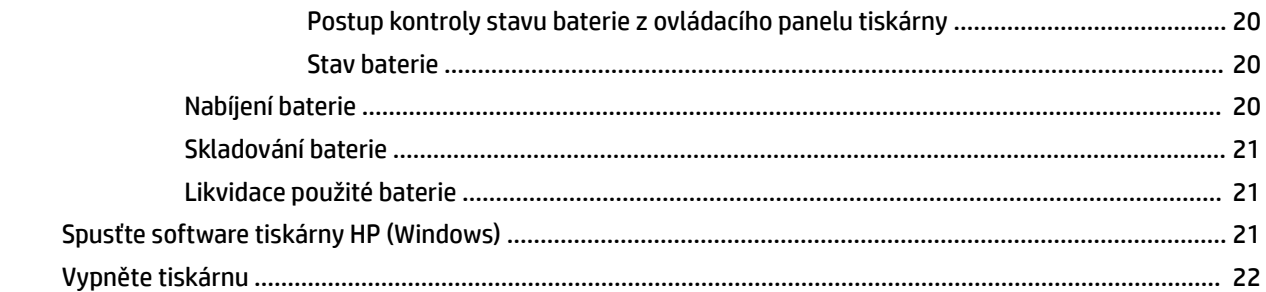

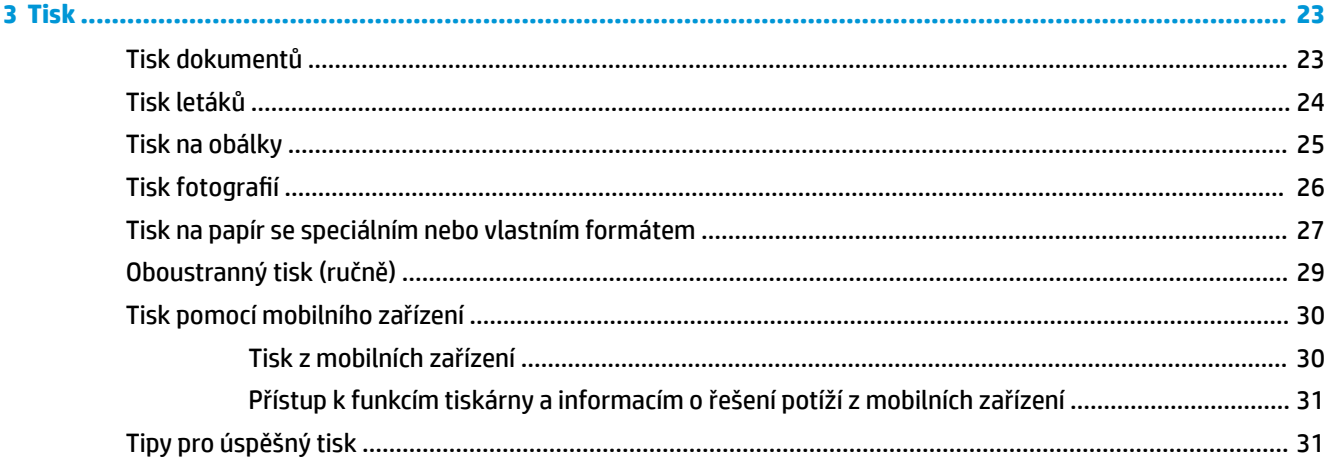

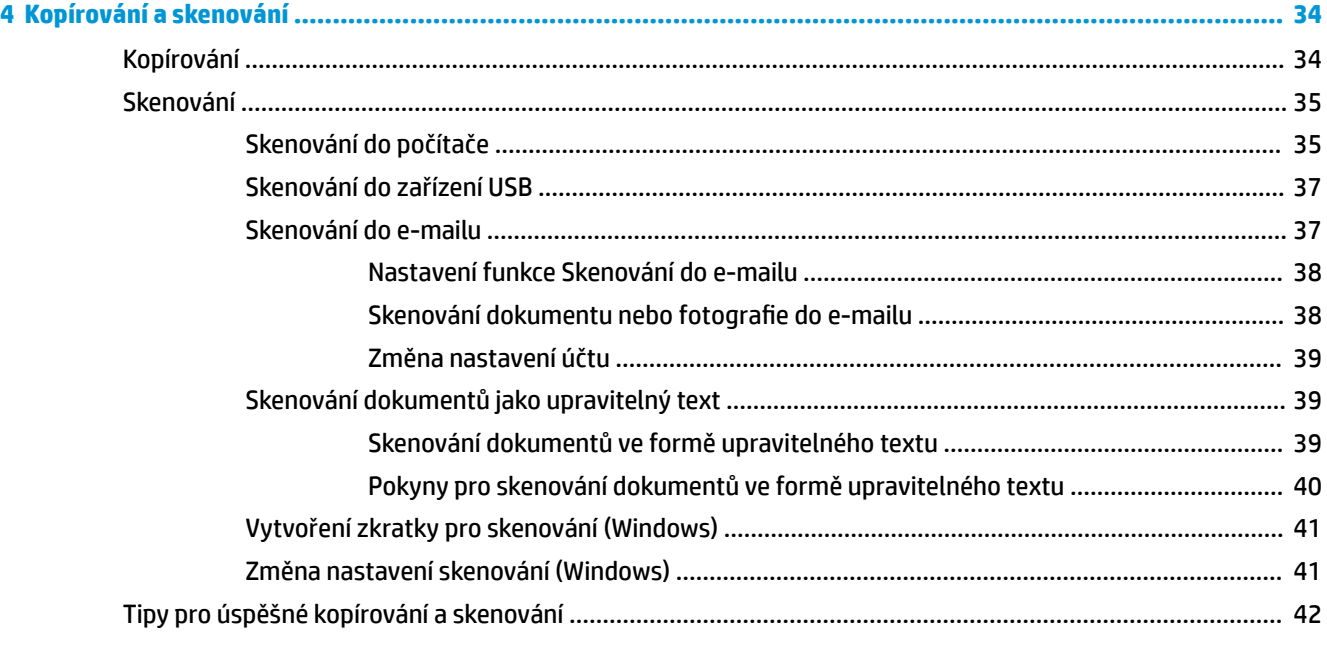

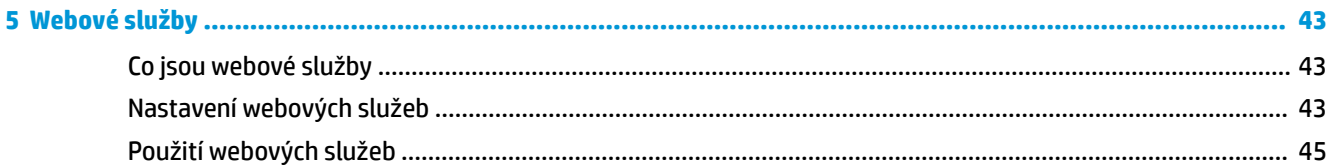

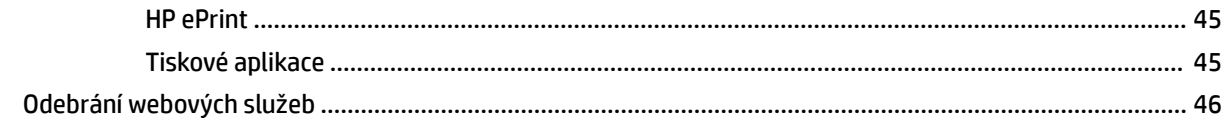

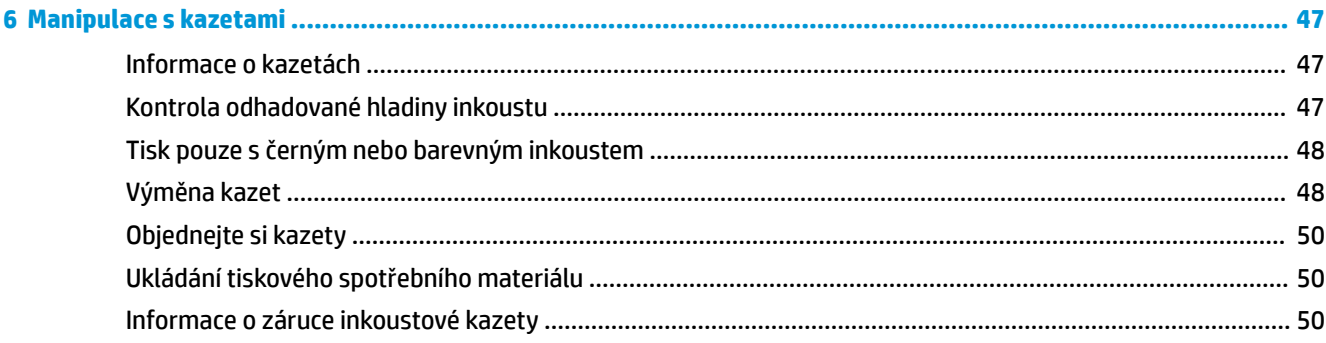

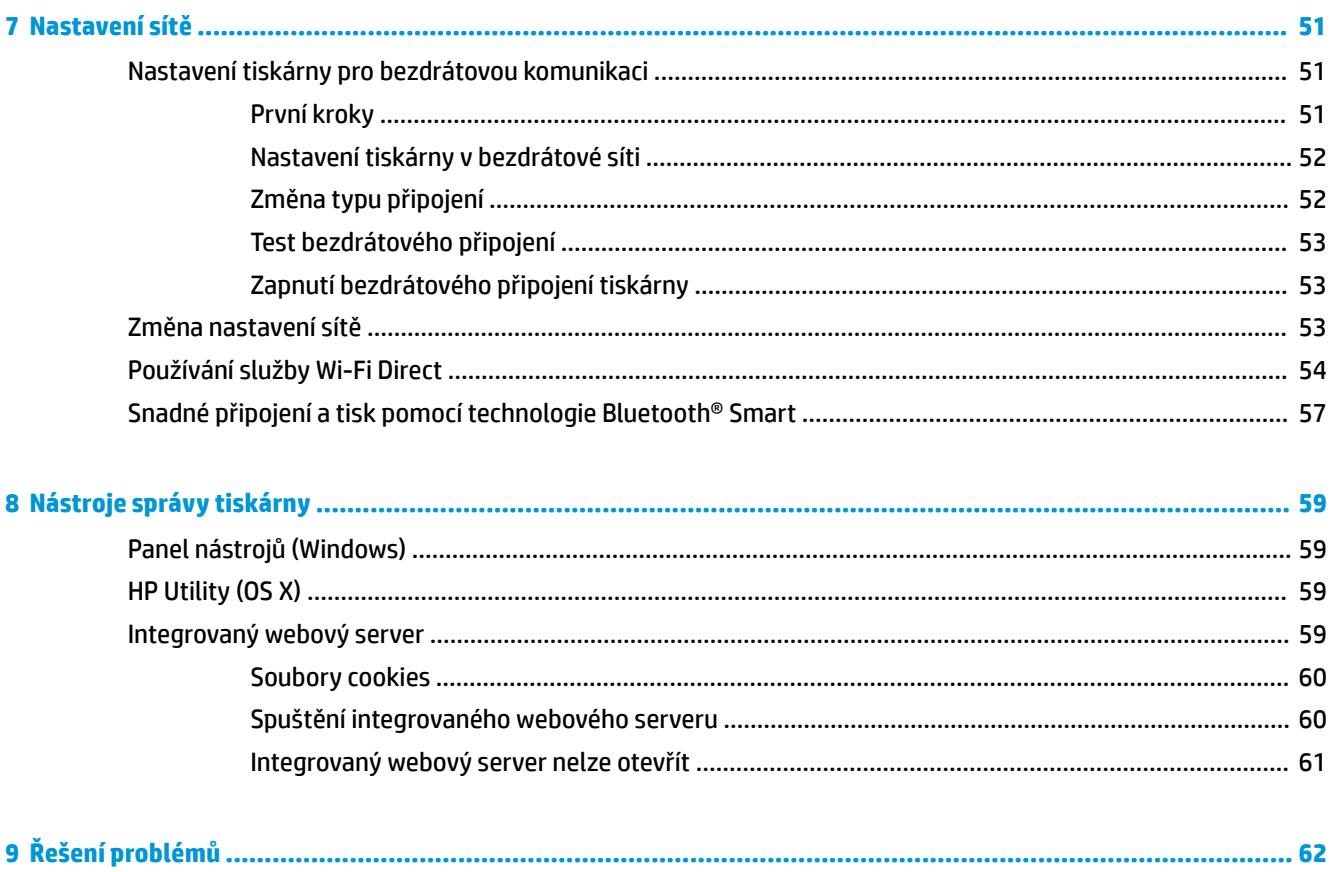

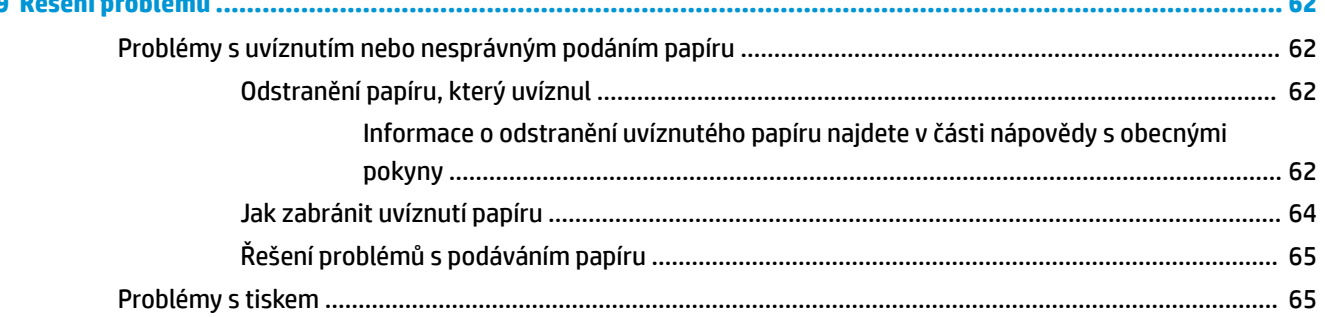

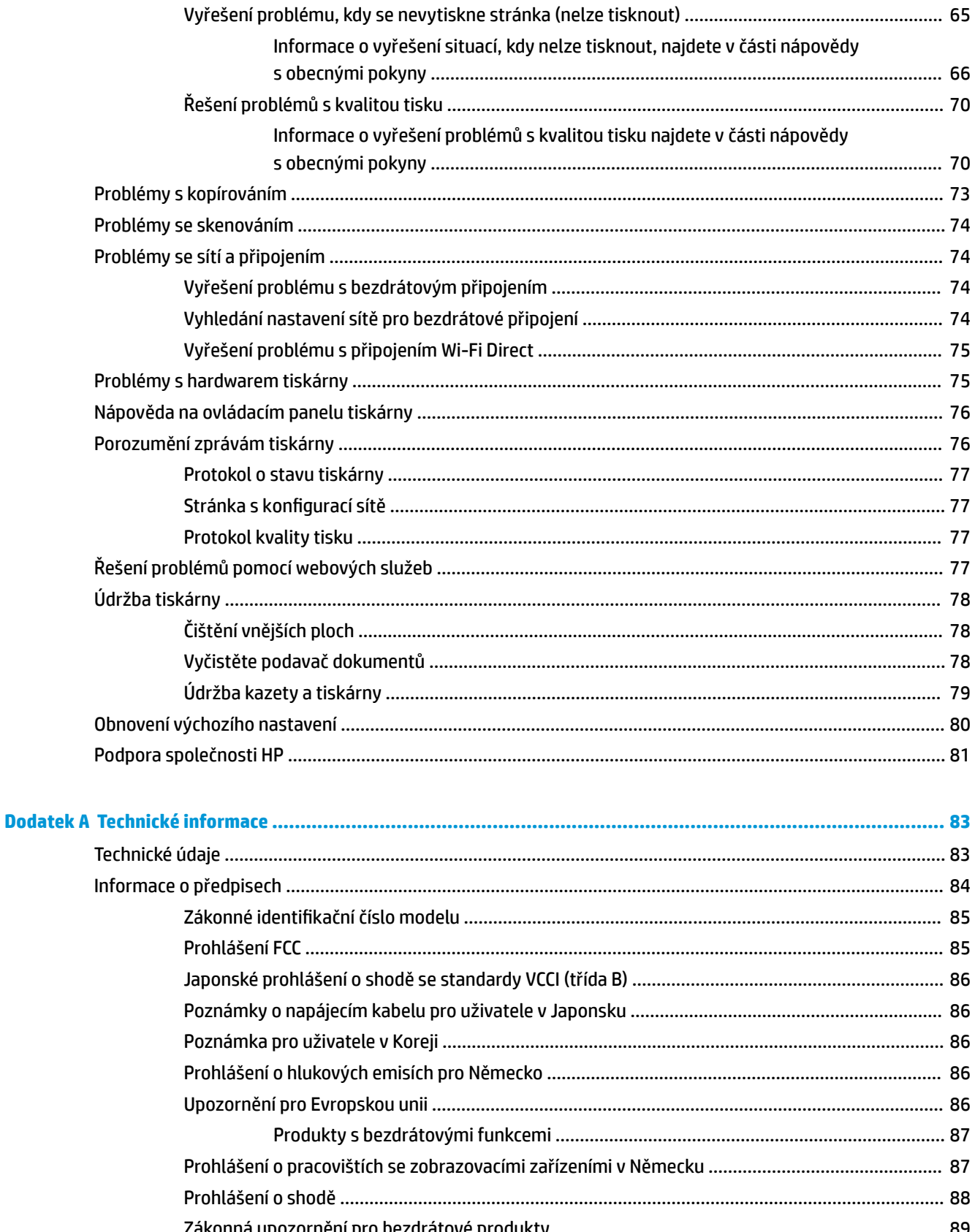

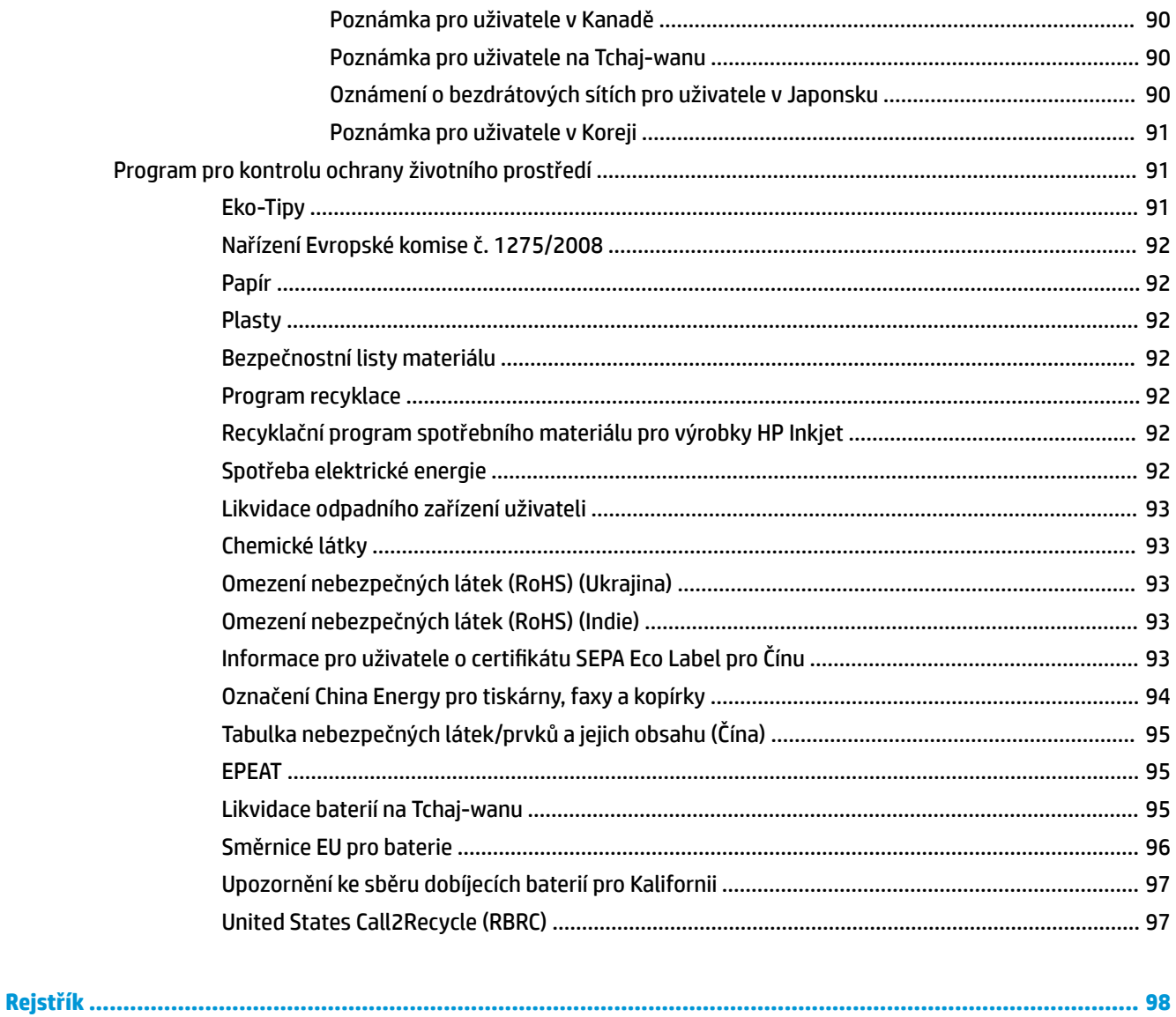

# <span id="page-11-0"></span>**1 Postup**

- [Začínáme](#page-12-0)
- [Tisk](#page-33-0)
- [Kopírování a skenování](#page-44-0)
- [Webové služby](#page-53-0)
- [Manipulace s kazetami](#page-57-0)
- [Řešení problémů](#page-72-0)

# <span id="page-12-0"></span>**2 Začínáme**

Tato příručka obsahuje podrobnosti týkající se použití tiskárny a řešení potíží.

- **Usnadnění**
- [HP EcoSolutions \(společnost HP a životní prostředí\)](#page-13-0)
- [Porozumění součástem tiskárny](#page-15-0)
- [Použití ovládacího panelu tiskárny](#page-18-0)
- [Základní informace o papíru](#page-22-0)
- [Vložení papíru](#page-24-0)
- [Vkládání předloh do podavače dokumentů](#page-26-0)
- [Automatická detekce formátu papíru](#page-27-0)
- [Aktualizace tiskárny](#page-27-0)
- [Použití baterie tiskárny](#page-28-0)
- [Spusťte software tiskárny HP \(Windows\)](#page-31-0)
- [Vypněte tiskárnu](#page-32-0)

## **Usnadnění**

Tiskárna disponuje řadou funkcí, které usnadňují přístupnost pro handicapované osoby.

#### **Zrakové postižení**

Software společnosti HP dodaný s tiskárnou je přístupný pro uživatele s poruchami zraku nebo s oslabeným zrakem při použití možností a funkcí usnadnění, kterými disponuje váš operační systém. Software podporuje rovněž pomocné technologie, jako jsou čtečky obrazovky, čtečky Braillova písma a hlasově-textové aplikace. Pro barvoslepé uživatele jsou barevná tlačítka a karty použité v softwaru HP opatřeny jednoduchými texty nebo štítky, které vyjadřují odpovídající postup.

#### **Omezení pohyblivosti**

Uživatelé s poruchami pohyblivosti mohou ovládat funkce softwaru HP pomocí příkazů zadávaných na klávesnici. Software HP podporuje rovněž možnosti usnadnění v systému Windows, a to Jedním prstem, Ozvučení kláves, Filtrování kláves a Myš klávesnicí. Dvířka, tlačítka, zásobníky papíru a vodítka papíru tiskárny mohou ovládat uživatelé s omezenou silou a dosahem.

#### **Podpora**

Další informace o řešeních pro usnadnění přístupu k produktům HP najdete na webu Produkty HP pro usnadnění a starší osoby ([www.hp.com/accessibility](http://www.hp.com/accessibility)).

Informace o usnadnění pro operační systémy OS X naleznete na webové stránce Apple [www.apple.com/](http://www.apple.com/accessibility/) [accessibility.](http://www.apple.com/accessibility/)

## <span id="page-13-0"></span>**HP EcoSolutions (společnost HP a životní prostředí)**

Společnost HP se zavázala pomáhat vám snižovat vliv na životní prostředí a podporovat vás v zodpovědném tisku, v domácnosti i v kanceláři.

Podrobnější informace o ekologických postupech, které společnost HP dodržuje při výrobních procesech, naleznete v tématu [Program pro kontrolu ochrany životního prostředí.](#page-101-0) Více informací o iniciativách společnosti HP v oblasti ochrany životního prostředí najdete na stránkách [www.hp.com/ecosolutions.](http://www.hp.com/ecosolutions)

- Správa napájení
- [Tichý režim](#page-14-0)
- [Šetření tiskovým spotřebním materiálem](#page-15-0)

#### **Správa napájení**

Používáním **Režimu spánku** a funkce **Automatického vypnutí** můžete šetřit elektřinu.

#### **Režim spánku**

V režimu spánku je snížena spotřeba energie. Po prvním nastavení tiskárny se bude tiskárna do režimu spánku přepínat po pěti minutách nečinnosti.

- **1.** Na ovládacím panelu tiskárny stiskněte nebo stáhněte dolů lištu v horní části obrazovky a na řídicím panelu stiskněte tlačítko (**EcoSolution**).
- **2.** Stiskněte tlačítko **Režim spánku** a zvolte požadovanou možnost.

#### Služba Auto-Off

Tato funkce snižuje spotřebu energie tím, že tiskárnu vypne po 15 hodinách nečinnosti. Služba Auto-Off tiskárnu úplně vypne a následně je třeba k jejímu opětovnému spuštění použít hlavní vypínač.

Pokud vaše tiskárna tuto funkci úspory energie podporuje, služba Auto-Off se automaticky povolí nebo zakáže v závislosti na možnostech tiskárny a možnostech připojení. I v případě, že je funkce automatického vypnutí zakázaná, přejde tiskárna po 5 minutách nečinnosti do úsporného režimu, čímž šetří spotřebu energie.

- Služba Auto-Off je povolena po zapnutí tiskárny v případě, že tiskárna není vybavena funkcemi síťového připojení faxu nebo Wi-Fi Direct, nebo jsou tyto funkce deaktivovány.
- Služba \$uto-2ff je zakázána, když je aktivní bezdrátové připojení či funkce Wi-Fi Direct, nebo když tiskárna s faxem, připojením USB nebo rozhraním sítě Ethernet naváže faxové, USB nebo ethernetové spojení.
- ☆ **TIP:** Chcete-li šetřit energii baterie, můžete povolit službu Auto-Off, i když je tiskárna připojena nebo je bezdrátové připojení zapnuto.

#### **Nastavení služby \$uto-2ff pomocí softwaru tiskárny HP**

- **1.** Připojte tiskárnu k počítači, pokud je odpojena.
- **2.** Spusťte software tiskárny instalovaný na vašem počítači.
- **3.** Na panelu nástrojů softwaru klepněte na tlačítko **Tisk** a vyberte možnost **Údržba tiskárny**.

Otevře se okno se sadou nástrojů.

**4.** Na kartě **Podrobnější nastavení** vyberte možnost **Změnit** pro službu \$uto-2ff.

- <span id="page-14-0"></span>**5.** Ze seznamu časových období vyberte jedno pro službu Auto-Off po uplynutí času nečinnosti, a potom klepněte na tlačítko **OK**.
- **6.** Na výzvu klepněte na tlačítko **Ano**.

Služba Auto-Off je aktivní.

#### **Manuální zapnutí služby \$uto-2ff pomocí ovládacího panelu tiskárny**

- **1.** Na ovládacím panelu tiskárny stiskněte nebo stáhněte dolů lištu v horní části obrazovky a na řídicím panelu stiskněte tlačítko (**Nastavení**).
- **2.** Klepněte na **Správa napájení** a poté na **Autom. vypnutí**.
- **3.** Zvolte ze seznamu časové období nečinnosti.

Objeví se zpráva s otázkou, zda chcete vždy povolit službu Auto-Off.

**4.** Stiskněte možnost **Ano**.

Služba Auto-Off je aktivní.

#### **Tichý režim**

Tichý režim zpomaluje tisk za účelem celkového omezení hlučnosti bez vlivu na kvalitu tisku. Funguje pouze pro tisk v normální kvalitě tisku na běžný papír. Tichý režim je ve výchozím stavu vypnutý.

Chcete-li snížit hlučnost tisku, tichý režim aktivujte.

Chcete-li tisknout normální rychlostí, tichý režim deaktivujte.

**POZNÁMKA:** Tichý režim nelze použít při tisku fotografií a obálek.

#### **Zapnutí tichého režimu pomocí ovládacího panelu tiskárny**

- **1.** Na ovládacím panelu tiskárny stiskněte nebo stáhněte dolů lištu v horní části obrazovky a na řídicím panelu stiskněte tlačítko (**Nastavení**).
- **2.** Stiskněte možnost **Tichý režim**.
- **3.** Zapněte funkci stisknutím ukazatele **Vyp.** vedle položky **Tichý režim** .

#### **Vypnutí a zapnutí tichého režimu prostřednictvím softwaru tiskárny (Windows)**

- **1.** Spusťte software tiskárny HP. Další informace naleznete v tématu [Spusťte software tiskárny HP](#page-31-0) [\(Windows\)](#page-31-0).
- **2.** Klikněte na možnost **Tichý režim** .
- **3.** Vyberte **Svítí** nebo **Vyp.** .
- **4.** Klikněte na tlačítko **Uložit nastavení**.
- **5.** Klepněte na **OK**.

#### **Vypnutí a zapnutí tichého režimu prostřednictvím softwaru tiskárny (OS X)**

**1.** Otevřete nástroj HP Utility.

**POZNÁMKA:** Nástroj HP Utility se nachází ve složce **HP** ve složce **Aplikace**.

**2.** Zvolte tiskárnu.

- <span id="page-15-0"></span>**3.** Klikněte na možnost **Tichý režim** .
- **4.** Vyberte **Svítí** nebo **Vyp.**
- **5.** Klikněte na tlačítko **Použít**.

#### **Zapnutí nebo vypnutí funkce Tichý režim pomocí vestavěného webového serveru (EWS)**

- **1.** Otevřete server EWS. Další informace naleznete v tématu [Spuštění integrovaného webového serveru.](#page-70-0)
- **2.** Klikněte na kartu **Nastavení** .
- **3.** V části **Předvolby** vyberte položku **Tichý režim** a poté možnost **Svítí** nebo **Vyp.** .
- **4.** Klepněte na volbu **Použít**.

#### **Šetření tiskovým spotřebním materiálem**

Tipy pro optimální využití spotřebního materiálu, jako jsou kazety a papír:

- Recyklujte použité originální kazety HP prostřednictvím programu HP Planet Partners.
	- Více informací najdete na stránkách [www.hp.com/recycle.](http://www.hp.com/recycle)
- Spotřebu papíru můžete snížit tiskem na obě strany papíru.
- Změňte kvalitu tisku v ovladači tiskárny na koncept. Při rychlém tisku se spotřebovává méně inkoustu.
- Kazety čistěte, pouze když je to třeba. Časté čištění způsobuje plýtvání inkoustem a zkrácení životnosti tiskových kazet.

## **Porozumění součástem tiskárny**

Tato část obsahuje následující témata:

- [Přední a boční pohled](#page-16-0)
- [Podavač dokumentů](#page-17-0)
- [Oblast tiskových materiálů](#page-17-0)
- [Pohled zezadu](#page-18-0)

## <span id="page-16-0"></span>**Přední a boční pohled**

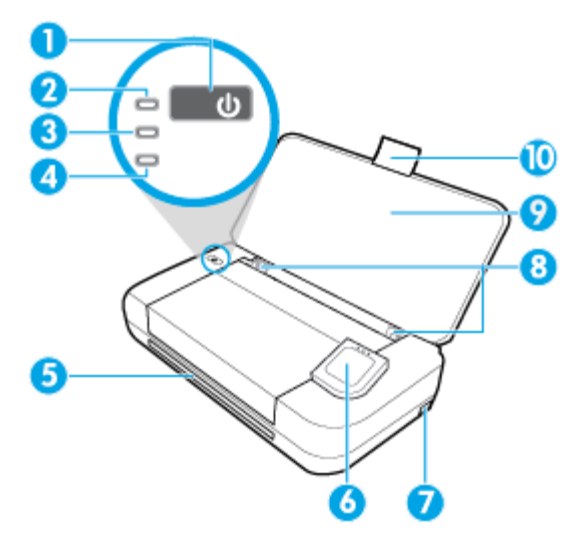

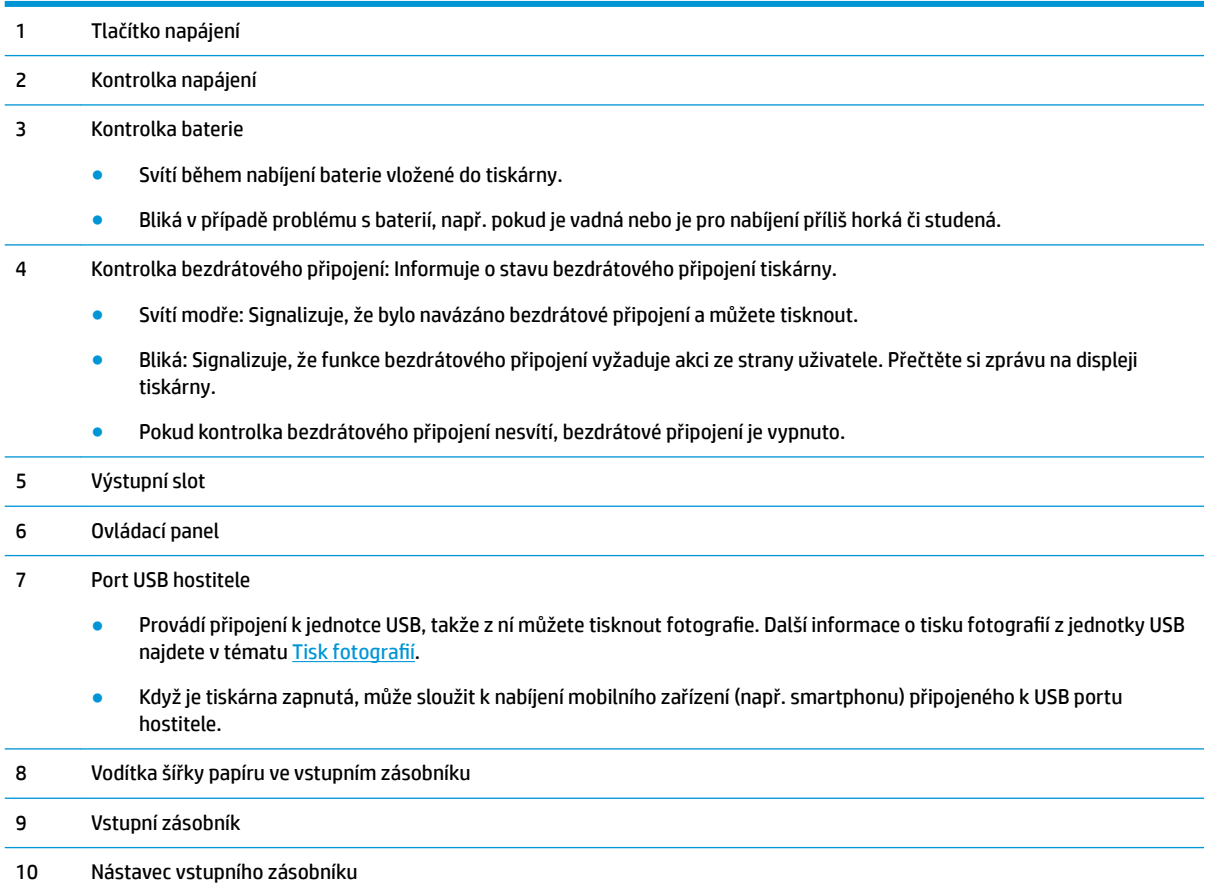

## <span id="page-17-0"></span>**Podavač dokumentů**

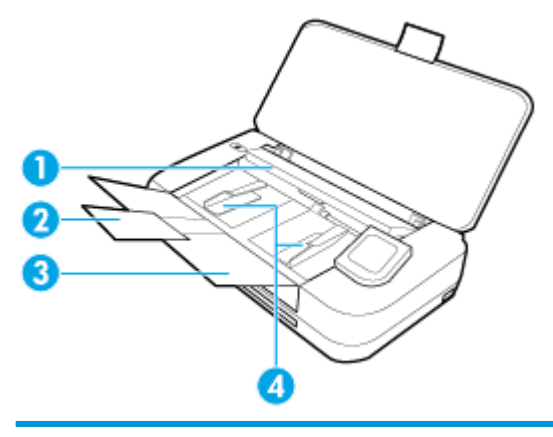

- Podavač dokumentů: Vložte předlohu ke kopírování či skenování.
- Rozšíření zásobníku podavače dokumentů
- Zásobník podavače dokumentů
- Vodítka šířky papíru podavače dokumentů

## **Oblast tiskových materiálů**

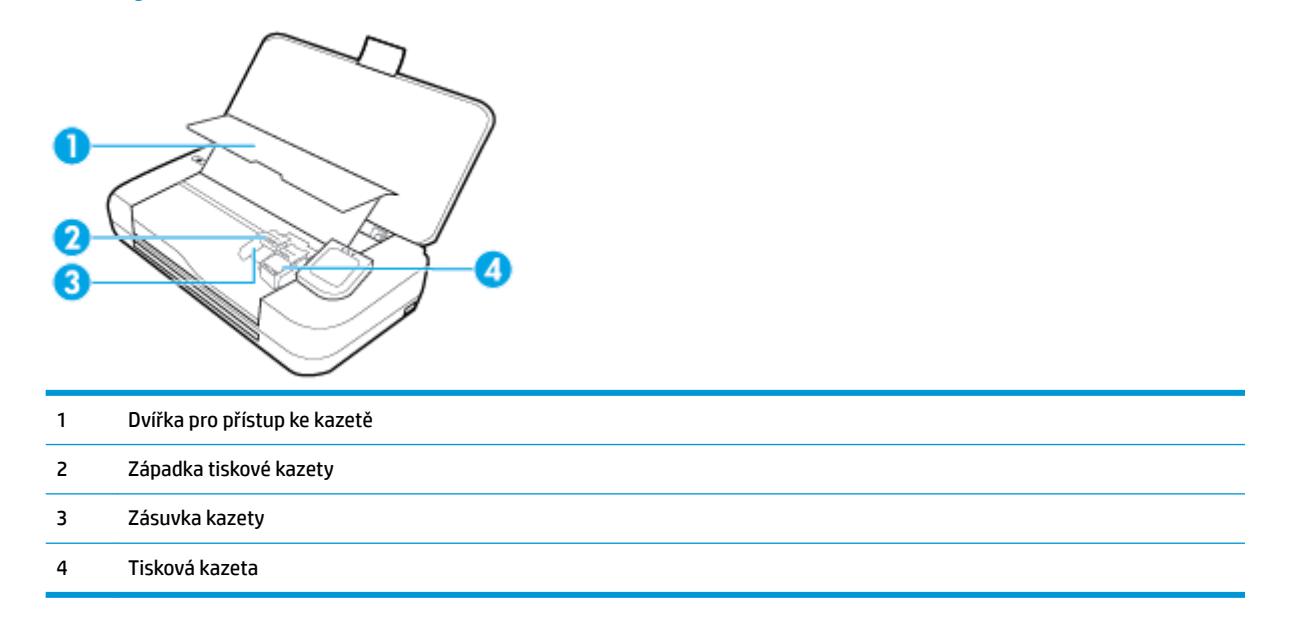

<sup>2</sup> POZNÁMKA: Kazety by měly zůstávat v tiskárně, aby nedošlo ke zhoršení kvality tisku nebo poškození tiskové hlavy. Tento materiál neponechávejte mimo tiskárnu po delší dobu.

## <span id="page-18-0"></span>**Pohled zezadu**

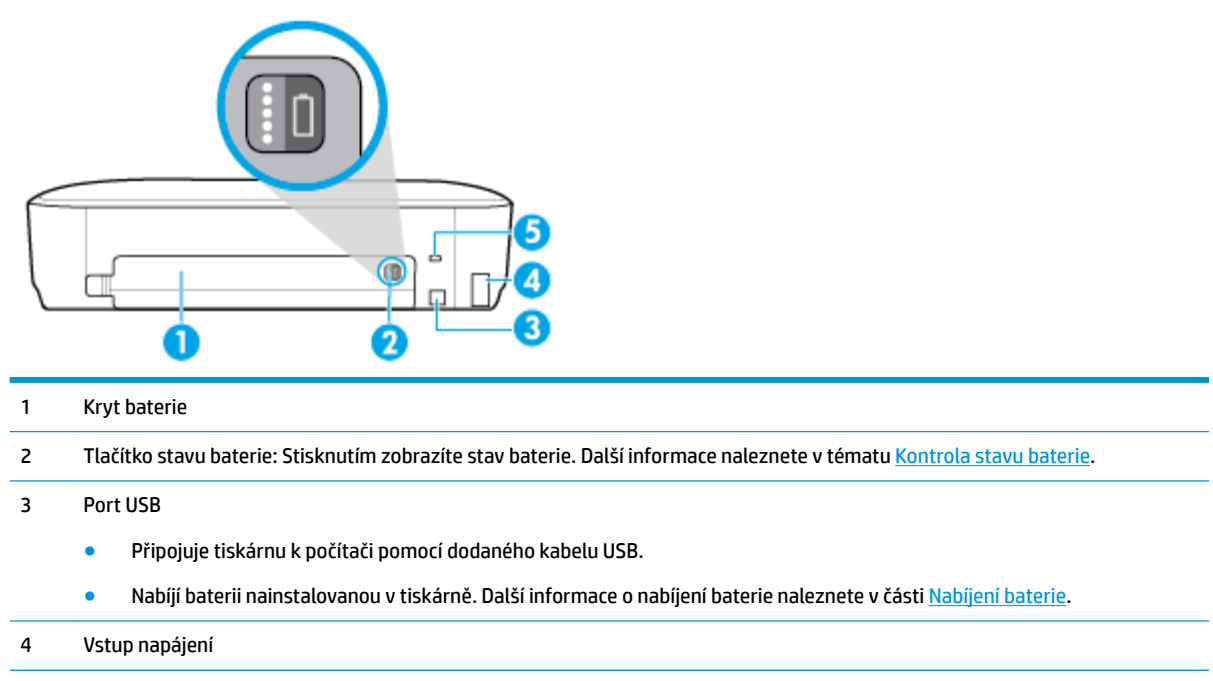

5 Zásuvka pro bezpečnostní zámek: Umožňuje vložit bezpečnostní kabel pro zamknutí vaší tiskárny.

## **Použití ovládacího panelu tiskárny**

Tato část obsahuje následující témata:

- Zvedněte ovládací panel tiskárny
- [Přehled tlačítek](#page-19-0)
- [Ikony displeje ovládacího panelu tiskárny](#page-19-0)
- **[Karty funkcí](#page-20-0)**
- [Použití domovské obrazovky](#page-20-0)
- [Změna nastavení tiskárny](#page-21-0)
- [Panel nástrojů](#page-21-0)
- [Použití zástupců](#page-21-0)

#### **Zvedněte ovládací panel tiskárny**

Ovládací panel tiskárny můžete používat ve sklopené poloze nebo jej můžete zvednout, abyste na něj lépe viděli a mohli jej snáze používat.

#### **Zvednutí ovládacího panelu tiskárny**

**▲** Zatlačte na horní část ovládacího panelu tiskárny a panel se sám zvedne.

<span id="page-19-0"></span>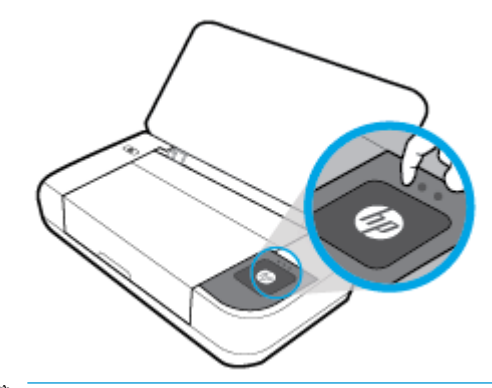

**POZNÁMKA:** Do původní polohy ovládací panel tiskárny vrátíte opětovným zatlačením na jeho horní stranu, dokud se nezacvakne na místo.

## **Přehled tlačítek**

Následující obrázek nabízí stručný přehled funkcí ovládacího panelu tiskárny.

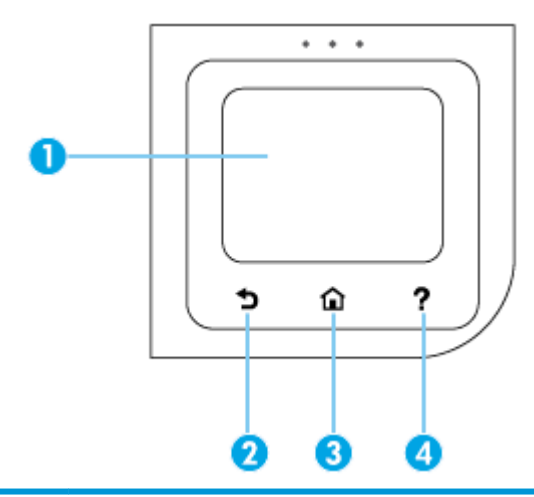

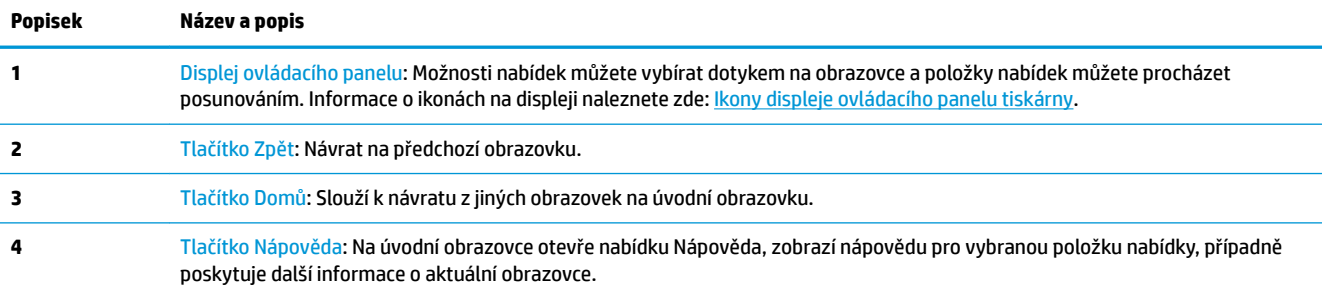

## **Ikony displeje ovládacího panelu tiskárny**

Chcete-li ikony zobrazit, na ovládacím panelu tiskárny stisknutím nebo tažením od horního okraje obrazovky otevřete panel nástrojů.

<span id="page-20-0"></span>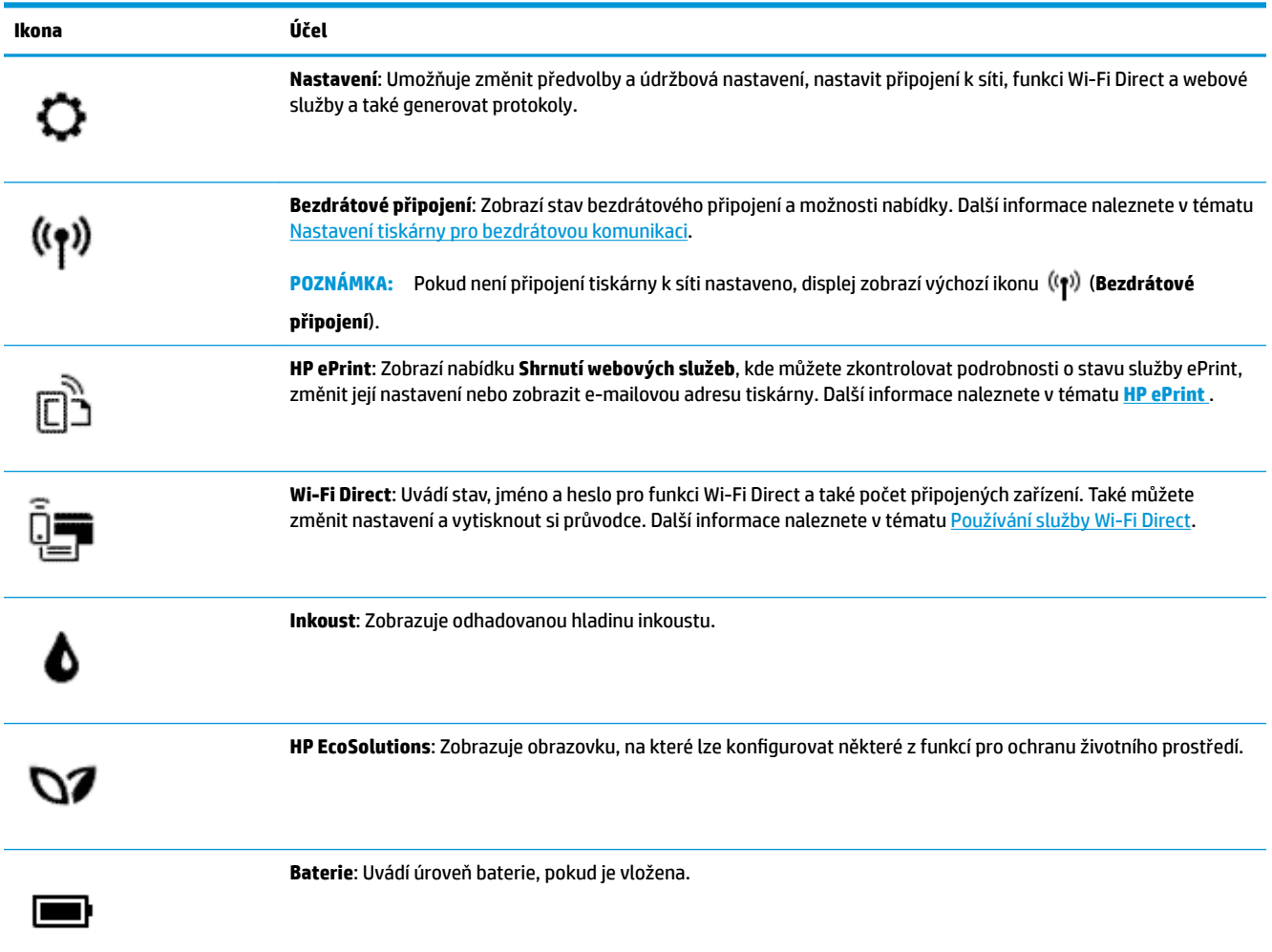

## **Karty funkcí**

Karty funkcí se nacházejí ve spodní části obrazovky.

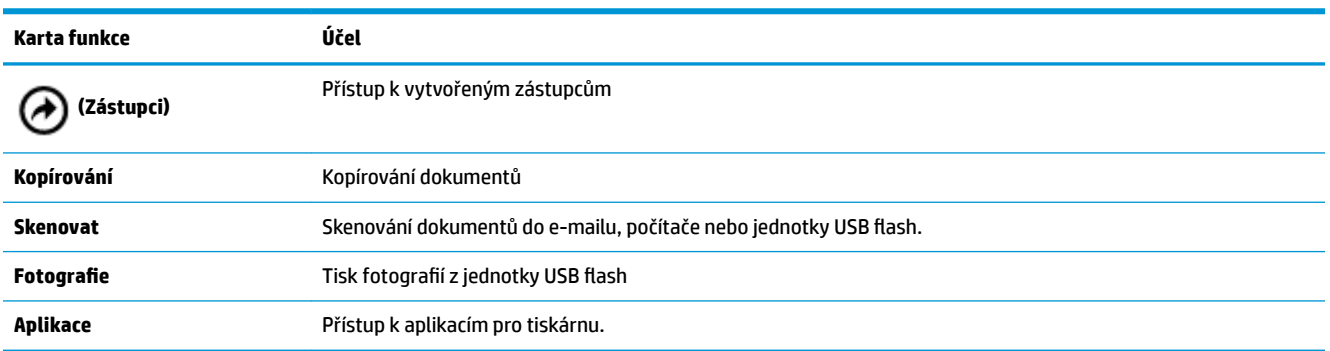

## **Použití domovské obrazovky**

Po stisknutí tlačítka (**Domů**) se zobrazí úvodní obrazovka.

Poskytuje hlavní nabídku pro přístup k dalším funkcím tiskárny.

#### <span id="page-21-0"></span>**Změna nastavení tiskárny**

Pomocí ovládacího panelu tiskárny změníte funkce a nastavení tiskárny, vytisknete protokol nebo získáte nápovědu k tiskárně.

**TIP:** Pokud je tiskárna připojena k počítači, můžete nastavení tiskárny měnit také pomocí nástrojů pro správu tiskárny v rámci softwaru.

Informace o použití těchto nástrojů naleznete zde: [Nástroje správy tiskárny](#page-69-0).

#### **Postup pro změnu nastavení tiskárny**

Pokud chcete změnit nastavení tiskárny nebo tisknout protokoly, využijte možnosti nabídky **Nastavení**.

- **1.** Na ovládacím panelu tiskárny stiskněte nebo stáhněte dolů lištu v horní části obrazovky a na řídicím panelu stiskněte tlačítko ( **Nastavení** ).
- **2.** Dotykem a posunem prstu můžete procházet jednotlivé obrazovky.
- **3.** Možnosti můžete vybírat dotykem na obrazovce.
- **TIP:** Stisknutím tlačítka (**Domů**) se vrátíte na úvodní obrazovku.

#### **Panel nástrojů**

Panel nástrojů na ovládacím panelu tiskárny nabízí přístup k ikonám na displeji, kontrolu stavu tiskárny či monitorování a správu aktuálních a naplánovaných úloh tiskárny.

Na ovládacím panelu tiskárny stisknutím nebo tažením od horního okraje obrazovky otevřete panel nástrojů a stiskněte ikonu .

#### **Použití zástupců**

Ze zástupců na ovládacím panelu tiskárny si můžete vytvořit kolekci úkonů, které ze všech funkcí dostupných ve složkách používáte nejčastěji.

Po vytvoření zástupců k nim budete mít přístup z úvodní obrazovky nebo na kartě **Zástupci**.

#### **Vytvoření zástupce**

- **1.** Vyberte jednu z karet funkcí:
- **2.** Stiskněte a podržte požadovanou ikonu, dokud se nezobrazí zpráva s výzvou k přetažení ikony do spodní části ovládacího panelu za účelem vytvoření zástupce.
- **3.** Přetáhněte ikonu do spodní části displeje ovládacího panelu.
- **4.** Po puštění ikony bude zástupce vytvořen.
- **5.** Stisknutím ikony (**Zástupci**) ověřte, že zástupce funguje.

#### <span id="page-22-0"></span>**Odstranění zástupce**

- **1.** Stiskněte ikonu (**Zástupci**).
- **2.** Stiskněte a podržte požadovanou ikonu, dokud se nezobrazí zpráva s výzvou k přetažení ikony do spodní části ovládacího panelu za účelem odstranění zástupce.
- **3.** Přetáhněte ikonu do spodní části displeje ovládacího panelu.
- **4.** Po puštění ikony bude zástupce odstraněn.
- **5.** Ujistěte se, že byl zástupce odstraněn.

## **Základní informace o papíru**

Tiskárna je navržena tak, aby dobře fungovala s většinou typů papíru. Před nakoupením většího množství papíru nejdříve vyzkoušejte různé druhy papíru. S papíry HP dosáhnete optimální kvality tisku. Další informace o papírech HP naleznete na stránkách společnosti HP na adrese [www.hp.com](http://www.hp.com) .

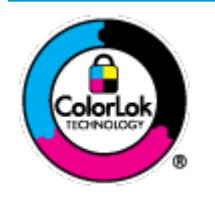

Společnost HP doporučuje pro tisk každodenních dokumentů používat prosté papíry s logem ColorLok. Všechny papíry s logem ColorLok jsou nezávisle testovány, aby splnily vysoké standardy spolehlivosti a kvality tisku a vytvořily dokumenty s ostrými, živými barvami a sytou černou, které schnou rychleji než běžné papíry. Hledejte papíry s logem ColorLok v řadě hmotností a velikostí od předních výrobců papíru.

#### Tato část obsahuje následující témata:

- Doporučené papíry pro tisk
- [Objednávka papíru HP](#page-24-0)
- [Tipy pro výběr a používání papíru](#page-24-0)

#### **Doporučené papíry pro tisk**

Chcete-li dosáhnout nejlepší kvality při tisku, HP doporučuje použití papírů HP, které jsou přímo určeny pro typ projektu, který tisknete.

V závislosti na zemi/oblasti pravděpodobně nebudou některé z těchto papírů k dispozici.

#### **Firemní dokumenty**

● **Matný papír na prezentace HP Premium s gramáží 120 g nebo matný profesionální papír HP s gramáží 120 g**

Jedná se o těžký, oboustranný, matný papír ideální pro prezentace, návrhy, zprávy a bulletiny. Jeho velká hmotnost mu dává vynikající vzhled a působivost.

● **Lesklý papír na brožury HP s gramáží 180 g** nebo **lesklý profesionální papír HP s gramáží 180 g**

Tyto papíry jsou lesklé po obou stranách a jsou určeny pro oboustranný tisk. Jsou velmi vhodné pro reprodukce v kvalitě srovnatelné s fotografiemi a pro obchodní grafiku používanou na desky výkazů, speciální prezentace, brožury, poštovní zásilky a kalendáře.

● **Matný papír na brožury HP s gramáží 180 g** nebo **matný profesionální papír HP s gramáží 180 g**

Tyto papíry jsou matné po obou stranách a jsou určeny pro oboustranný tisk. Jsou velmi vhodné pro reprodukce v kvalitě srovnatelné s fotografiemi a pro obchodní grafiku používanou na desky výkazů, speciální prezentace, brožury, poštovní zásilky a kalendáře.

#### **Běžný tisk**

Všechny papíry pro každodenní použití využívají technologii ColorLok, která omezuje rozmazávání a zajišťuje tmavší černou a živější barvy.

#### ● **Jasně bílý papír do inkoustových tiskáren HP Bright White Inkjet Paper**

Jasně bílý papír HP Bright White Inkjet Paper poskytuje vysoký stupeň barevného kontrastu a ostrý text. Je dostatečně neprůhledný pro oboustranné barevné použití, nedochází u něj k propíjení, což jej předurčuje pro bulletiny, zprávy a letáky.

#### ● **Tiskový papír HP Printing Paper**

Papír HP Printing Paper je víceúčelový papír s vysokou kvalitou. Vytváří dokumenty, které vzbuzují solidnější dojem než dokumenty vytištěné na standardní víceúčelový papír. Bez obsahu kyseliny pro větší stálost dokumentů.

#### ● **Kancelářský papír HP 2ffice Paper**

Papír HP 2ffice Paper je víceúčelový papír s vysokou kvalitou. Je vhodný pro kopírování, návrhy, poznámky a další každodenní dokumenty. Bez obsahu kyseliny pro větší stálost dokumentů.

#### **Tisk fotografií**

#### **Fotografický papír HP Premium Plus Photo Paper**

Fotografický papír HP Premium Plus Photo Paper představuje nejkvalitnější fotografický papír společnosti HP určený pro nejlepší fotografie. Díky fotografickému papíru HP Premium Plus Photo Paper můžete tisknout překrásné fotografie, které ihned schnou, takže se o ně můžete podělit ihned po vyjmutí z tiskárny. Tiskárna podporuje několik formátů, včetně A4, 8,5 x 11 palců, 4 x 6 palců (10 x 15 cm) a 5 x 7 palců (13 x 18 cm) a se dvěma povrchovými úpravami – lesklý a jemně lesklý (pololesklý). Ideální pro zarámování, výstavu nebo darování vašich nejlepších fotografií a zvláštní fotografické projekty. Fotografický papír HP Premium Plus Photo Paper vám poskytne špičkové výsledky v profesionální kvalitě a trvanlivosti.

#### **Zdokonalený fotografický papír HP Advanced Photo Paper**

Lesklý fotografický papír s povrchem s okamžitým schnutím inkoustu ke snadné manipulaci bez rozmazání. Odolává vodě, šmouhám, otiskům prstů a vlhkosti. Vzhled i struktura vytištěných fotografií je srovnatelná s fotografiemi vyvolanými ve fotografických laboratořích. Tyto papíry jsou k dispozici v několika formátech: A4, 22 x 28 cm (8,5 x 11 palců), 10 x 15 cm (4 x 6 palců), 13 x 18 cm (5 x 7 palců). Bez obsahu kyseliny pro větší stálost dokumentů.

#### **Fotografický papír pro každodenní použití HP Everyday Photo Paper**

Tiskněte levně barevné každodenní fotografie na papír, který byl navržen pro běžný tisk fotografií. Tento fotografickØ papír za dostupné ceny rychle schne a snadno se s ním manipuluje. Při použití tohoto papíru v jakékoli inkoustové tiskárně získáte ostré a jasné obrázky. Tyto papíry jsou k dispozici s lesklým povrchem v několika formátech: A4, 10 x 15 cm, 13 x 18 cm. Bez obsahu kyseliny pro větší stálost dokumentů.

#### ● **Papír Hagaki** (pro Japonsko)

Tiskněte levně barevné každodenní fotografie na papír, který byl navržen pro běžný tisk fotografií. Tento fotografickØ papír za dostupné ceny rychle schne a snadno se s ním manipuluje. Při použití tohoto papíru v jakékoli inkoustové tiskárně získáte ostré a jasné obrázky.

### <span id="page-24-0"></span>**Objednávka papíru HP**

Tiskárna je navržena tak, aby dobře fungovala s většinou typů kancelářského papíru. K zajištění optimální kvality tisku používejte papíry HP.

Chcete-li objednat papíry HP nebo jiný spotřební materiál, přejděte na stránku [www.hp.com](http://www.hp.com) . V současné době jsou některé části webu společnosti HP dostupné pouze v angličtině.

Společnost HP doporučuje pro tisk každodenních dokumentů obyčejné papíry s logem ColorLok. Všechny papíry s logem ColorLok jsou nezávisle testovány, aby splňovaly vysoké standardy spolehlivosti a kvality tisku a vytvářely dokumenty s ostrými, živými barvami a sytou černou. Navíc schnou rychleji než běžné papíry. Vyhledejte papíry s logem ColorLok v mnoha gramážích a formátech u významných výrobců papíru.

#### **Tipy pro výběr a používání papíru**

Nejlepších výsledků dosáhnete, budete-li se řídit následujícími pokyny.

- Do vstupního zásobníku vždy zakládejte jen jeden typ papíru.
- Zkontrolujte, zda jste správně vložili papír do zásobníku.
- Vstupní zásobník nepřeplňujte.
- Do zásobníku nevkládejte níže uvedené typy papíru, jinak hrozí uvíznutí, nekvalitní tisk a další potíže s tiskem:
	- Vícedílné formuláře
	- Média, která jsou poškozená, zkroucená nebo zvlněná
	- Média s výřezy nebo s perforací
	- Média s hrubou texturou nebo s reliéfem a média, která špatně přijímají inkoust
	- Média, která jsou příliš tenká nebo se snadno protahují
	- Média se sponkami nebo svorkami

## **Vložení papíru**

Při vkládání papíru zkontrolujte, zda je papír správně vložen do vstupního zásobníku, posuňte vodítka šířky papíru, aby se dotýkala krajů papíru, a zkontrolujte, zda tiskárna detekuje správný formát papíru. Pokud je potřeba upravit typ, změňte nastavení papíru na ovládacím panelu tiskárny. Informace o zapnutí funkce automatické detekce formátu papíru naleznete v části [Automatická detekce formátu papíru](#page-27-0).

- Jestliže je funkce automatické detekce formátu papíru vypnutá nebo nefunguje správně, změňte nastavení formátu papíru na ovládacím panelu tiskárny.
- Pokud je funkce automatické detekce formátu papíru zapnutá, posuňte vodítka šířky papíru ke kraji papíru, aby mohla tiskárna detekovat šířku papíru.
- Pokud se zobrazí zpráva, že formát papíru je neznámý, podle pokynů na displeji ovládacího panelu tiskárny upravte vodítka šířky papíru, případně změňte formát papíru.
- Jestliže vkládáte vlastní formát papíru, posuňte vodítka šířky papíru na šířku co nejbližší vlastní šířce, aby mohla tiskárna detekovat tuto nejbližší šířku. V případě potřeby změňte formát papíru na ovládacím panelu tiskárny.

#### **Vložení papíru standardního formátu**

**1.** Zvedněte vstupní zásobník.

**2.** Vodítko šířky papíru vytáhněte co nejdál.

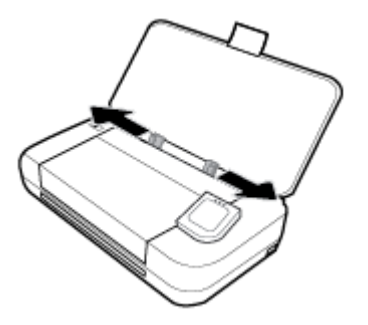

**3.** Vložte papír tiskovou stranou nahoru, a upravte vodítka šířky tak, aby těsně doléhala ke stranám obálky.

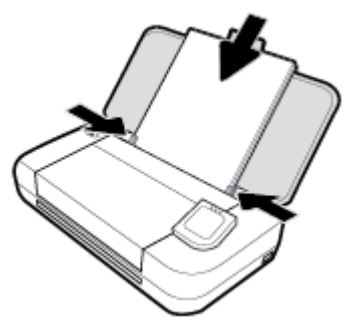

Nepoužívejte papír znázorněný na následujícím obrázku.

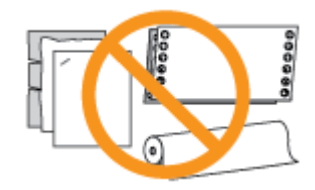

#### **POZNÁMKA:**

- Nevkládejte papír v době, kdy tiskárna tiskne.
- Po vložení papíru nastavte vodítka šířky papíru, aby mohla tiskárna určit šířku papíru.

#### **Vložení obálky**

- **1.** Zvedněte vstupní zásobník.
- **2.** Vodítko šířky papíru vytáhněte co nejdál.

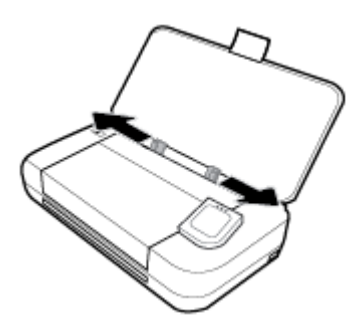

**3.** Vložte obálku tiskovou stranou nahoru a chlopní na delší straně vlevo nebo chlopní na kratší straně nahoru.

<span id="page-26-0"></span>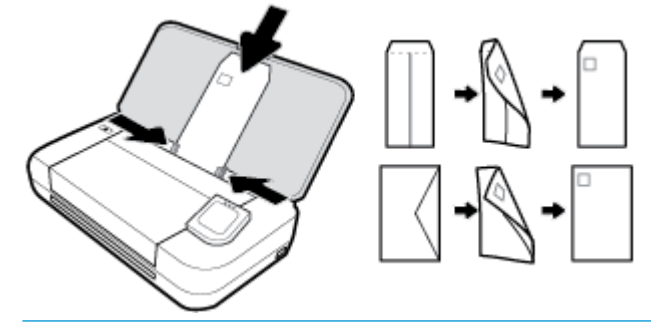

#### **POZNÁMKA:**

- Nevkládejte obálky v době, kdy tiskárna tiskne.
- Po vložení papíru nastavte vodítka šířky papíru, aby mohla tiskárna určit šířku papíru.
- **4.** Upravte vodítka šířky tak, aby těsně doléhala ke stranám obálky.

#### **Postup vložení karet a fotografického papíru**

- **1.** Zvedněte vstupní zásobník.
- **2.** Vodítko šířky papíru vytáhněte co nejdál.

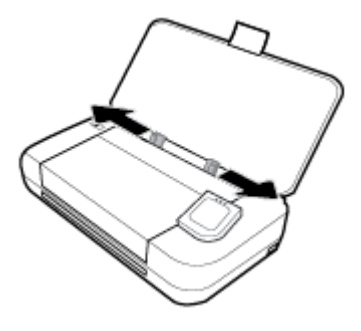

**3.** Vložte papír tiskovou stranou nahoru, a upravte vodítka šířky tak, aby těsně doléhala ke stranám obálky.

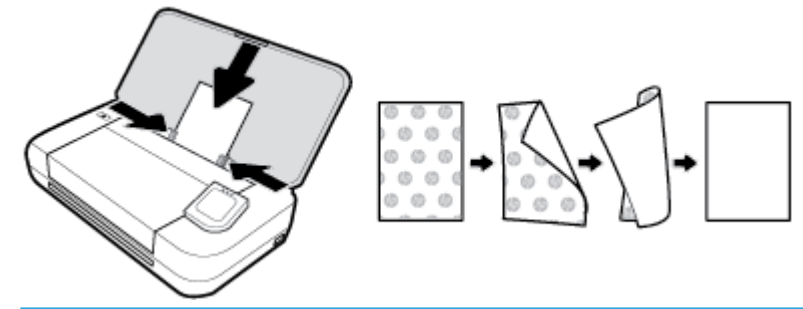

#### **POZNÁMKA:**

- Nevkládejte papír v době, kdy tiskárna tiskne.
- Po vložení papíru nastavte vodítka šířky papíru, aby mohla tiskárna určit šířku papíru.

## **Vkládání předloh do podavače dokumentů**

Dokument můžete kopírovat nebo skenovat vložením do podavače dokumentů.

#### <span id="page-27-0"></span>**Vložení předlohy do podavače dokumentů**

- **1.** Zvedněte vstupní zásobník a poté otevřete zásobník podavače dokumentů.
- **2.** Vložte předlohu do podavače dokumentů potištěnou stranou dolů.
	- **a.** Pokud předlohu vložíte v orientaci na výšku, umístěte stránky tak, aby šel do podavače nejprve horní okraj dokumentu. Pokud předlohu vložíte v orientaci na šířku, umístěte stránky tak, aby šel do podavače nejprve levý okraj dokumentu.
	- **b.** Papír do podavače dokumentů zasunujte, dokud neuslyšíte pípnutí nebo dokud se na displeji ovládacího panelu tiskárny nezobrazí zpráva oznamující, že byly rozpoznány vložené stránky.
	- **TIP:**
		- Další nápovědu poskytují při vkládání předloh do podavače dokumentů informace vyryté na podavači dokumentů.
		- Pokud vkládáte média většího formátu, vytáhněte rozšíření zásobníku podavače dokumentů.

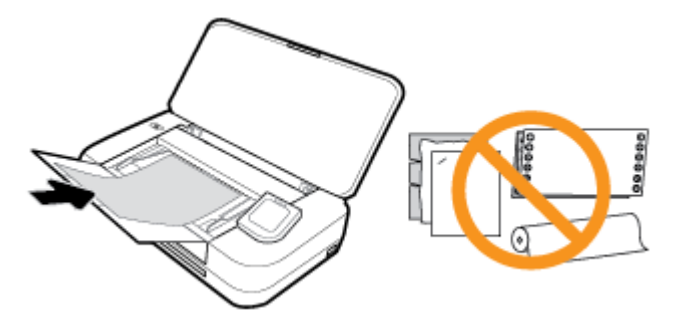

**3.** Vodítka šířky papíru posouvejte ke středu, dokud se nezarazí o levou a pravou hranu papíru.

## **Automatická detekce formátu papíru**

Když je tato funkce zapnuta, tiskárna může automaticky detekovat šířku vloženého papíru, když přizpůsobíte vodítka šířky papíru, aby odpovídala šířce papíru.

#### **Zapnutí nebo vypnutí funkce automatické detekce formátu papíru**

- **1.** Na ovládacím panelu tiskárny: Stisknutím karty (nebo potažením karty prstem dolů) v horní části obrazovky otevřete řídicí panel a stiskněte ikonu (**Nastavení**).
- **2.** Stiskněte tlačítko **Předvolby**.
- **3.** Přejděte dolů na možnost **Automatická detekce formátu papíru** a vyberte **Zapnuto** nebo **Vypnuto**.

## **Aktualizace tiskárny**

Podle výchozího nastavení je tiskárna připojena k síti, webové služby jsou povoleny a tiskárna automaticky vyhledává aktualizace.

#### **Postup aktualizace tiskárny pomocí ovládacího panelu tiskárny**

- **1.** Stisknutím tlačítka (**Domů**) na ovládacím panelu tiskárny zobrazíte úvodní obrazovku.
- **2.** Vyberte položky **Nastavení**, **Nastavení web. služeb** a poté možnost **Aktualizace tiskárny**.

#### <span id="page-28-0"></span>**Postup aktualizace tiskárny pomocí integrovaného webového serveru**

**1.** Otevřete integrovaný webový server (EWS).

Další informace naleznete v tématu [Integrovaný webový server.](#page-69-0)

- **2.** Klikněte na kartu **Nástroje**.
- **3.** V části Aktualizace tiskárny klikněte na položku Aktualizace firmwaru a postupujte podle pokynů na obrazovce.

**POZNÁMKA:** 

- Pokud je dostupná aktualizace softwaru tiskárny, tiskárna tuto aktualizaci stáhne a nainstaluje a poté provede restart.
- Budete-li vyzváni k zadání nastavení serveru proxy a vaše síť používá server proxy, nastavte server proxy dle pokynů na obrazovce. Pokud neznáte správné hodnoty nastavení, obraťte se na správce sítě nebo na osobu, která síť nastavila.

## **Použití baterie tiskárny**

K některým modelům tiskárny je dodávána lithium-iontová nabíjecí baterie, kterou lze vložit do zadní části tiskárny. Umístění znázorňuje obrázek [Pohled zezadu.](#page-18-0)

#### **POZNÁMKA:**

- Je možné ji také zakoupit jako volitelné příslušenství.
- Chcete-li ji zakoupit, obraťte se na svého místního prodejce nebo prodejní pobočku společnosti HP, nebo navštivte adresu [store.hp.com .](http://store.hp.com)

## **Vložení nebo výměna baterie**

#### **Vložení nebo výměna baterie**

- **1.** Vypněte tiskárnu a odpojte napájení.
- **2.** Pokud je ovládací panel tiskárny zvednutý, zatlačte jej dolů a zavřete horní kryt tiskárny. Další informace o částech tiskárny naleznete v části [Porozumění součástem tiskárny.](#page-15-0)
- **3.** Odstraňte kryt baterie ze zadní strany tiskárny.

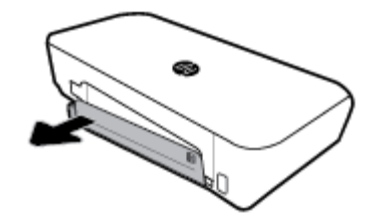

<span id="page-29-0"></span>**4.** Jestliže měníte baterii, vyjměte původní baterii zvednutím pojistky a uvolněním baterie.

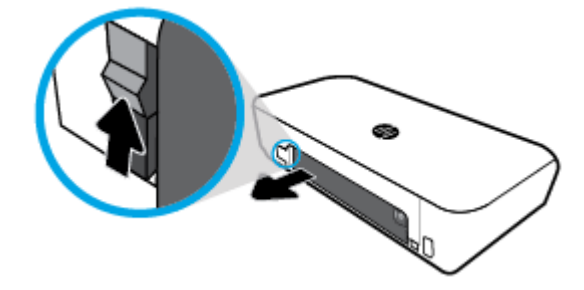

**5.** Vložte baterii do přihrádky pro baterii.

Tlačítko stavu baterie je umístěno v pravém horním rohu baterie.

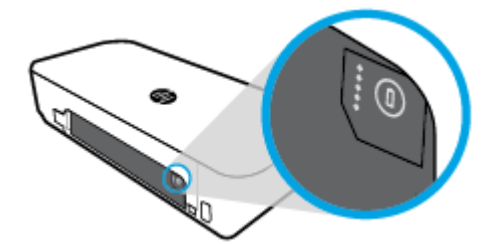

**6.** Znovu nasaďte kryt baterie.

Stav nabití baterie zkontrolujete postupem uvedeným v části Kontrola stavu baterie.

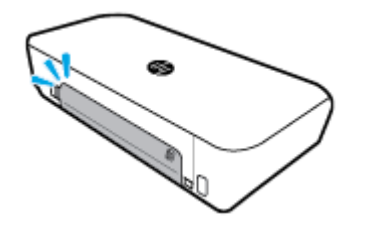

## **Kontrola stavu baterie**

#### **Postup kontroly stavu baterie na krytu**

**▲** Stiskněte tlačítko stavu baterie na baterii.

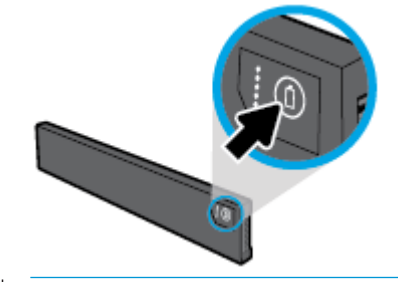

 $\hat{X}$  TIP: Pokud je v tiskárně vložena baterie, stiskněte podobné tlačítko na krytu baterie.

<span id="page-30-0"></span>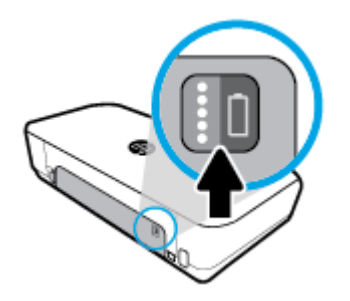

## **Postup kontroly stavu baterie z ovládacího panelu tiskárny**

**▲** Stisknutím ikony (**Domů**) zobrazte úvodní obrazovku a poté stiskněte ikonu (**Baterie**).

#### **Stav baterie**

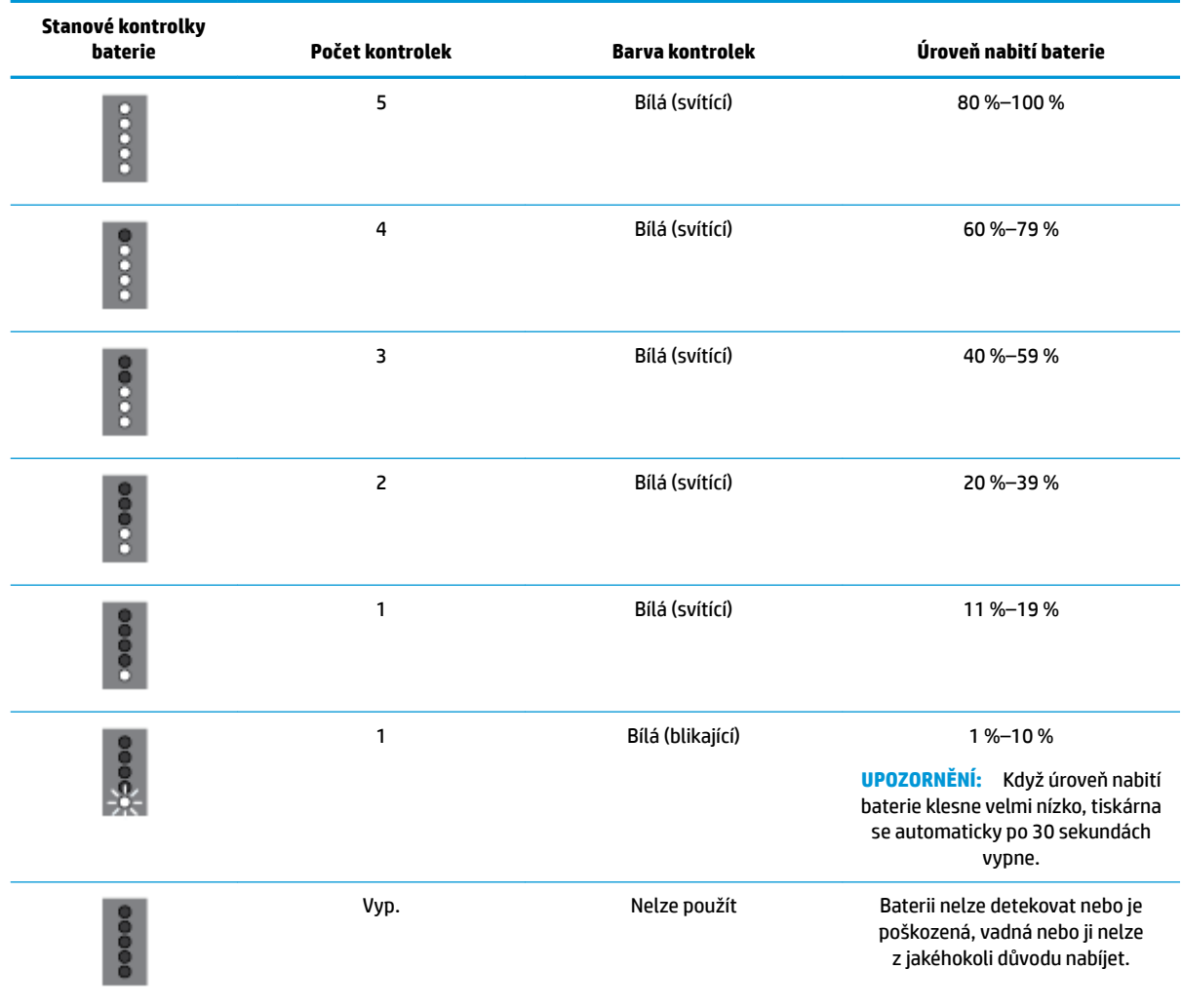

## **Nabíjení baterie**

Baterie vložená v tiskárně se nabíjí, když je tiskárna pomocí napájecího kabelu připojena k elektrické síti.

<span id="page-31-0"></span>Nabíjení baterie z elektrické sítě může trvat 2,5 hodiny. Pokud tiskárna není připojena do sítě a je vypnuta, baterii lze také nabíjet po připojení portu USB na zadní straně tiskárny do nabíjecího portu USB na jiném zařízení. Nabíjecí port USB musí být schopen dodávat alespoň 1 ampér.

Příklad:

- Nabíjecí port USB na notebooku (identifikován symbolem blesku vedle portu hostitele)
- Nabíječka USB připojená k elektrické síti (obecná nebo určená pro mobilní telefony a tablety)
- Nabíječka USB připojená k nabíjecímu portu v automobilu (obecná nebo určená pro mobilní telefony a tablety)

#### **Skladování baterie**

#### **VAROVÁNÍ!**

- Jestliže chcete předejít případným bezpečnostním problémům, používejte pouze baterie dodávané k tiskárně nebo baterie zakoupené u společnosti HP jako příslušenství.
- Chcete-li ji zakoupit, obraťte se na svého místního prodejce nebo prodejní pobočku společnosti HP, nebo navštivte adresu [store.hp.com.](http://store.hp.com/)

#### **UPOZORNĚNÍ:**

- Abyste zabránili poškození baterie, nevystavujte ji vysokým teplotám po delší dobu.
- Pokud se tiskárna nepoužívá a je odpojena od externího napájení více než dva týdny, baterii vyjměte a uložte ji samostatně.
- Dobu nabití uložené baterie prodloužíte tím, že baterii uložíte na chladném a suchém místě.

#### **Likvidace použité baterie**

**VAROVÁNÍ!** Jestliže chcete snížit riziko požáru nebo popálení, baterii nerozebírejte, nedrťte ani neprorážejte; nezkratujte externí kontakty na baterii ani baterii nevhazujte do ohně či vody. Nevystavujte baterii teplotám nad 60°C (140 °F).

## **Spusťte software tiskárny HP (Windows)**

Po instalaci softwaru tiskárny HP proveďte v závislosti na operačním systému jednu z následujících akcí.

- **Windows 10**: Na ploše počítače klikněte na tlačítko Start, vyberte možnost **Všechny aplikace**, vyberte položku **HP** a poté vyberte ikonu s požadovaným názvem tiskárny.
- **Windows 8,1**: Klikněte na šipku dolů v levém dolním rohu **úvodní** obrazovky a vyberte ikonu s požadovaným názvem tiskárny.
- **Windows 8**: Na **úvodní** obrazovce klikněte pravým tlačítkem do prázdné oblasti, na panelu aplikací klikněte na položku **Všechny aplikace** a poté vyberte ikonu s požadovaným názvem tiskárny.
- **Windows 7**, **Windows Vista** a **Windows XP**: Na ploše počítače klikněte na tlačítko Start, vyberte možnost **Všechny programy**, vyberte položku **HP**, vyberte složku tiskárny a poté vyberte ikonu s požadovaným názvem tiskárny.

## <span id="page-32-0"></span>**Vypněte tiskárnu**

Vypněte tiskárnu stisknutím tlačítka (**Napájení**) na tiskárně. Po zhasnutí kontrolky napájení odpojte napájecí kabel nebo produkt vypněte vypínačem na prodlužovacím kabelu. Jakýkoli jiný způsob vypínání tiskárny je nesprávný.

**UPOZORNĚNÍ:** Pokud tiskárnu nevypnete správně, nemusí se vozík tiskových kazet vrátit do správné polohy, což může způsobit potíže s kazetami a kvalitou tisku.

## <span id="page-33-0"></span>**3 Tisk**

Na této tiskárně můžete tisknout různá média, jako například dokumenty, brožury, fotografie a obálky, a to z počítačů, USB jednotek i mobilních zařízení (smartphonů nebo tabletů).

Chcete-li tisknout dokumenty a fotografie z mobilních zařízení (například z inteligentních telefonů nebo tabletů), navštivte webové stránky HP Mobile Printing na adrese [www.hp.com/go/mobileprinting](http://www.hp.com/go/mobileprinting) . Pokud ve vaší zemi/oblasti nebo jazyce není k dispozici místní verze tohoto webu, můžete být přesměrováni na web jiné země/oblasti nebo v jiném jazyce.

**POZNÁMKA:** Většina nastavení tisku je automaticky nastavena aplikací. Nastavení změňte ručně pouze v případě, že chcete změnit kvalitu tisku, tisknout na zvláštní typy papíru nebo používat speciální funkce.

- **TIP:** Tato tiskárna je vybavena funkcí **HP ePrint** bezplatnou službou společnosti HP umožňující tisknout dokumenty kdykoli z libovolného místa na tiskárně HP s podporou ePrint bez nutnosti dalšího softwaru či ovladačů tiskárny. Další informace naleznete v tématu **[HP ePrint](#page-55-0)** .
	- Tisk dokumentů
	- [Tisk letáků](#page-34-0)
	- [Tisk na obálky](#page-35-0)
	- **Tisk fotografií**
	- [Tisk na papír se speciálním nebo vlastním formátem](#page-37-0)
	- [Oboustranný tisk \(ručně\)](#page-39-0)
	- [Tisk pomocí mobilního zařízení](#page-40-0)
	- [Tipy pro úspěšný tisk](#page-41-0)

## **Tisk dokumentů**

#### **Tisk dokumentů (Windows)**

- **1.** Vložte papír do vstupního zásobníku. Další informace naleznete v tématu [Vložení papíru](#page-24-0).
- **2.** Vyberte v softwaru možnost **Tisk**.
- **3.** Ujistěte se, že je vybrána tiskárna.
- **4.** Pokud potřebujete změnit nastavení, klepněte na tlačítko, které otevře dialogové okno **Předvolby**.

V závislosti na konkrétní aplikaci se toto tlačítko může nazývat **Vlastnosti** , **Options (Možnosti)** , **Nastavení tiskárny** , **Tiskárna** nebo **Předvolby** .

- **<sup>2</sup> POZNÁMKA:** Chcete-li nastavení tisku použít pro všechny tiskové úlohy, proveďte změny v softwaru HP dodávaném s tiskárnou. Další informace o softwaru HP naleznete v části [Nástroje správy tiskárny](#page-69-0).
- **5.** Na kartě **Předvolby tisku** vyberte z rozevíracího seznamu **Typ papíru** formát papíru.

Chcete-li změnit jiná nastavení tisku, klikněte na další karty.

Další tipy týkající se tisku naleznete v tématu [Tipy pro úspěšný tisk.](#page-41-0)

- <span id="page-34-0"></span>**Z POZNÁMKA:** Pokud změníte formát papíru, ověřte, že je do vstupního zásobníku vložen správný papír.
- **6.** Potvrďte nastavení klepnutím na tlačítko **OK**. Okno **Předvolby** se zavře.
- **7.** Kliknutím na tlačítko **Tisk** nebo **OK** zahájíte tisk.

#### **Tisk dokumentů (OS X)**

- **1.** V aplikaci otevřete nabídku **Soubor** a klikněte na příkaz **Tisk**.
- **2.** Ujistěte se, že je zvolena tiskárna pro tisk.
- **3.** Nastavte možnosti tisku.

Pokud nejsou k dispozici možnosti v dialogovém okně Tisk, klikněte na možnost **Zobrazit podrobnosti**.

● V rozbalovací nabídce **Formát papíru** vyberte požadovaný formát papíru.

**POZNÁMKA:** Pokud změníte formát papíru, ověřte, že je vložen správný papír.

- Vyberte orientaci.
- Zadejte procenta měřítka.
- **4.** Klikněte na tlačítko **Tisk**.

## **Tisk letáků**

#### **Tisk letáků (Windows)**

- **1.** Vložte papír do vstupního zásobníku. Další informace naleznete v tématu [Vložení papíru](#page-24-0).
- **2.** Vyberte v softwaru možnost **Tisk**.
- **3.** Ujistěte se, že je vybrána tiskárna.
- **4.** Pokud potřebujete změnit nastavení, klepněte na tlačítko, které otevře dialogové okno **Předvolby**.

V závislosti na konkrétní aplikaci se toto tlačítko může nazývat **Vlastnosti** , **Options (Možnosti)** , **Nastavení tiskárny** , **Tiskárna** nebo **Předvolby** .

- **<sup>2</sup> POZNÁMKA:** Chcete-li nastavení tisku použít pro všechny tiskové úlohy, proveďte změny v softwaru HP dodávaném s tiskárnou. Další informace o softwaru HP naleznete v části [Nástroje správy tiskárny](#page-69-0).
- **5.** Na kartě **Předvolby tisku** vyberte z rozevíracího seznamu **Typ papíru** typ brožury.

Chcete-li změnit jiná nastavení tisku, klikněte na další karty.

Další tipy týkající se tisku naleznete v tématu [Tipy pro úspěšný tisk.](#page-41-0)

- **<sup>2</sup> POZNÁMKA:** Pokud změníte formát papíru, ověřte, že je do vstupního zásobníku vložen správný papír.
- **6.** Potvrďte nastavení klepnutím na tlačítko **OK**. Okno **Předvolby** se zavře.
- **7.** Kliknutím na tlačítko **Tisk** nebo **OK** zahájíte tisk.

#### **Tisk letáků (OS X)**

- **1.** Otevřete v aplikaci nabídku **Soubor** a vyberte možnost **Tisk**.
- **2.** Ujistěte se, že je zvolena tiskárna pro tisk.

<span id="page-35-0"></span>**3.** Nastavte možnosti tisku.

Pokud nejsou k dispozici možnosti v dialogovém okně Tisk, klikněte na možnost **Zobrazit podrobnosti**.

**a.** V rozbalovací nabídce **Formát papíru** vyberte požadovaný formát papíru.

**POZNÁMKA:** Pokud změníte formát papíru, ověřte, že je vložen správný papír.

- **b.** Z rozbalovací nabídky vyberte možnost **Typ/kvalita papíru** a poté vyberte možnost, která nabízí nejlepší kvalitu nebo nejvyšší rozlišení DPI.
- **4.** Klikněte na tlačítko **Tisk**.

## **Tisk na obálky**

Nepoužívejte obálky s následujícími charakteristikami:

- velmi hladký povrch,
- samolepky, spony nebo okénka,
- silné, nepravidelné nebo zvlněné okraje,
- pokroucené, potrhané nebo jinak poškozené oblasti.

Ujistěte se, že ohyby vložených obálek jsou řádně uhlazené.

**POZNÁMKA:** Více informací o tisku na obálky viz dokumentace k softwaru, který používáte.

#### **Tisk obálek (Windows)**

- **1.** Do vstupního zásobníku papíru vložte obálky. Další informace naleznete v tématu [Vložení papíru](#page-24-0).
- **2.** Vyberte v softwaru možnost **Tisk**.
- **3.** Ujistěte se, že je vybrána tiskárna.
- **4.** Pokud potřebujete změnit nastavení, klepněte na tlačítko, které otevře dialogové okno **Předvolby**.

V závislosti na konkrétní aplikaci se toto tlačítko může nazývat **Vlastnosti** , **Options (Možnosti)** , **Nastavení tiskárny** , **Tiskárna** nebo **Předvolby** .

- **POZNÁMKA:** Chcete-li nastavení tisku použít pro všechny tiskové úlohy, proveďte změny v softwaru HP dodávaném s tiskárnou. Další informace o softwaru HP naleznete v části [Nástroje správy tiskárny](#page-69-0).
- **5.** Na kartě **Rozvržení** vyberte z rozevíracího seznamu **Orientace** možnost **Na šířku**.

Na kartě **Rozvržení** nebo **Papír/kvalita** klikněte na tlačítko **Upřesnit**. V oblasti **Papír/výstup** vyberte z rozevíracího seznamu **Formát papíru** typ obálky.

Chcete-li změnit jiná nastavení tisku, klikněte na další karty.

Další tipy týkající se tisku naleznete v tématu [Tipy pro úspěšný tisk.](#page-41-0)

- **<sup>2</sup> POZNÁMKA:** Pokud změníte formát papíru, ověřte, že je do vstupního zásobníku vložen správný papír.
- **6.** Potvrďte nastavení klepnutím na tlačítko **OK**. Okno **Vlastnosti** se zavře.
- **7.** Kliknutím na tlačítko **Tisk** nebo **OK** zahájíte tisk.
#### **Tisk obálek (OS X)**

- **1.** V aplikaci otevřete nabídku **Soubor** a klikněte na příkaz **Tisk**.
- **2.** Ujistěte se, že je zvolena tiskárna pro tisk.
- **3.** V rozbalovací nabídce **Formát papíru** vyberte požadovaný formát obálky.

Pokud nejsou k dispozici možnosti v dialogovém okně Tisk, klikněte na možnost **Zobrazit podrobnosti**.

- **POZNÁMKA:** Pokud změníte nastavení **Formát papíru**, ujistěte se, že jste vložili správný papír.
- **4.** V rozbalovací nabídce vyberte možnost **Typ papíru/Kvalita** a ověřte, zda je u typu papíru nastavena hodnota **Běžný papír**.
- **5.** Klikněte na tlačítko **Tisk**.

# **Tisk fotografií**

Fotografie můžete tisknout z počítače nebo jednotky USB flash.

- **/<u>A</u> UPOZORNĚNÍ:** Když tiskárna jednotku USB flash používá, neodpojujte ji od portu USB. Mohli byste poškodit soubory v jednotce. Při odebírání jednotky USB flash se ujistěte, že kontrolka portu USB nebliká.
- **POZNÁMKA:** Tiskárna nepodporuje šifrované jednotky USB flash ani jednotky používající systém souborů NTFS.

Nepoužitý fotografický papír nenechávejte ve vstupním zásobníku. Papír by se mohl zkroutit, což by mohlo negativně ovlivnit kvalitu výtisku. Fotografický papír by měl být před zahájením tisku rovný.

#### **Tisk fotografií z počítače (Windows)**

- **1.** Vložte papír do vstupního zásobníku. Další informace naleznete v tématu [Vložení papíru](#page-24-0).
- **2.** Vyberte v softwaru možnost **Tisk**.
- **3.** Ujistěte se, že je vybrána tiskárna.
- **4.** Pokud potřebujete změnit nastavení, klepněte na tlačítko, které otevře dialogové okno **Předvolby**.

V závislosti na konkrétní aplikaci se toto tlačítko může nazývat **Vlastnosti** , **Options (Možnosti)** , **Nastavení tiskárny** , **Tiskárna** nebo **Předvolby** .

- **FT POZNÁMKA:** Chcete-li nastavení tisku použít pro všechny tiskové úlohy, proveďte změny v softwaru HP dodávaném s tiskárnou. Další informace o softwaru HP naleznete v části [Nástroje správy tiskárny](#page-69-0).
- **5.** Vyberte požadované možnosti na kartě **Zástupce pro tisk**.

Chcete-li změnit jiná nastavení tisku, klikněte na další karty.

Další tipy týkající se tisku naleznete v tématu [Tipy pro úspěšný tisk.](#page-41-0)

- **6.** Potvrďte nastavení klepnutím na tlačítko **OK**. Okno **Předvolby** se zavře.
- **7.** Kliknutím na tlačítko **Tisk** nebo **OK** zahájíte tisk.
- **POZNÁMKA:** Po dokončení tisku odeberte nepoužitý fotopapír ze vstupního zásobníku. Uložte papír tak, aby se nemohl zkroutit, což by snížilo kvalitu tisku.

**TIP:** Tuto tiskárnu lze využít k tisku dokumentů a fotografií z mobilního zařízení, jako je chytrý telefon nebo tablet. Další informace získáte na webu Mobilní tisk HP ( [www.hp.com/go/mobileprinting](http://www.hp.com/go/mobileprinting) ). Tyto webové stránky aktuálně nemusí být k dispozici ve všech jazykových verzích.

#### **Tisk fotografií z počítače (OS X)**

- **1.** V aplikaci otevřete nabídku **Soubor** a klikněte na příkaz **Tisk**.
- **2.** Ujistěte se, že je zvolena tiskárna pro tisk.
- **3.** Nastavte možnosti tisku.

Pokud nejsou k dispozici možnosti v dialogovém okně Tisk, klikněte na možnost **Zobrazit podrobnosti**.

● V rozbalovací nabídce **Formát papíru** vyberte požadovaný formát papíru.

**<sup>2</sup> POZNÁMKA:** Pokud změníte formát papíru, ověřte, že je vložen správný papír.

- Vyberte orientaci.
- **4.** V rozbalovací nabídce vyberte položku **Typ papíru/Kvalita** a poté vyberte následující nastavení:
	- **Typ papíru**: Správný typ fotopapíru
	- **Kvalita**: vyberte možnost, která nabízí nejlepší kvalitu nebo nejvyšší rozlišení DPI.
	- Klikněte na trojúhelník pro rozbalení **Možnosti barev** a poté vyberte odpovídající možnost nabídky **Oprava fotografie.** 
		- **Vypnout**: na obrázek nepoužije žádné úpravy.
		- **Zapnout**: automaticky zaostří obrázek, přiměřeně upraví ostrost obrázku.
- **5.** Vyberte všechny další požadované možnosti tisku a potom klikněte na tlačítko **Tisk**.

#### **Tisk fotografií z jednotky USB flash**

Fotografie z jednotky USB flash můžete tisknout přímo, bez použití počítače.

- **POZNÁMKA:** Lze tisknout pouze soubory fotografií ve formátu PNG, JPG a TIFF. žádné jiné soubory nelze tisknout.
	- 1. Připojte jednotku USB flash k portu USB na pravé dolní straně tiskárny.
	- **2.** Počkejte, až se na displeji ovládacího panelu zobrazí soubory a složky jednotky USB flash.
	- **3.** Na displeji ovládacího panelu vyberte fotografii, kterou chcete vytisknout, a stiskněte tlačítko **Pokračovat**.
	- 4. Procházením nahoru nebo dolů můžete určit počet fotografií, které budou vytištěny.
	- **5.** Stisknutím tlačítka **Hotovo** a **Pokračovat** zobrazíte náhled vybrané fotografie. Pokud chcete upravit rozvržení nebo typ papíru, stiskněte tlačítko (**Nastavení**) a poté stiskněte požadovanou možnost.
	- **6.** Stisknutím možnosti **Tisk** zahájíte tisk.

### **Tisk na papír se speciálním nebo vlastním formátem**

Pokud vaše aplikace podporuje papír vlastního formátu, nastavte vlastní velikost média v aplikaci ještě před tiskem dokumentu. Pokud ne, nastavte velikost přímo v ovladači tiskárny. Možná bude nutné stávající dokumenty přeformátovat, aby se na vlastní formát papíru správně vytiskly.

#### **Nastavení vlastního formátu (Windows)**

**1.** V závislosti na operačním systému udělejte něco z následujícího:

- **Windows 10**: V nabídce **Start** systému Windows klikněte na položky **Všechny aplikace**, **Systém Windows**, **Zařízení** a nakonec zvolte možnost **Zařízení a tiskárny** v nabídce **Související nastavení**. Vyberte název tiskárny a poté možnost **Vlastnosti tiskového serveru**.
- **Windows 8.1** a **Windows 8**: Umístěním kurzoru nebo kliknutím do pravého horního rohu obrazovky otevřete panel Ovládací tlačítka, klikněte na ikonu **Nastavení**, klikněte nebo klepněte na možnost **Ovládací panely** a poté klikněte nebo klepněte na možnost **Zobrazit zařízení a tiskárny**. Klikněte nebo klepněte na název tiskárny a poté na možnost **Vlastnosti tiskového serveru**.
- **Windows 7**: V nabídce **Start** systému Windows vyberte možnost **Zařízení a tiskárny**. Vyberte název tiskárny a poté možnost **Vlastnosti tiskového serveru**.
- **Windows Vista**: V nabídce **Start** systému Windows klepněte na **Ovládací panely** a následně klepněte na **Tiskárny**. V okně **Tiskárny** klikněte pravým tlačítkem do prázdné oblasti a vyberte možnost **Vlastnosti serveru**.
- **Windows XP**: V nabídce **Start** systému Windows klepněte na možnost **Ovládací panely** a poté klepněte na možnost **Tiskárny a faxy**. V nabídce **Soubor** klikněte na možnost **Vlastnosti serveru**.
- **2.** Zaškrtněte políčko **Vytvořit nový formulář**.
- **3.** Zadejte název uživatelského formátu papíru.
- **4.** V části **Popis formuláře (rozměry)** zadejte rozměry vlastního formátu.
- **5.** Klikněte na tlačítko **Uložit** a poté na tlačítko **Zavřít**.

#### **Tisk na papír se speciálním nebo vlastním formátem (Windows)**

- **27 POZNÁMKA:** Dříve než budete tisknout na papír uživatelského formátu, musíte ve vlastnostech tiskového serveru nastavit vlastní velikost.
	- **1.** Vložte papír do vstupního zásobníku. Další informace naleznete v tématu [Vložení papíru](#page-24-0).
	- **2.** Vyberte v softwaru možnost **Tisk**.
	- **3.** Tisk na papír se speciálním nebo vlastním formátem
	- **4.** Klikněte na tlačítko, kterým se otevře dialogové okno **Předvolby**.

V závislosti na aplikaci může být toto tlačítko označeno **Vlastnosti**, **Možnosti**, **Nastavení tiskárny**, **Vlastnosti tiskárny**, **Tiskárna** nebo **Předvolby**.

- **<sup>2</sup> POZNÁMKA:** Chcete-li nastavení tisku použít pro všechny tiskové úlohy, proveďte změny v softwaru HP dodávaném s tiskárnou. Více informací o softwaru HP najdete v části [Nástroje správy tiskárny.](#page-69-0)
- **5.** Na kartě **Rozvržení** nebo **Papír/kvalita** klikněte na tlačítko **Upřesnit**.
- **6.** V oblasti **Papír/výstup** vyberte vlastní formát z rozevíracího seznamu **Formát papíru**.

**FT POZNÁMKA:** Pokud změníte formát papíru, ověřte, že je do vstupního zásobníku vložen správný papír.

- **7.** Nastavte všechny další požadované možnosti tisku a klepněte na tlačítko **OK**.
- **8.** Kliknutím na tlačítko **Tisk** nebo **OK** zahájíte tisk.

#### **Tisk na papír se speciálním nebo vlastním formátem (OS X)**

Než budete tisknout na papír vlastního formátu, musíte v softwaru HP nastavit požadovaný vlastní formát.

- **1.** Vložte do zásobníku správný papír.
- **2.** Vytvořte nový vlastní formát papíru.
- <span id="page-39-0"></span>**a.** V softwaru, ze kterého chcete tisknout, klikněte na možnost **Soubor** a poté na možnost **Tisk**.
- **b.** Ujistěte se, že je zvolena tiskárna pro tisk.
- **c.** Klikněte na možnost **Správa vlastního formátu papíru** v místní nabídce **Formát papíru**. Pokud nejsou k dispozici možnosti v dialogovém okně Tisk, klikněte na možnost **Zobrazit podrobnosti**.
- **d.** Klikněte na znaménko **+** a potom v seznamu vyberte novou položku a zadejte název vlastního formátu papíru.
- **e.** Zadejte výšku a šířku vlastního papíru.
- **f.** Klikněte na tlačítko **Hotovo** nebo **OK** a potom klikněte na tlačítko **Uložit**.
- **3.** Použijte vytvořený vlastní formát papíru k tisku.
	- **a.** Otevřete v aplikaci nabídku **Soubor** a klepněte na **Tisk**.
	- **b.** Ujistěte se, že je vybrána tiskárna.
	- **c.** V místní nabídce **Formát papíru** vyberte název požadovaného vlastního formátu papíru.
	- **d.** Vyberte všechny další požadované možnosti tisku a potom klikněte na tlačítko **Tisk**.

# **Oboustranný tisk (ručně)**

#### **Tisk na obě strany listu (Windows)**

- **1.** Vložte papír do vstupního zásobníku. Další informace naleznete v tématu [Vložení papíru](#page-24-0).
- **2.** Vyberte v softwaru možnost **Tisk**.
- **3.** Ujistěte se, že je vybrána tiskárna.
- **4.** Pokud potřebujete změnit nastavení, klepněte na tlačítko, které otevře dialogové okno **Předvolby**.

V závislosti na konkrétní aplikaci se toto tlačítko může nazývat **Vlastnosti** , **Options (Možnosti)** , **Nastavení tiskárny** , **Tiskárna** nebo **Předvolby** .

- **<sup>2</sup> POZNÁMKA:** Chcete-li nastavení tisku použít pro všechny tiskové úlohy, proveďte změny v softwaru HP dodávaném s tiskárnou. Další informace o softwaru HP naleznete v části [Nástroje správy tiskárny](#page-69-0).
- **5.** Na kartě **Rozvržení** zvolte z rozevíracího seznamu **Ruční tisk na obě strany** možnost **Obracet podél dlouhé strany** nebo **Obracet podél krátké strany**.

Chcete-li zvolit velikost stránky, klepněte na kartě **Rozvržení** nebo **Papír/kvalita** na tlačítko **Upřesnit**, a poté z rozbalovacího seznamu **Formát papíru** vyberte správnou velikost.

Chcete-li změnit jiná nastavení tisku, klikněte na další karty.

Další tipy týkající se tisku naleznete v tématu [Tipy pro úspěšný tisk.](#page-41-0)

- **POZNÁMKA:** Pokud změníte formát papíru, zkontrolujte, zda jste do vstupního zásobníku vložili správný papír, a nastavte příslušný formát papíru na ovládacím panelu tiskárny.
- **6.** Potvrďte nastavení klepnutím na tlačítko **OK**. Okno **Předvolby** se zavře.
- **7.** Kliknutím na tlačítko **Tisk** nebo **OK** zahájíte tisk.
- **8.** Po vytisknutí jedné strany postupujte podle pokynů na obrazovce pro vložte papíru zpět do vstupního zásobníku.
- **9.** Podle pokynů na obrazovce klepněte na tlačítko **Pokračovat** a tiskněte na druhou stranu papíru.

#### **Tisk na obě strany listu (OS X)**

- **1.** V aplikaci otevřete nabídku **Soubor** a klikněte na příkaz **Tisk**.
- **2.** V dialogovém okně Tisk vyberte z rozbalovací nabídky možnost **Manipulace s papírem** a vyberte u položky **Pořadí stránek** možnost **Normální**.
- **3.** Nastavte volbu **Stránky k vytištění** na možnost **Pouze liché**.
- **4.** Klikněte na tlačítko **Tisk**.
- **5.** Po vytištění všech lichých stránek dokumentu vyjměte dokument z výstupního zásobníku.
- **6.** Založte dokument zpět tak, aby konec dokumentu nyní směřoval do tiskárny a prázdná strana dokumentu směřovala směrem k přední části tiskárny.
- **7.** V dialogovém okně Tisk se vraťte do rozbalovací nabídky **Manipulace s papírem**, nastavte pořadí stránek na hodnotu **Normální** a tištěné stránky na **Pouze sudé**.
- **8.** Klikněte na tlačítko **Tisk**.

# **Tisk pomocí mobilního zařízení**

### **Tisk z mobilních zařízení**

Dokumenty a fotografie můžete tisknout přímo z mobilních zařízení, včetně zařízení iOS, Android, Windows Mobile, Chromebook a Amazon Kindle.

#### **Tisk z mobilního zařízení**

- **1.** Zkontrolujte, zda je tiskárna připojena ke stejné síti jako vaše mobilní zařízení.
- **2.** Povolte tisk na mobilním zařízení:
	- **iOS:** Použijte možnost **Tisk** v nabídce **Sdílení**. Není nutná žádná instalace, protože služba iOS AirPrint je předinstalována.
	- **POZNÁMKA:** Služba AirPrint je předinstalována na zařízeních se systémem iOS verze 4.2 a novější.
	- **Android:** Z Google Play Store si stáhněte zásuvný modul tiskové služby (podporovaný většinou zařízení se systémem Android) a povolte jej na svém zařízení.
	- **<sup>2</sup> POZNÁMKA:** Zařízení se systémem Android verze 4.4 a novější podporuje zásuvný modul tiskové služby. Na zařízením se systémem Android verze 4.3 nebo starší můžete tisknout pomocí aplikace HP ePrint, kterou naleznete v Google Play Store.
	- **Windows Mobile:** V nabídce **Zařízení** klepněte na příkaz **Tisk**. Není nutná žádná instalace, protože software je předinstalován.

**POZNÁMKA:** Pokud vaše tiskárna není uvedena, může být nutné ji jednou nastavit pomocí průvodce **přidáním tiskárny**.

- <span id="page-41-0"></span>● **Chromebook:** Z Chrome Web Store si stáhněte a nainstalujte aplikaci **HP Print pro Chrome** a povolte tisk prostřednictvím Wi-Fi i USB.
- **Amazon Kindle Fire HD9 a HDX:** Když poprvé na zařízení vyberete možnost **Tisk**, zásuvný modul tiskové služby se automaticky stáhne a povolí mobilní tisk.
- **POZNÁMKA:** Podrobné informace o povolení tisku z mobilního zařízení naleznete na adrese [www.hp.com/go/mobileprinting.](http://www.hp.com/go/mobileprinting) Pokud ve vaší zemi/oblasti nebo jazyce není k dispozici místní verze tohoto webu, můžete být přesměrováni na web jiné země/oblasti nebo v jiném jazyce.
- **3.** Zkontrolujte, zda vložený papír odpovídá nastavení papíru v tiskárně (další informace naleznete v části [Vložení papíru\)](#page-24-0). Přesné nastavení formátu vkládaného papíru umožňuje mobilnímu zařízení rozpoznat, na jaký formát papíru se tiskne.

### **Přístup k funkcím tiskárny a informacím o řešení potíží z mobilních zařízení**

Pomocí aplikace HP All-in-One Printer Remote můžete nastavit a používat tiskárnu HP pro tisk, skenování, ukládání a sdílení dokumentů prakticky odkudkoli. Tato aplikace rovněž může podávat zprávy o stavu tiskárny, provádět úlohy údržby, objednávat originální spotřební zboží HP pro tisk, zjišťovat a řešit chyby tiskárny a poskytovat pomoc při řešení problémů a podporu společnosti HP.

Aplikace HP All-in-One Printer Remote je podporována v systémech iOS, Android a Windows Mobile. Nainstalujte si ji z obchodu App Store nebo Google Play Store a rozšiřte možnosti své tiskárny.

**POZNÁMKA:** Některé funkce nemusejí být k dispozici u všech modelů tiskárny. Aplikace HP All-in-One Printer Remote aktuálně nemusí být k dispozici ve všech jazykových verzích. Více informací naleznete na stránkách [www.hp.com/support](http://www.hp.com/support).

# **Tipy pro úspěšný tisk**

Nastavení softwaru vybraná v ovladači tiskárny se vztahují pouze na tisk, nikoli na kopírování či skenování.

Dokument můžete tisknout na obě strany papíru. Další informace naleznete v tématu [Oboustranný tisk](#page-39-0) [\(ručně\)](#page-39-0).

#### **Tipy pro inkoust**

- Pokud je kvalita tisku nepřijatelná, naleznete další informace v části [Problémy s tiskem.](#page-75-0)
- Použijte originální kazety HP.

Originální kazety HP jsou určeny pro tiskárny a papíry HP a byly s nimi testovány, aby zaručily nejlepší výsledky každého tisku.

**POZNÁMKA:** Společnost HP nemůže zaručit kvalitu a spolehlivost neoriginálního spotřebního materiálu. Na opravy produktu po použití spotřebního materiálu od jiného výrobce se nevztahuje záruka.

Pokud si myslíte, že jste zakoupili originální kazety HP, přejděte na stránky [www.hp.com/go/](http://www.hp.com/go/anticounterfeit) [anticounterfeit.](http://www.hp.com/go/anticounterfeit)

Vložte černou i barevné tiskové kazety správným způsobem.

Další informace naleznete v části [Výměna kazet.](#page-58-0)

● Zkontrolujte odhadované hladiny inkoustu v tiskových kazetách a ujistěte se, že je v tiskárně dostatek inkoustu.

Varování a kontrolky hladiny inkoustu poskytují pouze přibližné údaje a slouží pouze k plánování.

Další informace naleznete v tématu [Kontrola odhadované hladiny inkoustu.](#page-57-0)

● Tiskárnu vždy vypínejte pomocí tlačítka (**Napájení**), aby mohla ochránit své trysky.

#### **Tipy pro vkládání papíru**

Další informace naleznete také zde: [Vložení papíru](#page-24-0).

- Zkontrolujte správné vložení papíru do vstupního zásobníku a poté nastavte vodítka šířky papíru. Nebude-li formát papíru správně rozpoznán, změňte nastavení.
- Vložte stoh papíru (ne pouze jednu stránku). Všechen papír ve stohu by měl být stejného formátu a typu, aby nedošlo k jeho uvíznutí.
- Vložte papír tak, aby strana určená pro tisk směřovala nahoru.
- Ujistěte se, zda papír vložený do vstupního zásobníku leží rovně a jeho okraje nejsou ohnuté ani potrhané.
- Upravte vodítka šířky papíru ve vstupním zásobníku tak, aby těsně přiléhala k papíru. Ujistěte se, zda vodítka papíry v zásobníku neohýbají.

#### **Tipy pro nastavení tiskárny (Windows)**

● Pokud chcete změnit výchozí nastavení tisku, klikněte v softwaru tiskárny HP na možnost **Tiskárna a skener** a poté **Nastavení předvoleb**.

Spusťte software tiskárny HP. Další informace naleznete v tématu [Spusťte software tiskárny HP](#page-31-0) [\(Windows\)](#page-31-0).

- Chcete-li vybrat počet stran, které se mají vytisknout na list, vyberte na kartě **Rozvržení** ovladače tiskárny příslušnou možnost z rozevíracího seznamu **Počet stran na list**.
- Chcete-li změnit orientaci stránky, tuto změnu je třeba provést v příslušné aplikaci.
- Chcete-li zobrazit více možností tisku, na kartě **Rozvržení** nebo **Papír/Kvalita** ovladače tiskárny klikněte na tlačítko **Upřesnit** a otevřete dialogové okno **Rozšířené možnosti**.
- **POZNÁMKA:** Náhled na kartě **Rozvržení** nemůže odpovídat výběru v rozevíracím seznamu **Rozložení stránek na list**, **Brožura** nebo **Okraje stránky**.
	- **Tisk v odstínech šedi**: Umožňuje tisknout černobílý dokument pouze pomocí černého inkoustu. Vyberte možnost **Pouze černý inkoust** a klikněte na tlačítko **OK**.
	- **Rozvržení stránek na listu**: Pokud tisknete dokument s více než dvěma stránkami na list, tato funkce vám umožňuje určit pořadí stránek.
	- **Tisk bez okrajů**: Tato funkce umožňuje tisk fotografiÈ bez okrajů. Některé typy papíru tuto funkci nepodporují. Pokud typ papíru vybraný v rozevíracím seznamu **Média** tuto funkci nepodporuje, zobrazí se vedle něj výstražná ikona.
	- **HP Real Life Technologies**: Tato funkce vyhlazuje a zostřuje obrázky a grafiku, čímž zdokonaluje kvalitu tisku.
	- **Brožura**: Umožňuje tisk vícestránkového dokumentu jako brožury. Umístí dvě stránky na každou stranu listu tak, abyste jej mohli přehnout a vytvořit z něj brožuru o poloviční velikosti papíru. V rozevíracím seznamu vyberte možnost vazby a pak klikněte na tlačítko **OK**.
- **Brožura s vazbou nalevo**: Strana s vazbou po složení brožury se nachází na levé straně. Tato možnost slouží k tvorbě brožur s textem psaným zleva doprava.
- **Brožura s vazbou napravo**: Strana s vazbou po složení brožury se nachází na pravé straně. Tato možnost slouží k tvorbě brožur s textem psaným zprava doleva.
- **Okraje stránky**: Pokud tisknete dokument s více než dvěma stránkami na list, tato funkce vám umožňuje přidat ke stránkám okraje.
- Chcete-li si ušetřit čas strávený úpravami nastavení, můžete použít zástupce tisku. Zástupce tisku uchovává hodnoty nastavení, které jsou vhodné pro určitý druh úlohy, takže můžete veškerá potřebná nastavení provést jedním kliknutím.

Chcete-li tuto funkci použít, přejděte na kartu **Zástupci tisku**, vyberte jednoho zástupce tisku a poté klikněte na tlačítko **OK**.

Chcete-li přidat nového zástupce tisku po upravení nastavení, klikněte na tlačítko **Uložit jako**, zadejte název a klikněte na tlačítko **OK**.

Chcete-li zástupce tisku odstranit, vyberte jej a poté klepněte na tlačítko **Odstranit**.

**POZNÁMKA:** Výchozí zástupce tisku nelze odstranit.

#### **Tipy pro nastavení tiskárny (OS X)**

- V dialogu Tisk vyberte pomocí rozevírací nabídky **Velikost papíru** požadovanou velikost papíru, který byl do tiskárny založen.
- V dialogu Tisk vyberte rozevírací nabídku **Papír /kvalita** a vyberte vhodný typ a kvalitu papíru.

# **4 Kopírování a skenování**

Můžete vytvářet barevné a černobílé kopie vysoké kvality na řadu různých typů a formátů papíru.

- **POZNÁMKA:** Chcete-li dosáhnout lepší kvality kopírovaných dokumentů, používejte barevné kopírování a nekopírujte na přímém slunečním světle nebo při intenzivním osvětlení.
	- **Kopírování**
	- [Skenování](#page-45-0)
	- [Tipy pro úspěšné kopírování a skenování](#page-52-0)

# **Kopírování**

#### **Kopírování dokumentů**

- **1.** Zkontrolujte, zda je ve vstupním zásobníku vložen papír. Další informace naleznete v tématu [Vložení](#page-24-0)  [papíru](#page-24-0).
- **2.** Vložte předlohu do podavače dokumentů potištěnou stranou dolů. Další informace naleznete v tématu [Vkládání předloh do podavače dokumentů.](#page-26-0)
- **3.** Na displeji ovládacího panelu tiskárny stiskněte tlačítko **Kopírovat**.
- **4.** Vyberte možnost **Dokument.**
- **5.** Posunem doleva nebo doprava můžete určit počet kopií.
- **TIP:** Pokud budete chtít tato nastavení uložit jako výchozí i pro budoucí úlohy, stiskněte na displeji ovládacího panelu tiskárny možnost **Kopírovat**, možnost (**Nastavení**) a poté možnost **Uložit aktuální nastavení**.
- **6.** Zahajte úlohu kopírování tlačítkem **Start černobíle** nebo **Start barevně**.

#### **Nastavení kopírování**

Kopírování můžete upravit pomocí řady nastavení dostupných na ovládacím panelu tiskárny.

V nabídce **Kopírovat** vyberte položku (**Nastavení**) a změňte požadovaná nastavení.

- Změnit velikost
- Formát a typ papíru
- **Kvalita**
- Světlejší/tmavší
- **Vylepšení**
- Okraj vazby
- Uložit aktuální nastavení
- Restore Factory Defaults (Obnovit vých. nast. výrobce)

# <span id="page-45-0"></span>**Skenování**

Můžete skenovat dokumenty, fotografie a jiné předlohy a odesílat je do různých míst určení, například do složky v počítači nebo do e-mailu.

Při skenování dokumentů pomocí softwaru tiskárny HP můžete skenovat do formátu, ve kterém je možné vyhledávat a který lze upravovat.

- **POZNÁMKA:** Některé funkce skenování jsou dostupné až po instalaci softwaru tiskárny HP.
- **TIP:** Máte-li problémy se skenováním dokumentů, podívejte se do části [Problémy se skenováním](#page-84-0).
	- Skenování do počítače
	- [Skenování do zařízení USB](#page-47-0)
	- [Skenování do e-mailu](#page-47-0)
	- [Skenování dokumentů jako upravitelný text](#page-49-0)
	- [Vytvoření zkratky pro skenování \(Windows\)](#page-51-0)
	- [Změna nastavení skenování \(Windows\)](#page-51-0)

### **Skenování do počítače**

Před skenováním do počítače se ujistěte, že máte nainstalovaný doporučený software tiskárny HP. Tiskárna a počítač musí být propojeny a zapnuty.

Kromě toho musí být v počítačích se systémem Windows před zahájením skenování spuštěný software tiskárny.

Pomocí softwaru tiskárny HP můžete skenovat dokumenty jako upravitelný text. Další informace naleznete v tématu [Skenování dokumentů jako upravitelný text](#page-49-0).

#### **Postup skenování předlohy z ovládacího panelu tiskárny**

**1.** Vložte předlohu do podavače dokumentů potištěnou stranou dolů.

Další informace naleznete v tématu [Vkládání předloh do podavače dokumentů](#page-26-0).

- **2.** Stiskněte možnost **Skenovat** a potom vyberte položku **Počítač**.
- **3.** Vyberte počítač, do kterého chcete skenovat.
- **4.** Vyberte požadovaný typ skenování.
	- **Uložit jako PDF**
	- **Uložit jako JPEG**
	- **Uložit jako upravitelný text (OCR)**
	- **Poslat e-mailem jako PDF**
	- **Poslat e-mailem jako JPEG**
	- **Běžný sken**
- **5.** Stiskněte tlačítko **Zahájit skenování** .

#### **Povolení funkce skenování do počítače (Windows)**

Pokud je tiskárna připojena k počítači pomocí kabelu USB, funkce skenování do počítače je ve výchozím nastavení povolena a nelze ji zakázat.

Pokud používáte síťové připojení, funkce byla zakázána a chcete ji znovu povolit, postupujte podle těchto pokynů.

- **1.** Spusťte software tiskárny HP. Další informace naleznete v tématu [Spusťte software tiskárny HP](#page-31-0) [\(Windows\)](#page-31-0).
- **2.** Pokračujte částí **Skenování**.
- **3.** Vyberte možnost **Správa skenování do počítače**.
- **4.** Klikněte na možnost **Povolit**.

#### **Povolení funkce skenování do počítače (OS X)**

Funkce skenování do počítače je ve výchozím nastavení povolena. Pokud byla funkce zakázána a chcete ji znovu povolit, postupujte podle těchto pokynů.

**1.** Otevřete nástroj HP Utility.

**POZNÁMKA:** Nástroj HP Utility se nachází ve složce **HP** ve složce **Aplikace**.

- **2.** V části **Nastavení skenování** klepněte na možnost **Skenování do počítače**.
- **3.** Ujistěte se, že je vybrána možnost **Povolit skenování do počítače**.

#### **Postup naskenování předlohy pomocí softwaru tiskárny HP (Windows)**

**1.** Vložte předlohu do podavače dokumentů potištěnou stranou dolů.

Další informace naleznete v tématu [Vkládání předloh do podavače dokumentů](#page-26-0).

- **2.** Spusťte software tiskárny HP. Další informace naleznete v tématu [Spusťte software tiskárny HP](#page-31-0) [\(Windows\)](#page-31-0).
- **3.** Přejděte na oblast **Skenovat** a klikněte na možnost **Skenovat dokument nebo fotografii**.
- **4.** Vyberte požadovaný typ skenování.
	- **Uložit jako PDF**
	- **Uložit jako JPEG**
	- **Uložit jako upravitelný text (OCR)**
	- **Poslat e-mailem jako PDF**
	- **Poslat e-mailem jako JPEG**
	- **Běžný sken**

#### **POZNÁMKA:**

- Úvodní obrazovka vám umožní zkontrolovat a upravit základní nastavení. Po kliknutí na odkaz **Další** v pravém horním rohu dialogového okna Skenovat můžete zkontrolovat a upravit podrobná nastavení.
- Další informace naleznete v tématu [Změna nastavení skenování \(Windows\).](#page-51-0)
- Pokud je vybrána možnost **Zobrazit prohlížeč po skenování**, můžete naskenovaný obraz na obrazovce s náhledem upravit.
- <span id="page-47-0"></span>**5.** Klepněte na tlačítko **Sejmout**.
- **6.** Pokud chcete aplikaci nechat otevřenou pro další skenování, vyberte možnost **Uložit**. Aplikaci ukončíte pomocí možnosti **Hotovo**.

Po uložení naskenovaného obrazu se otevře okno Průzkumníka Windows se složkou, do které byl naskenovaný obraz uložen.

#### **Postup naskenování předlohy pomocí softwaru tiskárny HP (OS X)**

**1.** Otevřete nástroj HP Scan.

Nástroj HP Scan se nachází ve složce **Applications**/**HP** v nejvyšší úrovni pevného disku.

- **2.** Vyberte požadovaný typ profilu skenování.
- **3.** Klepněte na tlačítko **Sejmout**.

### **Skenování do zařízení USB**

Z ovládacího panelu tiskárny můžete skenovat přímo na jednotku USB flash bez nutnosti použít počítač nebo software HP dodaný s tiskárnou.

#### **POZNÁMKA:**

- Tiskárna nepodporuje šifrované jednotky USB flash.
- Pomocí softwaru tiskárny HP můžete skenovat dokumenty jako upravitelný text. Další informace naleznete v tématu [Skenování dokumentů jako upravitelný text.](#page-49-0)

#### **Postup skenování předlohy do zařízení USB z ovládacího panelu tiskárny**

- **1.** Vložte předlohu do podavače dokumentů potištěnou stranou dolů.
- **2.** Vložte jednotku USB flash.
- **3.** Stiskněte tlačítko **Skenovat** a poté vyberte možnost **USB**.
- **4.** Proveďte změny možností skenování dle potřeby.
- **5.** Stiskněte možnost **Skenovat**.

### **Skenování do e-mailu**

Aplikace Skenování do e-mailu umožňuje rychle skenovat fotografie a dokumenty a odesílat je e-mailem určeným příjemcům přímo z tiskárny HP All-in-One. Můžete nastavovat e-mailové adresy, přihlašovat se k účtům pomocí kódů PIN a skenovat dokumenty a odesílat je e-mailem.

Tato část obsahuje následující témata:

- [Nastavení funkce Skenování do e-mailu](#page-48-0)
- [Skenování dokumentu nebo fotografie do e-mailu](#page-48-0)
- [Změna nastavení účtu](#page-49-0)

**UPOZORNĚNÍ:** Když tiskárna jednotku USB Ʈash používá, neodpojujte ji od portu USB. Mohlo by dojít k poškození souborů na jednotce USB flash. Jednotku USB flash lze bezpečně odpojit pouze tehdy, když kontrolka portu USB nebliká.

### <span id="page-48-0"></span>**Nastavení funkce Skenování do e-mailu**

#### **Nastavení funkce Skenování do e-mailu**

- **1.** Povolte v tiskárně webové služby. Další informace naleznete v tématu [Nastavení webových služeb](#page-53-0).
- **2.** Na úvodní obrazovce stiskněte možnost **Aplikace** a poté ikonu aplikace **Skenování do e-mailu**.
- **3.** Na **uvítací obrazovce** stiskněte tlačítko **Pokračovat**.
- **4.** Klikněte do pole **E-mail** a zadejte svoji e-mailovou adresu. Poté stiskněte tlačítko **Hotovo**.
- **5.** Stiskněte tlačítko **Pokračovat**.
- **6.** Na zadanou e-mailovou adresu bude odeslán kód PIN. Stiskněte tlačítko **Pokračovat**.
- **7.** Stiskněte položku **PIN**, zadejte kód PIN a poté možnost **Hotovo**.
- **8.** V závislosti na tom, jak má tiskárna ukládat vaše přihlašovací údaje, vyberte možnost **Uložit e-mail**  nebo **Automatické přihlášení**.
- **9.** Vyberte typ skenování stisknutím možnosti **Fotografie** nebo **Dokument**.
- **10.** V případě fotografií vyberte nastavení skenování a stiskněte tlačítko Pokračovat.

V případě dokumentů pokračujte dalším krokem.

- **11.** Zkontrolujte údaje e-mailové schránky a stiskněte tlačítko **Pokračovat**.
- **12.** Stiskněte možnost **Skenování do e-mailu**.
- **13.** Po dokončení skenování stiskněte tlačítko **OK** a poté možnost **Ano**, pokud chcete odeslat další e-mail, nebo **Ne**, pokud jste hotovi.

#### **Skenování dokumentu nebo fotografie do e-mailu**

#### Skenování dokumentu nebo fotografie do e-mailu z ovládacího panelu

- **1.** Vložte předlohu do podavače dokumentů potištěnou stranou dolů.
- **2.** Na úvodní obrazovce stiskněte možnost **Aplikace** a poté ikonu aplikace **Skenování do e-mailu**.
- **3.** Na displeji ovládacího panelu vyberte účet, který chcete použít, a stiskněte tlačítko **Pokračovat**.
- **POZNÁMKA:** Pokud účet nemáte, vyberte možnost **Můj účet není uveden**. Budete vyzváni k zadání emailové adresy a obdržíte kód PIN.
- **4.** Zadejte kód PIN, pokud o to budete požádáni.
- **5.** Vyberte typ skenování stisknutím možnosti **Fotografie** nebo Dokument.
- 6. V případě fotografií vyberte nastavení skenování a stiskněte tlačítko Pokračovat.

V případě dokumentů pokračujte dalším krokem.

- **7.** Přidávat a odebírat příjemce můžete po stisknutí tlačítka **Změnit příjemce**. Po dokončení úprav stiskněte tlačítko **Hotovo**.
- **8.** Zkontrolujte údaje e-mailové schránky a stiskněte tlačítko **Pokračovat**.
- **9.** Stiskněte možnost **Skenování do e-mailu**.
- **10.** Po dokončení skenování stiskněte tlačítko **OK** a poté možnost **Ano**, pokud chcete odeslat další e-mail, nebo **Ne**, pokud jste hotovi.

#### <span id="page-49-0"></span>**Skenování dokumentu nebo fotografie do e-mailu pomocí softwaru tiskárny HP (Windows)**

- **1.** Vložte předlohu do podavače dokumentů potištěnou stranou dolů.
- **2.** Spusťte software tiskárny HP. Další informace naleznete v tématu [Spusťte software tiskárny HP](#page-31-0) [\(Windows\)](#page-31-0).
- **3.** V softwaru tiskárny klikněte na možnost **Skenovat dokument nebo fotografii** .
- **4.** Zvolte požadovaný typ skenování a poté klikněte na tlačítko **Skenovat** .

Výběrem možnosti **Poslat e-mailem jako PDF** nebo **Poslat e-mailem jako JPEG** otevřete svůj e-mailový software s naskenovaným souborem jako přílohou.

#### **EZ POZNÁMKA:**

- Úvodní obrazovka umožňuje kontrolovat a upravovat základní nastavení. Po kliknutí na odkaz **Více**  v pravém horním rohu dialogového okna Skenovat můžete zkontrolovat a upravit podrobná nastavení.
- Další informace naleznete v tématu [Změna nastavení skenování \(Windows\).](#page-51-0)

#### **Změna nastavení účtu**

#### **Změna nastavení účtu z ovládacího panelu tiskárny**

- **1.** Na úvodní obrazovce stiskněte možnost **Aplikace** a poté ikonu aplikace **Skenování do e-mailu**.
- **2.** Vyberte účet, který chcete změnit, a stiskněte možnost **Změnit**.
- **3.** Vyberte nastavení, které chcete změnit, a postupujte podle pokynů na obrazovce.
	- Automatické přihlášení
	- Uložit e-mail
	- Odebrat ze seznamu
	- Změnit kód PIN
	- Odstranit účet

### **Skenování dokumentů jako upravitelný text**

Při skenování dokumentů můžete použít software HP k převodu textu skenovaných dokumentů do formátu umožňujícího hledání, kopírování, vkládání a úpravy. To umožňuje úpravy dopisů, novinových výstřižků a řady dalších dokumentů.

- Skenování dokumentů ve formě upravitelného textu
- [Pokyny pro skenování dokumentů ve formě upravitelného textu](#page-50-0)

#### **Skenování dokumentů ve formě upravitelného textu**

Při skenování dokumentů ve formě upravitelného textu postupujte podle následujících pokynů.

#### **Skenování dokumentu do upravitelného textu (Windows)**

Různé druhy tištěných dokumentů můžete skenovat do formátu, ve kterém lze vyhledávat a upravovat text.

Pokud možnost **Uložit jako upravitelný text (OCR)** není v seznamu dostupných možností skenování, je třeba přeinstalovat software a vybrat tuto možnost.

- <span id="page-50-0"></span>**1.** Vložte předlohu do podavače dokumentů potištěnou stranou dolů.
- **2.** Spusťte software tiskárny HP. Další informace naleznete v tématu [Spusťte software tiskárny HP](#page-31-0) [\(Windows\)](#page-31-0).
- **3.** V softwaru tiskárny klikněte na možnost **Skenovat dokument nebo fotografii**.
- **4.** Vyberte možnost **Uložit jako upravitelný text (OCR)** a klikněte na tlačítko **Skenovat**.

#### **POZNÁMKA:**

- Úvodní obrazovka vám umožní zkontrolovat a upravit základní nastavení. Po kliknutí na odkaz **Další** v pravém horním rohu dialogového okna Skenovat můžete zkontrolovat a upravit podrobná nastavení.
- Další informace naleznete v tématu [Změna nastavení skenování \(Windows\).](#page-51-0)
- Pokud je vybrána možnost **Zobrazit prohlížeč po skenování**, můžete naskenovaný obraz na obrazovce s náhledem upravit.

#### **Skenování dokumentů ve formě upravitelného textu (OS X)**

- **1.** Vložte předlohu do podavače dokumentů potištěnou stranou dolů.
- **2.** Otevřete nástroj HP Scan.

Nástroj HP Scan se nachází ve složce **Applications**/**HP** v nejvyšší úrovni pevného disku.

**3.** Klepněte na tlačítko **Skenovat**.

Zobrazí se dialogové okno vyžadující potvrzení skenovacího zařízení a předvoleb nastavení skenování.

- **4.** Dokončete snímání podle pokynů na obrazovce.
- **5.** Jakmile naskenujete všechny stránky, vyberte v nabídce **Soubor** položku **Uložit**.
- **6.** Z automaticky otevíraného okna **Formát** vyberte požadovaný typ upravitelného textu.
- **7.** Klepněte na možnost **Save**.

#### **Pokyny pro skenování dokumentů ve formě upravitelného textu**

Řiďte se následujícími pokyny, které zajistí správné převedení dokumentů pomocí softwaru.

● **Ujistěte se, že je okno podavače dokumentů čisté.**

Šmouhy nebo prach na skleněné ploše skeneru nebo okénku podavače dokumentů mohou zabránit ve správném převodu dokumentu na upravitelný text.

#### ● **Zkontrolujte správné založení dokumentu.**

Ujistěte se, že je předloha správně vložena a dokument není umístěn nakřivo.

#### ● **Ujistěte se, že je text v dokumentu čitelný.**

Abyste dosáhli úspěšného převedení dokumentu na upravitelný text, předloha musí být čitelná a ve vysoké kvalitě.

Následující příčiny mohou způsobit neúspěšné převedení dokumentu:

- Text na předloze je slabě čitelný nebo pokroucený.
- Text je příliš malý.
- Struktura dokumentu je příliš složitá.
- <span id="page-51-0"></span>— Mezi textem v dokumentu jsou malé mezery. Pokud například v textu, který software převádí, chybějí znaky nebo jsou spojené, pak se rn může zobrazit jako m.
- Text se nachází na barevném pozadí. Barevné pozadí může způsobit, že obraz v popředí příliš splývá.

#### ● **Vyberte správný profil.**

Je třeba vybrat zástupce nebo předvolbu, která umožňuje skenování ve formě upravitelného textu. Tyto možnosti využívají nastavení skenování, která byla navržena pro maximální kvalitu snímků OCR.

**Windows**: Použijte zástupce **Upravitelný text (OCR)** nebo **Uložit jako PDF**.

**OS X**: Použijte předvolbu **Dokumenty s textem**.

#### ● **Uložte soubor ve správném formátu.**

Chcete-li z dokumentu extrahovat pouze text bez formátování předlohy, vyberte formát prostého textu (například **Text (.txt)** nebo **TXT**).

Chcete-li extrahovat text a také část formátování předlohy, vyberte formát Rich Text Format (například **Rich Text (.rtf)** nebo **RTF**) nebo formát prohledávatelného PDF ( **Formát PDF s možností vyhledávání (.pdf)** nebo **Formát PDF s možností vyhledávání** ).

### **Vytvoření zkratky pro skenování (Windows)**

Abyste si skenování usnadnili, můžete si vytvořit vlastní zkratku pro skenování. Například můžete chtít pravidelně skenovat a ukládat fotografie do formátu PNG namísto JPEG.

- **1.** Vložte předlohu do podavače dokumentů potištěnou stranou dolů.
- **2.** Spusťte software tiskárny HP. Další informace naleznete v tématu [Spusťte software tiskárny HP](#page-31-0) [\(Windows\)](#page-31-0).
- **3.** V softwaru tiskárny klikněte na možnost **Skenovat dokument nebo fotografii** .
- **4.** Klikněte na možnost **Vytvoření zkratky pro skenování** .
- **5.** Zadejte popisný název, vyberte existující zkratku, na které chcete novou zkratku založit, a poté klikněte na tlačítko **Vytvořit** .

Pokud například vytváříte novou zkratku pro fotografie, vyberte možnost **Uložit jako JPEG** nebo **Poslat e-mailem jako JPEG** . Zobrazí se možnosti grafického zpracování při skenování.

**6.** Změňte nastavení tak, aby nová zkratka vyhovovala vašim potřebám, a poté klikněte na ikonu Uložit napravo od zkratky.

**POZNÁMKA:** 

- Úvodní obrazovka umožňuje kontrolovat a upravovat základní nastavení. Po kliknutí na odkaz **Více**  v pravém horním rohu dialogového okna Skenovat můžete zkontrolovat a upravit podrobná nastavení.
- Další informace naleznete v tématu Změna nastavení skenování (Windows).

### **Změna nastavení skenování (Windows)**

Kterékoli z nastavení skenování můžete upravit buď pro jedno použití, nebo trvale uložit pro každé použití. Nastavení zahrnují možnosti jako formát a orientaci stránky, rozlišení skenování, kontrast a umístění složky pro uložené snímky.

- <span id="page-52-0"></span>**1.** Vložte předlohu do podavače dokumentů potištěnou stranou dolů.
- **2.** Spusťte software tiskárny HP. Další informace naleznete v tématu [Spusťte software tiskárny HP](#page-31-0) [\(Windows\)](#page-31-0).
- **3.** V softwaru tiskárny klikněte na možnost **Skenovat dokument nebo fotografii**.
- **4.** Klikněte na odkaz **Více** v pravém horním rohu dialogového okna HP Scan.

Na pravé straně se zobrazí podokno s podrobným nastavením. Levý sloupec shrnuje aktuální nastavení pro každou oblast. Pravý sloupec umožňuje změnit nastavení ve zvýrazněné oblasti.

**5.** Kliknutím na oblast v levé části podokna s podrobným nastavením můžete zobrazit nastavení v dané oblasti.

Většinu nastavení můžete zobrazovat a měnit pomocí rozevíracích nabídek.

Některá nastavení umožňují větší flexibilitu zobrazením nového podokna. Takováto nastavení jsou označena znaménkem plus (+) po pravé straně. Jakékoli změny v otevřeném podokně je třeba před návratem na podokno s podrobným nastavením potvrdit nebo zrušit.

- **6.** Až budete s upravováním nastavení hotovi, proveďte jednu z následujících akcí.
	- Klepněte na tlačítko **Sejmout**. Po dokončení skenování budete vyzváni k uložení nebo zrušení změn zkratky.
	- Klikněte na ikonu Uložit napravo od zástupce. Budou uloženy změny zástupce, abyste je mohli příště použít znovu. V opačném případě budou změny platit pouze pro aktuální skenování. Poté klikněte na tlačítko **Skenovat**.

[Chcete-li se dozvědět více informací o použití softwaru HP Scan, navštivte příslušnou webovou stránku](http://www.hp.com/embed/sfs/doc?client=IWS-eLP&lc=cs&cc=cz&ProductNameOID=7532095&TapasOnline=TIPS_SW_SCAN). Zjistěte jak:

- Změna nastavení skenování, např. velikosti obrazového souboru, rozlišení skenování nebo úrovně kontrastu
- Skenování do síťových složek a cloudu
- Náhled obrázků a jejich úprava před skenováním

# **Tipy pro úspěšné kopírování a skenování**

Pro úspěšné kopírování a skenování využijte následující tipy:

- Pokud chcete vytvořit velkou kopii z malé předlohy, naskenujte předlohu do počítače, změňte velikost obrázku v aplikaci pro skenování a vytiskněte kopii tohoto zvětšeného obrázku.
- Pokud chcete upravit formát nebo rozlišení skenování, typ výstupu nebo souboru či jiné parametry, spusťte skenování prostřednictvím softwaru tiskárny.
- Aby nedošlo k zeslabení nebo vynechání skenovaného textu, nastavte v softwaru správný jas snímání.
- Pokud chcete skenovat dokument s několika stránkami pouze do jednoho souboru namísto do několika, nepoužívejte k zahájení skenování možnost **Skenovat** na displeji tiskárny, ale software tiskárny.
- Abyste dosáhli optimální kvality, nekopírujte ani neskenujte na přímém slunečním svitu ani pod intenzivním osvětlením.

# <span id="page-53-0"></span>**5 Webové služby**

Tiskárna nabízí inovativní webová řešení, která umožňují rychlý přístup k Internetu, získání dokumentů a jejich rychlé a bezproblémové vytištění – to vše bez nutnosti použít počítač.

**POZNÁMKA:** Aby bylo možné využívat tyto webové funkce, tiskárna musí být připojena k Internetu. Tyto webové funkce nemůžete používat, pokud je tiskárna připojena pomocí USB kabelu.

Tato část obsahuje následující témata:

- Co jsou webové služby
- Nastavení webových služeb
- [Použití webových služeb](#page-55-0)
- [Odebrání webových služeb](#page-56-0)

# **Co jsou webové služby**

#### **HP ePrint**

- **HP ePrint** je bezplatná služba společnosti HP umožňující tisknout dokumenty na tiskárně vybavené technologií HP ePrint kdykoli a odkudkoli. Pokud v tiskárně povolíte webové služby, můžete poté jednoduše tisknout tak, že odešlete e-mail na e-mailovou adresu přiřazenou tiskárně. Nepotřebujete žádné zvláštní ovladače či software. Pokud můžete odeslat e-mail, znamená to, že můžete využít službu **HP ePrint** a tisknout bez ohledu na to, kde se právě nacházíte.
- **<sup>2</sup> POZNÁMKA:** Účet si můžete vytvořit na adrese [HP Connected](http://www.hpconnected.com) ([www.hpconnected.com](http://www.hpconnected.com)). Tento web nemusí být k dispozici ve všech zemích a oblastech. Přihlaste se nakonfigurujte nastavení ePrint.

Jakmile si vytvoříte účet ve službě [HP Connected](http://www.hpconnected.com) ([www.hpconnected.com](http://www.hpconnected.com)) (Tento web nemusí být k dispozici ve všech zemích a oblastech.), můžete se přihlásit a zobrazit stav svých úloh ve službě **HP ePrint** , spravovat tiskovou frontu **HP ePrint** , určit, kdo může používat e-mailovou adresu vaší tiskárny ve službě **HP ePrint** a získat nápovědu ke službě **HP ePrint** .

#### **Tiskové aplikace**

● Pomocí tiskových aplikací můžete skenovat a ukládat své dokumenty digitálně na webu a dále přistupovat k obsahu a sdílet jej apod.

### **Nastavení webových služeb**

Před nastavením webových služeb se přesvědčte, že je tiskárna připojena k Internetu.

K nastavení webových služeb použijte jednu z následujících metod:

#### **Nastavení webových služeb pomocí ovládacího panelu tiskárny**

- **1.** Na ovládacím panelu tiskárnu stiskněte nebo stáhněte dolů lištu a na řídicím panelu stiskněte tlačítko ( **Nastavení** ).
- **2.** Stiskněte tlačítko **Nastavení web.služeb** .
- **3.** Stisknutím možnosti **Přijmout** přijměte podmínky webových služeb a povolte použití webových služeb.
- **4.** Na zobrazené obrazovce stisknutím tlačítka **OK** dovolte tiskárně automaticky zkontrolovat dostupnost aktualizací.
- **202NÁMKA:** Budete-li vyzváni k zadání nastavení serveru proxy a vaše síť používá server proxy, nastavte server proxy dle pokynů na obrazovce. Pokud neznáte správné hodnoty nastavení serveru proxy, obraťte se na správce sítě nebo na osobu, která síť nastavila.
- **5.** Pokud se zobrazí obrazovka **Možnosti aktualizace tiskárny**, vyberte některou z možností.
- **6.** Jakmile se tiskárna připojí k serveru, vytiskne informační stránku. Dokončete nastavení podle pokynů uvedených na informační stránce.

#### **Nastavení webových služeb pomocí integrovaného webového serveru**

- **1.** Otevřete server EWS. Další informace naleznete v tématu [Spuštění integrovaného webového serveru.](#page-70-0)
- **2.** Klepněte na kartu **Webové služby** .
- **3.** V části **Nastavení webových služeb** klikněte na položky **Nastavení** , **Pokračovat** a dále postupujte dle pokynů na obrazovce a přijměte podmínky používání.
- **4.** Pokud budete požádáni, povolte tiskárně kontrolu a instalaci aktualizací softwaru tiskárny.

#### **POZNÁMKA:**

- Když budou k dispozici aktualizace, budou automaticky staženy a nainstalovány a tiskárna se restartuje.
- Budete-li vyzváni k zadání nastavení serveru proxy a vaše síť používá server proxy, nastavte server proxy dle pokynů na obrazovce. Pokud neznáte správné hodnoty nastavení serveru proxy, obraťte se na správce sítě nebo na osobu, která síť nastavila.
- **5.** Jakmile se tiskárna připojí k serveru, vytiskne informační stránku. Dokončete nastavení podle pokynů uvedených na informační stránce.

#### **Nastavení webových služeb pomocí softwaru tiskárny HP(Windows)**

- **1.** Spusťte software tiskárny HP. Další informace naleznete v tématu [Spusťte software tiskárny HP](#page-31-0) [\(Windows\)](#page-31-0).
- **2.** V zobrazeném okně klikněte dvakrát na možnost **Tiskárna a skener** a potom vyberte možnost **Připojit tiskárnu k webu** v části Tisk. Otevře se domovská stránka (vestavěný webový server) tiskárny.
- **3.** Klepněte na kartu **Webové služby** .
- **4.** V části **Nastavení webových služeb** klikněte na položky **Nastavení** , **Pokračovat** a dále postupujte dle pokynů na obrazovce a přijměte podmínky používání.
- **5.** Pokud budete požádáni, povolte tiskárně kontrolu a instalaci aktualizací softwaru tiskárny.

#### **POZNÁMKA:**

- Když budou k dispozici aktualizace, budou automaticky staženy a nainstalovány a tiskárna se restartuje.
- Budete-li vyzváni k zadání nastavení serveru proxy a vaše síť používá server proxy, nastavte server proxy dle pokynů na obrazovce. Pokud neznáte správné hodnoty nastavení serveru proxy, obraťte se na správce sítě nebo na osobu, která síť nastavila.
- **6.** Jakmile se tiskárna připojí k serveru, vytiskne informační stránku. Dokončete nastavení podle pokynů uvedených na informační stránce.

# <span id="page-55-0"></span>**Použití webových služeb**

Následující část popisuje používání a konfiguraci webových služeb.

- HP ePrint
- Tiskové aplikace

### **HP ePrint**

Chcete-li používat službu **HP ePrint** , postupujte následujícím způsobem:

- Ujistěte se, že máte k dispozici počítač nebo mobilní zařízení s přístupem k internetu a e-mailové schránce.
- Povolte v tiskárně webové služby. Další informace naleznete v tématu [Nastavení webových služeb](#page-53-0).
- **TIP:** Další informace o správě a konfiguraci nastavení **HP ePrint** a informace o nejnovějších funkcích naleznete na webové stránce [HP Connected](http://www.hpconnected.com) .Tento web nemusí být v některých zemích/oblastech dostupný..

#### **Tisk dokumentů pomocí služby HP ePrint**

- **1.** Spusťte v počítači nebo v mobilním zařízení e-mailovou aplikaci.
- **2.** Vytvořte novou e-mailovou zprávu a připojte k ní soubor, který chcete vytisknout.
- **3.** Zadejte e-mailovou adresu **HP ePrint** do pole "Příjemce" a poté vyberte možnost k odeslání e-mailové zprávy.
	- **POZNÁMKA:** Do pole Příjemce ani Kopie nezadávejte žádné další e-mailové adresy. Server **HP ePrint**  nepřijímá tiskové úlohy, pokud je použito více e-mailových adres.

#### **Úprava e-mailové adresy HP ePrint**

- **1.** Na ovládacím panelu tiskárny stiskněte nebo stáhněte dolů lištu v horní části obrazovky a na řídicím panelu stiskněte tlačítko ri (HP ePrint).
- **2.** Stiskněte možnost **Tisk inf.**. Tiskárna vytiskne informační stránku, která obsahuje kód tiskárny a pokyny pro úpravu e-mailové adresy.

#### **Vypnutí HP ePrint**

- **1.** Na ovládacím panelu tiskárny stiskněte nebo stáhněte dolů lištu v horní části obrazovky a na řídicím panelu stiskněte tlačítko ( **HP ePrint** ) a poté možnost (**Nastavení web. služeb**).
- **2.** Stiskněte **HP ePrint** a poté **Vyp.**

**<sup>2</sup> POZNÁMKA:** Chcete-li všechny webové služby odebrat, naleznete další informace v tématu [Odebrání](#page-56-0) [webových služeb](#page-56-0).

### **Tiskové aplikace**

Pomocí tiskových aplikací můžete skenovat a ukládat své dokumenty digitálně na webu a dále přistupovat k obsahu a sdílet jej apod.

#### <span id="page-56-0"></span>**Používání tiskových aplikací**

- **1.** Na úvodní obrazovce stiskněte možnost **Aplikace** .
- **2.** Stiskněte tiskovou aplikaci, kterou chcete použít.
- **TIP:**
	- Na webu HP Connected [\(www.hpconnected.com\)](http://www.hpconnected.com) naleznete další informace o jednotlivých tiskových aplikacích a můžete je přidávat, konfigurovat nebo odebírat. Tento web nemusí být v některých zemích/ oblastech dostupný.
	- Tiskové aplikace také můžete vypnout pomocí serveru EWS. Chcete-li to provést, otevřete server EWS (viz [Integrovaný webový server\)](#page-69-0), klikněte na kartu **Webové služby** a nastavení vypněte; nebo klikněte na kartu **Nastavení** a na stránce **Nastavení správce** vyberte požadovanou možnost.

# **Odebrání webových služeb**

Podle následujících pokynů odstraňte webové služby.

#### **Odstranění webových služeb pomocí ovládacího panelu tiskárny**

- **1.** V horní části obrazovky stiskněte nebo stáhněte dolů lištu a na řídicím panelu stiskněte tlačítko (**HP ePrint**) a poté možnost (**Nastavení web. služeb**).
- **2.** Stiskněte možnost **Odebrat webové služby**.

#### **Odstranění webových služeb pomocí vestavěného webového serveru**

- **1.** Otevřete server EWS. Další informace naleznete v tématu [Spuštění integrovaného webového serveru.](#page-70-0)
- **2.** Klepněte na kartu **Webové služby** a potom klepněte na možnost **Odebrat webové služby** v části **Nastavení webové služby**.
- **3.** Klepněte na možnost **Odebrat webové služby**.
- **4.** Klepnutím na možnost **Ano** odeberete z tiskárny webové služby.

# <span id="page-57-0"></span>**6 Manipulace s kazetami**

Chcete-li při tisku pomocí tiskárny dosáhnout co nejlepší kvality, je třeba zvládnout jednoduché postupy údržby.

**TIP:** Máte-li problémy s kopírováním dokumentů, podívejte se do tématu [Problémy s tiskem.](#page-75-0)

Tato část obsahuje následující témata:

- Informace o kazetách
- Kontrola odhadované hladiny inkoustu
- [Tisk pouze s černým nebo barevným inkoustem](#page-58-0)
- [Výměna kazet](#page-58-0)
- [Objednejte si kazety](#page-60-0)
- [Ukládání tiskového spotřebního materiálu](#page-60-0)
- [Informace o záruce inkoustové kazety](#page-60-0)

### **Informace o kazetách**

Při údržbě kazet HP a k zajištění nejvyšší možné kvality tisku vám pomohou následující tipy.

- Pokyny v této příručce se vztahují na výměnu kazet a nejsou určeny pro jejich první instalaci. Pokyny pro první instalaci naleznete na instalačním letáku, který je dodáván společně s tiskárnou.
- Kazety uchovávejte až do instalace v neporušeném originálním obalu.
- Ujistěte se, že jste tiskárnu řádně vypnuli. Další informace naleznete v tématu [Vypněte tiskárnu](#page-32-0) .
- Kazetu nečistěte bezdůvodně. Časté čištění způsobuje plýtvání inkoustem a zkrácení životnosti tiskových kazet.
- S kazetami zacházejte opatrně. Pád, třesení nebo neopatrné zacházení během instalace mohou způsobit dočasné potíže s tiskem.
- Před transportem tiskárny učiňte následující opatření, aby nemohl inkoust uniknout ze sestavy tiskové hlavy nebo se tiskárna jinak nepoškodila:
	- Tiskárnu vždy vypínejte stisknutím tlačítka (**Napájení**). Před odpojením tiskárny počkejte, až se zastaví veškeré pohyby vnitřních součástí.
	- Také je důležité ponechávat kazety vložené.
	- Tiskárna se musí transportovat v horizontální poloze; nesmí se položit na bok, zadní nebo čelní stranu nebo vzhůru nohama.

### **Kontrola odhadované hladiny inkoustu**

Přibližné množství inkoustu v kazetách máte možnost zkontrolovat pomocí nástroje softwaru tiskárny nebo pomocí ovládacího panelu tiskárny.

#### <span id="page-58-0"></span>**Kontrola hladin inkoustu na ovládacím panelu tiskárny**

- **1.** Na ovládacím panelu tiskárny stiskněte nebo stáhněte dolů lištu v horní části obrazovky a otevřete tak řídicí panel.
- **2.** Stisknutím ikony ▲ (Inkoust) můžete zkontrolovat odhadované hladiny inkoustu.

#### **Kontrola odhadovaných hladin inkoustu ze softwaru tiskárny HP (Windows)**

- **1.** [Spusťte software tiskárny HP](#page-31-0). Další informace naleznete v tématu Spusťte software tiskárny HP [\(Windows\)](#page-31-0).
- **2.** V softwaru tiskárny v horní části hlavní nabídky klikněte na možnost **Odhadované hladiny kazet**.

#### **Kontrola úrovní inkoustu ze softwaru tiskárny HP (OS X)**

**1.** Spusťte nástroj HP Utility.

Nástroj HP Utility se nachází ve složce **HP** ve složce **Aplikace** v nejvyšší úrovni pevného disku.

- **2.** V seznamu **Zařízení** vyberte tiskárnu.
- **3.** Klepněte na položku **Stav spotřebního materiálu**.

Zobrazí se informace o odhadované hladině inkoustu.

#### *<sup>2</sup> POZNÁMKA:*

- Jestliže jste instalovali doplněnou nebo opravenou kazetu nebo kazetu, která byla použita v jiné tiskárně, může být ukazatel hladiny nepřesný nebo nedostupný.
- Inkoust z inkoustových kazet se používá při procesu tisku mnoha různými způsoby, včetně inicializačního procesu, který připravuje tiskárnu a inkoustové kazety k tisku, a při údržbě tiskové hlavy, při níž se udržují tiskové trysky čisté, aby mohl inkoust hladce protékat. V použitých tiskových kazetách navíc zůstává určité množství zbytkového inkoustu. Další informace naleznete v tématu [www.hp.com/go/inkusage](http://www.hp.com/go/inkusage) .

# **Tisk pouze s černým nebo barevným inkoustem**

Pro běžné použití. Tento produkt není určen k tisku pomocí pouze jedné tiskové kazety. Když však v jedné kazetě dojde inkoust, můžete ji vyjmout a pomocí druhé kazety pokračovat v tisku.

Tiskárna podporuje tuto schopnost pouze v případě, že má tisková kazeta dostatek inkoustu. Proto byste měli prázdnou kazetu co nejdříve vyměnit.

### **Výměna kazet**

Pokud ještě nemáte náhradní kazety, přečtěte si téma [Objednejte si kazety](#page-60-0). Všechny kazety nejsou dostupné ve všech zemích nebo oblastech.

**UPOZORNĚNÍ:** Společnost HP doporučuje nainstalovat všechny chybějící kazety co nejdříve, abyste se vyhnuli problémům s kvalitou tisku a výslednou vyšší spotřebou inkoustu nebo poškození inkoustového systému.

Informace o recyklaci spotřebovaných zásob inkoustu uvádí část [Recyklační program spotřebního materiálu](#page-102-0)  [pro výrobky HP Inkjet.](#page-102-0)

#### **Výměna tiskových kazet**

- **1.** Ujistěte se, že je tiskárna zapnutá.
- **2.** Otevřete přístupová dvířka tiskové kazety, a počkejte, až se vozík zastaví, což může trvat několik sekund.
	- **UPOZORNĚNÍ:** Nevyměňujte ani neinstalujte tiskové kazety, když je tiskový vozík stále v pohybu.

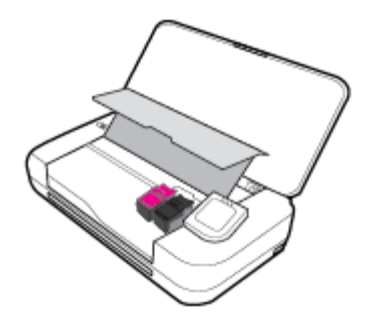

**3.** Otevřete západku tiskové kazety, jak je znázorněno, a opatrně vyjměte kazetu ze slotu.

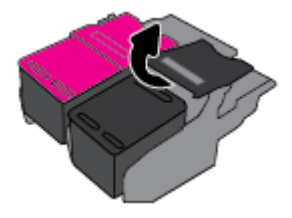

**4.** Sejměte ochrannou fólii z nové tiskové kazety.

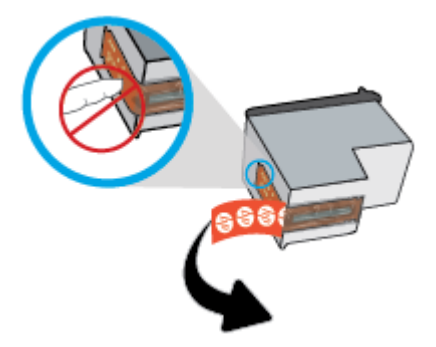

**5.** Vložte novou kazetu do zásuvky pod stejným úhlem, pod kterým jste vyjímali použitou kazetu. Poté zavřete pojistku dle obrázku. Přitiskněte záklopku, abyste se ujistili, že doléhá ke kazetě.

**<sup>2</sup> POZNÁMKA:** Nainstalujte barevnou tiskovou kazetu vlevo, a černou tiskovou kazetou vpravo.

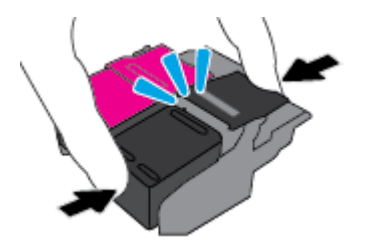

**6.** V případě potřeby opakujte kroky 3 až 5 pro další tiskovou kazetu.

- <span id="page-60-0"></span>**7.** Zavřete přístupová dvířka kazety.
- **8.** Dříve, než tiskárnu začnete používat, počkejte, až vozík dokončí inicializační rutinu kazety.

**FT POZNÁMKA:** Neotvírejte přístupová dvířka k vozíku, dokud není inicializace kazety dokončena.

# **Objednejte si kazety**

Tiskové kazety si můžete objednat na adrese [www.hp.com](http://www.hp.com) . V současné době jsou některé části webu společnosti HP dostupné pouze v angličtině. Objednávání kazet on-line není ve všech zemích a oblastech podporováno. V řadě zemí lze však objednávat pomocí telefonu, vyhledáním místního obchodu po vytištění seznamu položek k nákupu. Dále můžete na stránce [www.hp.com/buy/supplies](http://www.hp.com/buy/supplies) získat informace o nákupu produktů HP ve vaší zemi.

Používejte pouze náhradní kazety, které obsahují stejné číslo kazety jako kazeta, kterou se chystáte vyměnit. Číslo kazety najdete na následujících místech:

- Na štítku inkoustové kazety, kterou vyměňujete.
- Na nálepce uvnitř tiskárny. Otevřete přístupová dvířka ke kazetě, abyste nálepku našli.
- V softwaru tiskárny klikněte na možnost **Nákup** a poté **Nakoupit spotřební materiál online**.
- Ve integrovaném webovém serveru klepněte na kartu **Nástroje** a poté v části **Informace o produktu**  klepněte na možnost **Měrka inkoustu**. Další informace naleznete v tématu [Integrovaný webový server](#page-69-0).

# **Ukládání tiskového spotřebního materiálu**

- Všechny tiskové kazety uchovávejte až do instalace v neporušeném originálním obalu.
- Tiskové kazety lze v tiskárně ponechat po delší dobu. Z důvodu zajištění optimálního stavu tiskové kazety je třeba tiskárnu správně vypínat pomocí tlačítka, když není používána. Další informace naleznete v tématu [Vypněte tiskárnu .](#page-32-0)
- Kazety skladujte při pokojové teplotě (15–35 °C).

# **Informace o záruce inkoustové kazety**

Záruka společnosti HP na tiskové kazety se vztahuje pouze na produkty používané v tiskovém zařízení společnosti HP, pro které jsou určeny. Tato záruka se nevztahuje na inkoustové výrobky HP, které byly znovu plněny, opraveny, renovovány, špatně použity nebo se kterými bylo manipulováno.

Během záručního období je produkt kryt zárukou, dokud se nespotřebuje inkoust HP a není dosaženo konce data platnosti záruky. Na inkoustovém produktu může být uveden konec platnosti záruky ve formátu RRRR/MM.

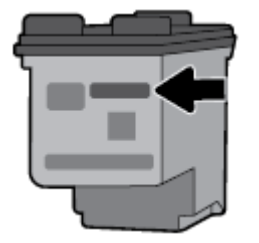

# <span id="page-61-0"></span>**7 Nastavení sítě**

Další nastavení můžete upravit na úvodní stránce tiskárny (integrovaný webový server nebo EWS). Další informace naleznete v tématu [Spuštění integrovaného webového serveru.](#page-70-0)

Tato část obsahuje následující témata:

- Nastavení tiskárny pro bezdrátovou komunikaci
- [Změna nastavení sítě](#page-63-0)
- [Používání služby Wi-Fi Direct](#page-64-0)
- [Snadné připojení a tisk pomocí technologie Bluetooth® Smart](#page-67-0)

# **Nastavení tiskárny pro bezdrátovou komunikaci**

- První kroky
- [Nastavení tiskárny v bezdrátové síti](#page-62-0)
- [Změna typu připojení](#page-62-0)
- [Test bezdrátového připojení](#page-63-0)
- [Zapnutí bezdrátového připojení tiskárny](#page-63-0)

**POZNÁMKA:** Máte-li potíže s připojením tiskárny, viz část [Problémy se sítí a připojením](#page-84-0).

**TIP:** Další informace o nastavení a používání tiskárny bezdrátově získáte v centru bezdrátového tisku HP ( [www.hp.com/go/wirelessprinting](http://www.hp.com/go/wirelessprinting) ).

### **První kroky**

Ujistěte se v následujícím:

- Bezdrátová síť je nastavená a funkční.
- Zkontrolujte, zda je tiskárna ve stejné síti (podsíti) jako počítače, které ji využívají.

Při připojování k tiskárně můžete být vyzváni k zadání názvu bezdrátové sítě (SSID) a hesla bezdrátové sítě.

- Název bezdrátové sítě identifikuje vaši bezdrátovou síť.
- Heslo bezdrátové sítě umožňuje zabránit ostatním uživatelům v připojení k vaší bezdrátové síti bez příslušných oprávnění. V závislosti na požadované úrovni zabezpečení může vaše bezdrátová síť využívat buď přístupové heslo WPA, nebo klíč WEP.

Pokud jste název sítě nebo bezpečnostní heslo od doby, kdy byla bezdrátová síť nastavena, neměnili, můžete tyto informace v některých případech najít na zadní straně bezdrátového směrovače.

Jestliže název sítě nebo bezpečnostní heslo nemůžete najít a ani si na tyto informace nemůžete vzpomenout, projděte si dokumentaci k počítači nebo bezdrátovému směrovači. Pokud přesto tyto informace není možné nijak získat, kontaktujte správce sítě nebo toho, kdo bezdrátovou síť instaloval.

### <span id="page-62-0"></span>**Nastavení tiskárny v bezdrátové síti**

Pomocí Průvodce nastavením bezdrátového spojení na displeji ovládacího panelu tiskárny nastavte bezdrátovou komunikaci.

**<sup>2</sup> POZNÁMKA:** Než budete pokračovat, projděte si seznam na adrese <u>[První kroky](#page-61-0)</u>.

- **1.** Na ovládacím panelu tiskárny stiskněte nebo stáhněte dolů lištu v horní části obrazovky a na řídicím panelu stiskněte tlačítko (**Bezdrátové připojení**).
- **2.** Stiskněte (**Nastavení**).
- **3.** Stiskněte **Nastavení bezdrátového připojení**.
- **4.** Stiskněte možnost **Prův. nast. bezdr. přip.** nebo **Wi-Fi Protected Setup**.
- **5.** Nastavení dokončete podle pokynů na obrazovce.

Pokud jste již tiskárnu používali s jiným typem připojení, jako např. připojení přes rozhraní USB, postupujte podle pokynů v části Změna typu připojení a nastavte tiskárnu pro bezdrátovou síť.

### **Změna typu připojení**

Jakmile jste nainstalovali software tiskárny HP a připojili tiskárnu k počítači nebo síti, můžete pomocí tohoto softwaru změnit typ připojení (například z připojení přes rozhraní USB na bezdrátové připojení).

#### **Přechod od připojení USB k bezdrátové síti (Windows)**

Než budete pokračovat, projděte si seznam na adrese [První kroky](#page-61-0).

- **1.** Spusťte software tiskárny HP. Další informace naleznete v tématu [Spusťte software tiskárny HP](#page-31-0) [\(Windows\)](#page-31-0).
- **2.** Klikněte na možnost **Nástroje**.
- **3.** Klikněte na položku **Device Setup & Software** (Nastavení a software zařízení).
- **4.** Vyberte možnost **Převést tiskárnu USB na bezdrátové připojení**. Postupujte podle pokynů na obrazovce.

#### **Změna z připojení USB na bezdrátové připojení (OS X)**

- **1.** Připojte tiskárnu k bezdrátové síti.
- **2.** Pomocí průvodce na [123.hp.com](http://123.hp.com) změňte připojení softwaru pro tuto tiskárnu na bezdrátové.

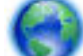

Zjistěte, jak přepnout z připojení USB na bezdrátové připojení. [Kliknutím sem získáte více informací](http://www.hp.com/embed/sfs/doc?client=IWS-eLP&lc=cs&cc=cz&ProductNameOID=7532095&TapasOnline=NETWORK_WIRELESS)

[online.](http://www.hp.com/embed/sfs/doc?client=IWS-eLP&lc=cs&cc=cz&ProductNameOID=7532095&TapasOnline=NETWORK_WIRELESS) Tyto webové stránky aktuálně nemusí být k dispozici ve všech jazykových verzích.

#### **Přechod z bezdrátového připojení na připojení USB (Windows)**

● Tiskárnu připojte k počítači pomocí dodaného kabelu USB. Port rozhraní USB je umístěn na zadní straně tiskárny. Konkrétní umístění najdete zde: [Pohled zezadu](#page-18-0).

#### **Přechod z bezdrátového připojení na připojení USB (OS X)**

- **1.** Otevřete nástroj **Systémové předvolby** .
- **2.** Klikněte na možnost **Tiskárny a skenery** .
- <span id="page-63-0"></span>**3.** Vyberte v levém podokně požadovanou tiskárnu a klikněte na symbol - dole v seznamu. Totéž proveďte pro položku faxu, pokud pro aktuální připojení nějaký fax existuje.
- **4.** Připojte kabel USB k počítači a k tiskárně.
- **5.** Klikněte na položku + nalevo pod seznamem tiskáren.
- **6.** Vyberte ze seznamu novou tiskárnu USB.
- **7.** Vyberte název modelu tiskárny z místní nabídky **Použít**.
- **8.** Klikněte na tlačítko **Přidat**.

### **Test bezdrátového připojení**

Vytiskněte zprávu s testem bezdrátové sítě s informacemi o bezdrátovém připojení tiskárny. Zpráva s testem bezdrátové sítě uvádí informace o stavu tiskárny, hardwarovou adresu (MAC) a adresu IP. Pokud dojde k problémům s bezdrátovým připojením nebo k neúspěšnému pokusu o připojení, test bezdrátové sítě nabízí také diagnostické informace. Pokud je tiskárna připojena k síti, zpráva s testem uvádí podrobnosti o nastaveních sítě.

#### **Tisk protokolu testu bezdrátového připojení**

- **1.** Na ovládacím panelu tiskárny stiskněte nebo stáhněte dolů lištu v horní části obrazovky a na řídicím panelu stiskněte tlačítko (**Bezdrátové připojení**) a poté (**Nastavení**).
- **2.** Stiskněte možnost **Vytisknout zprávu**.
- **3.** Stiskněte možnost **Protokol testu bezdrátového připojení**.

### **Zapnutí bezdrátového připojení tiskárny**

Když je funkce bezdrátového připojení zapnuta, modrá kontrolka bezdrátového připojení na ovládacím panelu tiskárny svítí.

- **1.** Na ovládacím panelu tiskárny stiskněte nebo stáhněte dolů lištu v horní části obrazovky a na řídicím panelu stiskněte tlačítko (**Bezdrátové připojení**) a poté (**Nastavení**).
- **2.** Stiskněte **Nastavení bezdrátového připojení**.
- **3.** Stisknutím možnosti **Bezdrátová** můžete funkci zapnout nebo vypnout.

# **Změna nastavení sítě**

Ovládací panel tiskárny umožňuje nastavit a spravovat bezdrátové připojení tiskárny a nabízí různé formy správy sítě. Ty zahrnují zobrazení a změnu nastavení sítě, obnovení výchozího nastavení sítě a zapínání a vypínání bezdrátového režimu.

**UPOZORNĚNÍ:** V zájmu komfortu je možné upravit nastavení sítě. Pokud ovšem nejste zkušenými uživateli, nedoporučujeme některá nastavení měnit (jako nastavení IP, výchozí bránu a nastavení brány firewall).

#### **Vytištění zprávy s nastavením sítě**

**▲** Na ovládacím panelu tiskárny stiskněte nebo stáhněte dolů lištu v horní části obrazovky a na řídicím panelu stiskněte tlačítka (**Nastavení**), **Protokoly** a poté možnost **Protokol nastavení sítě**.

#### <span id="page-64-0"></span>**Změna nastavení IP**

Výchozím nastavením pro adresu IP je hodnota **Automaticky**, což znamená, že adresa IP bude nastavena automaticky. Zkušení uživatelé však mohou chtít nastavení (např adresu IP, masku podsítě nebo výchozí bránu) měnit ručně.

**TIP:** Před nastavením ruční adresy IP doporučujeme tiskárnu nejprve připojit k síti pomocí automatického režimu. Díky tomu může směrovač konfigurovat tiskárnu pomocí dalších potřebných nastavení, jako je maska podsítě, výchozí brána a adresa DNS.

**UPOZORNĚNÍ:** Při ručním určování IP adresy postupujte opatrně. Při nesprávném zadání IP adresy během instalace znemožníte spolupráci síťových prvků s tiskárnou.

- **1.** Na ovládacím panelu tiskárny stiskněte nebo stáhněte dolů lištu v horní části obrazovky a na řídicím panelu stiskněte tlačítko ( **Nastavení** ) a poté možnost **Nastavení sítě**.
- **2.** Stiskněte **Nastavení bezdrátového připojení**.
- **3.** Klikněte na možnost **Upřesnit nastavení**.
- **4.** Stiskněte možnost **Nastavení IP**.

Objeví se varování, že při změně nastavení adresy IP bude tiskárna odebrána ze sítě. Pokračujte stisknutím **OK**.

- **5.** Chcete-li nastavení změnit ručně, stiskněte možnost **Ručně (Statická)** a zadejte odpovídající informace pro následující nastavení:
	- **IP Address (Adresa IP)**
	- **Subnet Mask (Maska podsítě)**
	- **Default Gateway (Výchozí brána)**
	- **DNS Address (Adresa IP)**
- **6.** Zadejte změny a potom stiskněte tlačítko **Použít**.

### **Používání služby Wi-Fi Direct**

Pomocí funkce Wi-Fi Direct můžete tisknout bezdrátově z počítače, telefonu smartphone, tabletu nebo jiného zařízení s podporou bezdrátového připojení bez nutnosti se připojovat ke stávající bezdrátové síti.

#### **Pokyny k použití funkce Wi-Fi Direct**

- Ověřte, zda je v počítači nebo mobilním zařízení nainstalován potřebný software.
	- Chcete-li tisknout z počítače, je třeba nainstalovat software tiskárny dodaný s tiskárnou.

Pokud jste v počítači nenainstalovali software pro tiskárnu HP, připojte se nejprve pomocí funkce Wi-Fi Direct a software tiskárny nainstalujte. Až vám software tiskárny zobrazí dotaz na typ připojení, vyberte možnost **Bezdrátové**.

- Chcete-li tisknout z mobilního zařízení, je třeba nainstalovat kompatibilní tiskovou aplikaci. Další informace o mobilním tisku naleznete na adrese [www.hp.com/go/mobileprinting.](http://www.hp.com/go/mobileprinting)
- Zkontrolujte, zda je funkce Wi-Fi Direct tiskárny zapnuta.
- Jedno připojení funkce Wi-Fi Direct může využívat až pět počítačů a mobilních zařízení.
- Funkci Wi-Fi Direct lze používat i v případě, že je tiskárna připojena k počítači pomocí kabelu USB nebo k síti pomocí bezdrátového připojení.
- Funkci Wi-Fi Direct nelze používat k připojení počítače, mobilního zařízení nebo tiskárny k Internetu.
- **Heslo Wi-Fi Direct: Pokud je metoda připojení Wi-Fi Direct v tiskárně nastavena na možnost Automaticky**, heslo bude vždy "12345678". Pokud je metoda připojení Wi-Fi Direct v tiskárně nastavena na možnost **Ručně**, heslo bude náhodně vygenerovaný 8číselný kód.

Heslo Wi-Fi Direct tiskárny získáte tak, že na ovládacím panelu tiskárny stisknete možnost (**Wi-Fi Direct**). Heslo Wi-Fi Direct se zobrazí na displeji ovládacího panelu.

#### **Zapnutí možnosti Wi-Fi Direct**

- **1.** Na ovládacím panelu tiskárny stiskněte nebo stáhněte dolů lištu v horní části obrazovky a na řídicím panelu stiskněte tlačítko (**Wi-Fi Direct**).
- **2.** Stiskněte (**Nastavení**).
- **3.** Pokud je na displeji uvedeno, že je funkce Wi-Fi Direct nastavena na možnost **Vyp.** , stiskněte možnost **Wi-Fi Direct** a potom ji zapněte.
- **TIP:** Funkci Wi-Fi Direct lze zapnout také pomocí serveru EWS. Další informace o použití serveru EWS naleznete v části [Integrovaný webový server](#page-69-0).

#### **Tisk z mobilního zařízení s podporou bezdrátového připojení, které podporuje funkci Wi-Fi Direct**

Do mobilního zařízení je třeba nainstalovat nejnovější verzi modulu plug-in pro tiskové služby HP. Tento modul lze stáhnout z obchodu Google Play Store.

- **1.** Ověřte, zda jste v tiskárně zapnuli funkci Wi-Fi Direct.
- **2.** Zapněte funkci Wi-Fi Direct ve svém mobilním zařízení. Další informace naleznete v dokumentaci dodávané s mobilním zařízením.
- **3.** V mobilním zařízení otevřete dokument v aplikaci umožňující tisk a použijte možnost tisku dokumentu.

Zobrazí se seznam dostupných tiskáren.

4. V seznamu vyberte název funkce Wi-Fi Direct zobrazený jako DIRECT-\*\*-HP OfficeJet XXXX (kde \*\* představuje jedinečné znaky identifikující vaši tiskárnu a XXXX je model tiskárny uvedený na tiskárně) a pokračujte podle pokynů na obrazovce tiskárny i mobilního zařízení.

Pokud se mobilní zařízení nepřipojí k tiskárně automaticky, k tiskárně se můžete připojit podle pokynů uvedených na ovládacím panelu tiskárny. Pokud se na ovládacím panelu tiskárny zobrazí kód PIN, zadejte tento kód PIN na mobilním zařízení.

Jakmile se mobilní zařízení úspěšně připojí k tiskárně, zahájí se tisk.

#### **Tisk z mobilního zařízení s podporou bezdrátového připojení, které nepodporuje funkci Wi-Fi Direct**

Ověřte, zda jste v mobilním zařízení nainstalovali kompatibilní tiskovou aplikaci. Více informací najdete na adrese [www.hp.com/go/mobileprinting.](http://www.hp.com/go/mobileprinting)

Pokud ve vaší zemi/oblasti nebo jazyce není k dispozici místní verze tohoto webu, můžete být přesměrováni na web jiné země/oblasti nebo v jiném jazyce.

- **1.** Ověřte, zda jste v tiskárně zapnuli funkci Wi-Fi Direct.
- **2.** V mobilním zařízení zapněte připojení Wi-FI. Další informace naleznete v dokumentaci dodávané s mobilním zařízením.
- **<sup>2</sup> POZNÁMKA:** Pokud mobilní zařízení připojení WI-Fi nepodporuje, nebude možné funkci Wi-Fi Direct používat.
- **3.** Prostřednictvím mobilního zařízení se připojte k nové síti. Použijte postup, který běžně používáte pro připojení k nové bezdrátové síti nebo aktivnímu bodu. Ze seznamu bezdrátových sítí vyberte název Wi-Fi Direct, jako např. DIRECT-\*\*-HP OfficeJet XXXX (kde \*\* zastupuje jedinečné znaky pro identifikaci vaší tiskárny a XXXX představuje model tiskárny uvedený na tiskárně).

Na výzvu zadejte heslo Wi-Fi Direct.

**4.** Vytiskněte dokument.

#### **Tisk z počítače s podporou bezdrátového připojení (Windows)**

- **1.** Ověřte, zda jste v tiskárně zapnuli funkci Wi-Fi Direct.
- **2.** Zapněte v počítači připojení Wi-Fi. Další informace naleznete v dokumentaci dodávané společně s počítačem.

**POZNÁMKA:** Pokud počítač připojení Wi-Fi nepodporuje, nebude možné funkci Wi-Fi Direct používat.

**3.** Prostřednictvím počítače se připojte k nové síti. Použijte postup, který běžně používáte pro připojení k nové bezdrátové síti nebo aktivnímu bodu. Ze seznamu bezdrátových sítí vyberte název Wi-Fi Direct, např. DIRECT-\*\*-HP OfficeJet XXXX (kde \*\* zastupuje jedinečné znaky pro identifikaci vaší tiskárny a XXXX představuje model tiskárny uvedený na tiskárně).

Na výzvu zadejte heslo Wi-Fi Direct.

- **4.** Pokud byla tiskárna nainstalována a připojena k počítači prostřednictvím bezdrátové sítě, pokračujte krokem 5. Pokud byla tiskárna nainstalována a připojena k počítači pomocí kabelu USB, postupujte podle následujících pokynů a nainstalujte funkci software tiskárny prostřednictvím připojení Wi-Fi Direct.
	- **a.** Spusťte software tiskárny HP. Další informace naleznete v tématu [Spusťte software tiskárny HP](#page-31-0) [\(Windows\)](#page-31-0).
	- **b.** Klikněte na možnost **Nástroje**.
	- **c.** Klikněte na položku **Nastavení a software zařízení** a poté na možnost **Připojení nové tiskárny**.
	- **POZNÁMKA:** Pokud jste tiskárnu dříve instalovali prostřednictvím rozhraní USB a chcete použít funkci Wi-Fi Direct, nevybírejte možnost **Změnit nastavení tiskárny připojené přes rozhraní USB na bezdrátové připojení**.
	- **d.** Jakmile software zobrazí obrazovku **Možnosti připojení**, vyberte možnost **Bezdrátové připojení**.
	- **e.** V seznamu zjištěných tiskáren vyberte požadovanou tiskárnu HP.
	- **f.** Postupujte podle pokynů na obrazovce.
- **5.** Vytiskněte dokument.

#### <span id="page-67-0"></span>**Tisk z počítače s podporou bezdrátového připojení (OS X)**

- **1.** Ověřte, zda jste v tiskárně zapnuli funkci Wi-Fi Direct.
- **2.** Zapněte funkci připojení Wi-Fi v počítači.

Další informace naleznete v dokumentaci od společnosti Apple.

**3.** Klikněte na ikonu Wi-Fi a zadejte název služby Wi-Fi Direct, např. DIRECT-\*\*-HP OfficeJet XXXX (kde \*\* zastupuje jedinečné znaky pro identifikaci vaší tiskárny a XXXX představuje model tiskárny uvedený na tiskárně).

Pokud je funkce Wi-Fi Direct zapnuta se zabezpečením, na výzvu zadejte heslo.

- **4.** Přidejte tiskárnu.
	- **a.** Otevřete nabídku **Předvolby systému**.
	- **b.** V závislosti na operačním systému klikněte na možnost **Tiskárny a skenery**.
	- **c.** Klikněte na položku + nalevo pod seznamem tiskáren.
	- **d.** Vyberte tiskárnu v seznamu nalezených tiskáren (v pravém sloupci je vedle názvu tiskárny uvedeno slovo "Bonjour") a klikněte na možnost **Přidat**.

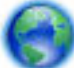

[Kliknutím sem](http://www.hp.com/embed/sfs/doc?client=IWS-eLP&lc=cs&cc=cz&ProductNameOID=7532095&TapasOnline=NETWORK_WIRELESS_DIRECT) zobrazíte online stránky pro řešení problémů s funkcí Wi-Fi Direct a další nápovědu

k jejímu nastavení. Tyto webové stránky aktuálně nemusí být k dispozici ve všech jazykových verzích.

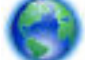

Ziistěte. iak přepnout z připojení USB na bezdrátové připojení. [Kliknutím sem získáte více informací](http://www.hp.com/embed/sfs/doc?client=IWS-eLP&lc=cs&cc=cz&ProductNameOID=7532095&TapasOnline=NETWORK_WIRELESS)

[online.](http://www.hp.com/embed/sfs/doc?client=IWS-eLP&lc=cs&cc=cz&ProductNameOID=7532095&TapasOnline=NETWORK_WIRELESS) Tyto webové stránky aktuálně nemusí být k dispozici ve všech jazykových verzích.

# **Snadné připojení a tisk pomocí technologie Bluetooth® Smart**

Pomocí technologie Bluetooth Smart můžete snadno připojit mobilní zařízení k tiskárně a začít tisknout. Jednoduše jděte k tiskárně, vyberte soubor, který chcete vytisknout pomocí aplikace HP ePrint, a vyberte možnost tisku. Mobilní zařízení se k tiskárně připojí automaticky.

**POZNÁMKA:** Technologie Bluetooth Smart je aktuálně podporována na mobilních zařízeních se systémem Android, která podporují technologii Bluetooth verze 4.0 a vyšší a která mají nainstalovánu aplikaci HP ePrint. Více informací najdete na adrese www.hp.com/go/blueprinting.

#### **Připojení k technologii Bluetooth Smart a její používání**

- **1.** Přečtěte si, jak nastavit své mobilní zařízení a tiskárnu, aby umožňovaly připojení Bluetooth Smart.
	- Na mobilním zařízení zapněte Wi-Fi a Bluetooth a nainstalujte aplikaci HP ePrint z obchodu Google Play Store. Další informace naleznete v dokumentaci dodávané s mobilním zařízením.
	- Na tiskárně zkontrolujte, zda jsou zapnuty služby Bluetooth Smart a Wi-Fi Direct. Další informace naleznete v tématech [Používání služby Wi-Fi Direct](#page-64-0) a [Zapnutí nebo vypnutí technologie Bluetooth](#page-68-0) [Smart](#page-68-0).
- **2.** Přistupte k tiskárně na vzdálenost paže.
- **3.** Spusťte aplikaci HP ePrint na mobilním zařízení a vyberte obsah, který chcete vytisknout.
- **4.** Potvrďte, zda aplikace vybrala správnou tiskárnu, a vyberte možnost **Tisk**.

#### <span id="page-68-0"></span>**Zapnutí nebo vypnutí technologie Bluetooth Smart**

Funkce Bluetooth je ve výchozím nastavení zapnutá, když je zapnutá bezdrátová síť.

- **1.** Na ovládacím panelu tiskárny stiskněte nebo stáhněte dolů lištu v horní části obrazovky a na řídicím panelu stiskněte tlačítko (**Nastavení**).
- **2.** Přejděte dolů a klepnutím na možnost Bluetooth tuto funkci zapněte nebo vypněte.

# <span id="page-69-0"></span>**8 Nástroje správy tiskárny**

Tato část obsahuje následující témata:

- Panel nástrojů (Windows)
- **HP Utility (OS X)**
- Integrovaný webový server

# **Panel nástrojů (Windows)**

Nástroj Toolbox podává informace o údržbě tiskárny.

**POZNÁMKA:** Nástroj Toolbox lze instalovat z CD se softwarem HP, pokud počítač splňuje systémové požadavky. Systémové požadavky naleznete v souboru Readme, který se nachází na disku CD se softwarem tiskárny HP dodaném společně s tiskárnou.

#### **Otevření panelu nástrojů**

- **1.** Spusťte software tiskárny HP. Další informace naleznete v tématu [Spusťte software tiskárny HP](#page-31-0) [\(Windows\)](#page-31-0).
- **2.** Klikněte na možnost **Tiskárna a skener**.
- **3.** Klikněte na tlačítko **Údržba tiskárny**.

# **HP Utility (OS X)**

Software HP Utility obsahuje nástroje pro konfiguraci nastavení tisku, kalibraci tiskárny, objednávání spotřebního materiálu online a vyhledávání informací na webové stránce podpory.

**POZNÁMKA:** Funkce dostupné v rámci nástroje HP Utility závisí na vybrané tiskárně.

Dvakrát klikněte na nástroj HP Utility ve složce **HP** v adresáři **Aplikace** v nejvyšší úrovni pevného disku.

# **Integrovaný webový server**

Když je tiskárna připojena k síti, můžete použít vestavěný webový server (EWS) k zobrazení informací o stavu tiskárny, ke změně nastavení a ke správě tiskárny z vašeho počítače.

#### **POZNÁMKA:**

- Chcete-li zobrazit nebo změnit některá nastavení, bude třeba zadat heslo.
- Integrovaný webový server můžete otevřít a používat bez připojení k internetu. Některé funkce však nebudou dostupné.
- **[Soubory cookies](#page-70-0)**
- [Spuštění integrovaného webového serveru](#page-70-0)
- [Integrovaný webový server nelze otevřít](#page-71-0)

### <span id="page-70-0"></span>**Soubory cookies**

Zabudovaný webový server (EWS) vloží při procházení na jednotku pevného disku velmi malé textové soubory (cookies). Tyto soubory umožní serveru EWS rozpoznat počítač při vaší příští návštěvě. Pokud jste například nakonfigurovali jazyk serveru EWS, soubor cookies vám pomůže zapamatovat si, který jazyk jste vybrali, takže se při dalším přístupu na server EWS stránky zobrazí v daném jazyce. Některé soubory cookie (například soubor cookie se zákaznickými předvolbami) jsou uloženy v počítači, dokud je ručně nesmažete.

Prohlížeč můžete nakonfigurovat tak, aby soubory cookies přijímal, nebo tak, aby zobrazil výzvu při každém nabídnutí souboru cookies. Tímto způsobem máte možnost se u jednotlivých souborů cookies rozhodnout, zda je přijmete nebo odmítnete. Pomocí prohlížeče také můžete nežádoucí soubory cookie odebrat.

Pokud se rozhodnete soubory cookies zakázat, v závislosti na zařízení dojde k zakázání jedné nebo více z následujících funkcí:

- Použití některých průvodců nastavením
- zapamatování jazykového nastavení prohlížeče EWS,
- přizpůsobení domovské stránky EWS

Informace o změně nastavení osobních údajů a souborů cookies a o zobrazení nebo odstranění souborů cookies získáte v dokumentaci k webovému prohlížeči.

### **Spuštění integrovaného webového serveru**

K vestavěnému webovému serveru lze získat přístup buď prostřednictvím sítě, nebo funkce Wi-Fi Direct.

#### **Otevření integrovaného webového serveru prostřednictvím bezdrátové sítě**

- **1.** Ujistěte se, že tiskárna i počítač jsou připojeny ke stejné bezdrátové síti.
- **2.** Na ovládacím panelu tiskárny stisknutím tlačítka (**Bezdrátové připojení**) zjistěte IP adresu nebo název hostitele tiskárny.
- **3.** V podporovaném webovém prohlížeči ve svém počítači zadejte IP adresu nebo název hostitele.

Pokud je adresa IP například 123.123.123.123, musíte ve webovém prohlížeči napsat následující adresu: http://123.123.123.123.

#### **Postup spuštění integrovaného webového serveru pomocí Wi-Fi Direct**

- **1.** Na ovládacím panelu tiskárny stiskněte tlačítko  $\frac{1}{\mathbf{Q}}$  (Wi-Fi Direct).
- **2.** Pokud displej ukazuje, že služba Wi-Fi Direct je zapnutá, tento krok přeskočte.

Stiskněte možnost (**Nastavení**) a u možnosti **Wi-Fi Direct** vyberte **Zapnuto**.

- **3.** V počítači zapněte bezdrátové připojení, vyhledejte název tiskárny s podporou funkce Wi-Fi Direct a připojte se k ní. Příklad: DIRECT-\*\*-HP OfficeJet XXXX (kde \*\* jsou jedinečné znaky pro identifikaci tiskárny a XXXX je model tiskárny vyznačený na tiskárně).
- **4.** Když vás počítač vyzve, zadejte heslo Wi-Fi Direct.
- **5.** Na počítači zadejte do podporovaného prohlížeče adresu http://192.168.223.1.

### <span id="page-71-0"></span>**Integrovaný webový server nelze otevřít**

- **1.** Restartujte síťový směrovač.
- **2.** Počkejte, dokud se počítač i síť úspěšně nepřipojí do sítě.
- **3.** Znovu přejděte na server EWS tiskárny.

#### **Kontrola sítě**

Přesvědčte se, že pro připojení tiskárny k síti není použit telefonní kabel nebo křížený kabel.

#### **Zkontrolujte počítač**

- Přesvědčte se, že je používaný počítač připojen ke stejné síti jako tiskárna.
- **POZNÁMKA:** Na server EWS tiskárny můžete přejít, i pokud je počítač připojen k tiskárně pomocí funkce Wi-Fi Direct. Informace přístupu k serveru EWS prostřednictvím funkce Wi-Fi Direct naleznete v části [Integrovaný webový server](#page-69-0).

#### **Zkontrolujte webový prohlížeč**

- Přesvědčte se, že webový prohlížeč splňuje minimální systémové požadavky. Další informace najdete v požadavcích na systém v souboru Readme na disku CD se softwarem tiskárny HP.
- Pokud váš webový prohlížeč využívá připojení k Internetu přes server proxy, zkuste toto nastavení vyřadit. Další informace naleznete v dokumentaci k webovému prohlížeči.
- Ujistěte se, že jsou ve vašem webovém prohlížeči povoleny soubory cookies a JavaScript. Další informace naleznete v dokumentaci k webovému prohlížeči.

#### **Zkontrolujte IP adresu tiskárny**

- Chcete-li zkontrolovat IP adresu své tiskárny, můžete vytisknout protokol testu bezdrátového připojení. Další informace o protokolu textu bezdrátového připojení naleznete v tématu [Test bezdrátového](#page-63-0)  [připojení](#page-63-0).
- Zjistěte odezvu tiskárny (ping) zadáním adresy IP do příkazového řádku (Windows) nebo v síťovém nástroji (OS X).
- **POZNÁMKA:** Chcete-li najít síťový nástroj z OS X, klepněte na ikonu **Hledáček**, a pak do vyhledávacího pole zadejte text **Network Utility**.

Pokud je adresa IP tiskárny například 123.123.123.123, napište na příkazový řádek systému Windows následující:

C:\ping 123.123.123.123

- nebo -

V síťovém nástroji (OS X) klikněte na kartu **Ping**, zadejte do pole adresu 123.123.123.123 a klikněte na tlačítko **Ping**.

Jestliže se zobrazí odpověď, je IP adresa správná. Jestliže se jako odpověď zobrazí hlášení o vypršení času, je IP adresa nesprávná.

 $\hat{X}$  TIP: Pokud používáte počítač se systémem Windows, můžete navštívit stránky online podpory společnosti HP na adrese [www.hp.com/support.](http://h20180.www2.hp.com/apps/Nav?h_pagetype=s-001&h_product=5156318&h_client&s-h-e-008-1&h_lang=cs&h_cc=cz) Tato webová stránka obsahuje informace a nástroje, které vám pomohou opravit řadu běžných problémů s tiskárnou.
# **9 Řešení problémů**

Informace uvedené v této části představují návrhy způsobu řešení běžných problémů. Pokud tiskárna nepracuje správně a tyto návrhy potíže nevyřeší, zkuste použít jednu ze služeb podpory uvedených v části [Podpora společnosti HP](#page-91-0).

Tato část obsahuje následující témata:

- Problémy s uvíznutím nebo nesprávným podáním papíru
- [Problémy s tiskem](#page-75-0)
- [Problémy s kopírováním](#page-83-0)
- [Problémy se skenováním](#page-84-0)
- [Problémy se sítí a připojením](#page-84-0)
- [Problémy s hardwarem tiskárny](#page-85-0)
- [Nápověda na ovládacím panelu tiskárny](#page-86-0)
- [Porozumění zprávám tiskárny](#page-86-0)
- [Řešení problémů pomocí webových služeb](#page-87-0)
- [Údržba tiskárny](#page-88-0)
- [Obnovení výchozího nastavení](#page-90-0)
- [Podpora společnosti HP](#page-91-0)

# **Problémy s uvíznutím nebo nesprávným podáním papíru**

Požadovaná funkce

# **Odstranění papíru, který uvíznul**

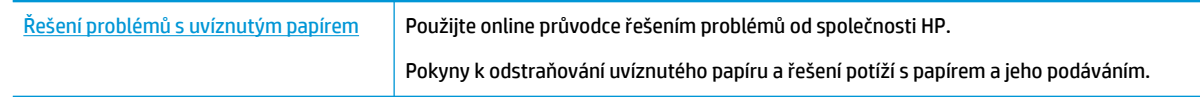

**POZNÁMKA:** Online průvodce řešení problémů od společnosti HP nemusí být dostupný ve všech jazycích.

# **Informace o odstranění uvíznutého papíru najdete v části nápovědy s obecnými pokyny**

Papír může uvíznout v tiskárně na několika místech.

**UPOZORNĚNÍ:** Chcete-li předejít možnému poškození kazety, odstraňte uvíznutý papír co nejdříve.

#### **Odstranění uvíznutého papíru ze vstupního zásobníku a výstupního otvoru**

- **1.** Odstraňte papír, který není uvízlý, ze vstupního zásobníku nebo výstupního slotu.
- **2.** Pokud papír uvízl v otvoru vstupního nebo výstupního zásobníku, pomalu a vytrvale jej táhněte, aby se nepřetrhl.

Pokud je nelze vyjmout, je možné, že uvízl v oblasti tisku. Projděte další kroky.

- **3.** Otevřete přístupová dvířka kazety.
- **4.** Vyjměte celý viditelný papír pohybem tiskových kazet z jedné strany na druhou.

Pokud se vám stále nedaří problém odstranit, použijte [Online průvodce HP řešením potíží](http://www.hp.com/embed/sfs/doc?client=IWS-eLP&lc=cs&cc=cz&ProductNameOID=7532095&TapasOnline=TSHOOT_CHECK_PRINTER) a vyřešte zaseknutí tiskové kazety.

- **5.** Zavřete přístupová dvířka kazety.
- **6.** Zkontrolujte, zda jsou všechny zaseknuté a roztrhané kusy papíru jsou odstraněny. Pokud ne, dojde k dalšímu uvíznutí papíru.
- **7.** (Volitelné) Pokud se držák tiskových kazet nevrátil na levou stranu tiskárny, tiskárnu vypněte a znovu zapněte.

## **Odstranění uvíznutého papíru z podavače dokumentů**

**1.** Zvedněte kryt podavače dokumentů.

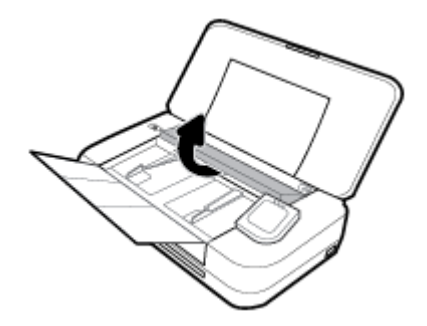

**2.** Vytáhněte uvíznutý papír z válečků.

### **UPOZORNĚNÍ:**

- Pokud se papír při vytahování z válečků roztrhne, zkontrolujte, zda mezi válečky a kolečky uvnitř tiskárny nezůstaly zbytky papíru.
- Pokud z tiskárny neodstraníte všechny zbytky papíru, může dojít k dalšímu uvíznutí papíru.

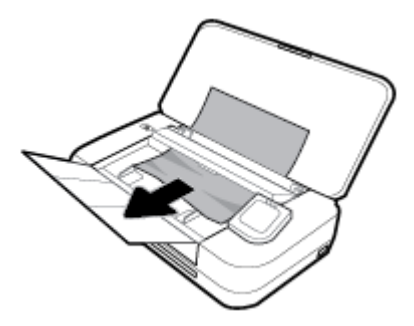

**3.** Zavřete kryt podavače dokumentů tak, aby zapadl na místo.

### **Odstranění uvíznutého papíru z oblasti držáku tiskových kazet.**

**1.** Otevřete přístupová dvířka kazety.

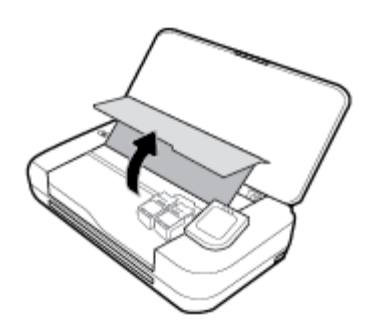

**2.** Vyjměte celý viditelný papír pohybem tiskových kazet z jedné strany na druhou.

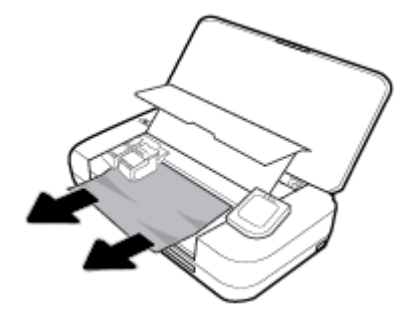

**3.** Zavřete přístupová dvířka kazety.

# **Jak zabránit uvíznutí papíru**

Chcete-li předcházet uvíznutí papíru, postupujte takto:

- Často odebírejte potištěné papíry z výstupního zásobníku.
- Zkontrolujte, zda tisknete na papír, který není zmačkaný, poskládaný nebo jinak poškozený.
- Uchováváním papíru v uzavíratelném obalu na rovné podložce zabráníte svraštění nebo zkroucení papíru.
- Nepoužívejte papír, který je pro tiskárnu příliš tlustý nebo tenký.
- Zkontrolujte, zda jste správně vložili papír do zásobníku. Další informace naleznete v tématu Vložení [papíru](#page-24-0).
- Ujistěte se, zda papír vložený do vstupního zásobníku leží rovně a jeho okraje nejsou ohnuté ani potrhané.
- Nevkládejte do vstupního zásobníku příliš mnoho papíru. Informace o maximálním počtu listů povoleném ve vstupním zásobníku viz [Technické údaje.](#page-93-0)
- Při vkládání stohu papíru nejprve oddělte stránky.
- Ve vstupním zásobníku nepoužívejte současně různé typy a formáty papíru; papíry ve vstupním zásobnímu musí být stejného typu a velikosti.
- Upravte vodítka šířky papíru ve vstupním zásobníku tak, aby těsně přiléhala k papíru. Vodítka šířky papíru nesmí papír ve vstupním zásobníku ohýbat.
- Nezasouvejte papír do vstupního zásobníku násilím a příliš hluboko.
- Pokud tisknete na obě strany stránky, vyhněte se při použití lehkého papíru tisku sytých obrázků.
- <span id="page-75-0"></span>● Používejte typy papírů doporučené pro tiskárnu.
- Pokud tiskárně téměř došel papír, přidejte papír až poté, co dojde. Nevkládejte papír v době, kdy tiskárna tiskne.

# **Řešení problémů s podáváním papíru**

Jaký problém máte?

- **Zařízení neodebírá papír ze vstupního zásobníku**
	- Zkontrolujte, zda je ve vstupním zásobníku vložen papír. Další informace naleznete v tématu [Vložení papíru.](#page-24-0) Před založením papíru oddělte jednotlivé listy.
	- Přesvědčte se, že vodítka šířky doléhají k papíru, ne však příliš těsně.
	- Zkontrolujte, zda použitý papír není zkroucený. Vyrovnejte papír ohnutím v opačném směru, než je prohnutí.
- **Stránky se krčí**
	- Přesvědčte se, že je papír ve vstupním zásobníku založen těsně mezi vodítky šířky papíru.
	- Papír vkládejte do tiskárny jen tehdy, když neprobíhá tisk.
- **Je odebíráno více stránek**
	- Přesvědčte se, že vodítka šířky papíru doléhají k papíru, ne však příliš těsně.
	- Přesvědčte se, že zásobník není přeplněn papírem.
	- K dosažení optimální kvality a výkonu při tisku používejte papír HP.

# **Problémy s tiskem**

Požadovaná funkce

# **Vyřešení problému, kdy se nevytiskne stránka (nelze tisknout)**

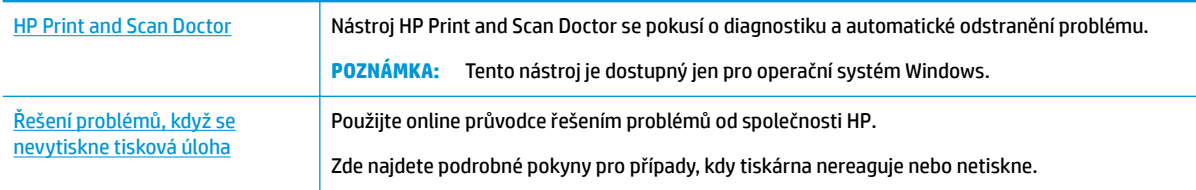

**POZNÁMKA:** Nástroj HP Print and Scan Doctor a online průvodce řešení problémů od společnosti HP nemusejí být k dispozici ve všech jazycích.

# **Informace o vyřešení situací, kdy nelze tisknout, najdete v části nápovědy s obecnými pokyny**

### **Řešení problémů s tiskem (Windows)**

Ujistěte se, že je tiskárna zapnutá a že je v zásobníku papír. Pokud stále nemůžete tisknout, zkuste následující postup:

- **1.** Vyhledejte případné chybové zprávy na displeji tiskárny a vyřešte je postupem podle pokynů na displeji.
- **2.** Pokud je počítač připojen k tiskárně pomocí kabelu USB, odpojte kabel USB a znovu jej připojte. Pokud je počítač připojen k tiskárně v rámci bezdrátového připojení, zkontrolujte, zda je připojení funkční.
- **3.** Zkontrolujte, zda tiskárna není pozastavena nebo offline.

#### Postup kontroly, zda tiskárna není pozastavena nebo offline

- **a.** V závislosti na operačním systému proveďte některý z následujících úkonů:
	- **Windows 10**: V nabídce **Start** systému Windows klikněte na položky **Všechny aplikace**, **Systém Windows**, **Ovládací panely** a potom v nabídce **Hardware a zvuk** klikněte na položku **Zobrazit zařízení a tiskárny**.
	- **Windows 8.1** a **Windows 8**: Umístěním kurzoru nebo kliknutím do pravého horního rohu obrazovky otevřete panel Ovládací tlačítka, klikněte na ikonu **Nastavení**, klikněte na možnost **Ovládací panely** a poté klikněte na možnost **Zobrazit zařízení a tiskárny**.
	- **Windows 7**: V nabídce **Start** systému Windows vyberte možnost **Zařízení a tiskárny**.
	- **Windows Vista**: V nabídce **Start** systému Windows klikněte na **Ovládací panely** a následně klikněte na **Tiskárny**.
	- **Windows XP**: V nabídce **Start** systému Windows klikněte na možnost **Ovládací panely** a poté klikněte na možnost **Tiskárny a faxy**.
- **b.** Dvakrát klikněte na ikonu tiskárny nebo na ni klikněte pravým tlačítkem a výběrem možnosti **Zobrazit aktuální tiskové úlohy** otevřete tiskovou frontu.
- **c.** V nabídce **Tiskárna** se ujistěte, že nejsou označeny možnosti **Pozastavit tisk** nebo **Používat tiskárnu oƱine**.
- **d.** Pokud jste udělali nějaké změny, zkuste tisknout znovu.
- **4.** Ověřte, zda je tiskárna nastavena jako výchozí.

**Ověření nastavení tiskárny jako výchozí**

- **a.** V závislosti na operačním systému udělejte něco z následujícího:
	- **Windows 10**: V nabídce **Start** systému Windows klikněte na položky **Všechny aplikace**, **Systém Windows**, **Ovládací panely** a potom v nabídce **Hardware a zvuk** klikněte na položku **Zobrazit zařízení a tiskárny**.
	- **Windows 8.1** a **Windows 8**: Umístěním kurzoru nebo kliknutím do pravého horního rohu obrazovky otevřete panel Ovládací tlačítka, klikněte na ikonu **Nastavení**, klikněte na možnost **Ovládací panely** a poté klikněte na možnost **Zobrazit zařízení a tiskárny**.
	- **Windows 7**: V nabídce **Start** systému Windows vyberte možnost **Zařízení a tiskárny**.
- **Windows Vista**: V nabídce **Start** systému Windows klikněte na **Ovládací panely** a následně klikněte na **Tiskárny**.
- **Windows XP**: V nabídce **Start** systému Windows klikněte na možnost **Ovládací panely** a poté klikněte na možnost **Tiskárny a faxy**.
- **b.** Ujistěte se, že je jako výchozí tiskárna nastavena správná tiskárna.

Výchozí tiskárna má vedle sebe znaménko zaškrtnutí v černém nebo zeleném kroužku.

- **c.** Pokud je jako výchozí nastavena nesprávná tiskárna, klikněte na správnou tiskárnu pravým tlačítkem myši a vyberte možnost **Nastavit jako výchozí tiskárnu**.
- **d.** Zkuste tiskárnu použít znovu.
- **5.** Znovu spusťte zařazování do tisku.

## **Restart zařazování do tisku**

**a.** V závislosti na operačním systému udělejte něco z následujícího:

## **Windows 10**

- **i.** V nabídce **Start** sytému Windows klikněte na položku **Všechny aplikace** a potom na položku **Systém Windows**.
- **ii.** Klikněte na položku **Ovládací panely**, **Systém a zabezpečení** a potom na položku **Nástroje pro správu**.
- **iii.** Poklikejte na položku **Služby**.
- **iv.** Klikněte pravým tlačítkem myši na možnost **Zařazování tisku** a poté klikněte na položku **Vlastnosti**.
- **v.** Na kartě **Obecné** vedle položky **Typ startu** zkontrolujte, zda je vybrána možnost **Automatický**.
- **vi.** Pokud služba již neběží, ve **Stavu služby** klepněte na **Start** a poté klepněte na **OK**.

### **Windows 8.1 a Windows 8:**

- **i.** Přesunutím kurzoru nebo klepnutím na pravý horní roh obrazovky otevřete panel ovládacích tlačítek, na kterém klikněte na ikonu **Nastavení**.
- **ii.** Klikněte nebo klepněte na možnost **Ovládací panely** a poté na možnost **Systém a zabezpečení**.
- **iii.** Klikněte nebo klepněte na položku **Nástroje pro správu** a dvakrát klikněte nebo poklepejte na položku **Služby**.
- **iv.** Klikněte pravým tlačítkem nebo klepněte na položku **Zařazování tisku** a tlačítko přidržte a poté klikněte na tlačítko **Vlastnosti**.
- **v.** Na kartě **Obecné** vedle položky **Typ startu** zkontrolujte, zda je vybrána možnost **Automatický**.
- **vi.** Pokud služba již neběží, ve **Stavu služby** klikněte nebo klepněte na nabídku **Start** a poté klepněte na tlačítko **OK**.

#### **Windows 7**

- **i.** V nabídce systému Windows **Start** klikněte na **Ovládací panely** a poté na **Systém a zabezpečení** a poté na **Nástroje správy**.
- **ii.** Poklikejte na položku **Služby**.
- **iii.** Klikněte pravým tlačítkem myši na možnost **Zařazování tisku** a poté klikněte na položku **Vlastnosti**.
- **iv.** Na kartě **Obecné** vedle položky **Typ startu** zkontrolujte, zda je vybrána možnost **Automatický**.
- **v.** Pokud služba již neběží, ve **Stavu služby** klepněte na **Start** a poté klepněte na **OK**.

#### **Windows Vista**

- **i.** V nabídce systému Windows **Start** klikněte na **Ovládací panely** a poté na **Systém a údržba** a poté na **Nástroje správy**
- **ii.** Poklikejte na položku **Služby**.
- **iii.** Klikněte pravým tlačítkem myši na možnost **Služba zařazování tisku** a poté klikněte na položku **Vlastnosti**.
- **iv.** Na kartě **Obecné** vedle položky **Typ startu** zkontrolujte, zda je vybrána možnost **Automatický**.
- **v.** Pokud služba již neběží, ve **Stavu služby** klikněte na položku **Start** a poté klikněte na tlačítko **OK**.

#### **Windows XP**

- **i.** V nabídce **Start** systému Windows klikněte pravým tlačítkem na položku **Tento počítač**.
- **ii.** Klikněte na možnost **Správa**, a potom klikněte na možnost **Služby a aplikace**.
- **iii.** Poklikejte na položku **Služby** a poté poklikejte na položku **Zařazování tisku**.
- **iv.** Klikněte pravým tlačítkem na položku **Zařazování tisku** a restartujte službu kliknutím na možnost **Restartovat**.
- **b.** Ujistěte se, že je jako výchozí tiskárna nastavena správná tiskárna.

Výchozí tiskárna má vedle sebe znaménko zaškrtnutí v černém nebo zeleném kroužku.

- **c.** Pokud je jako výchozí nastavena nesprávná tiskárna, klikněte na správnou tiskárnu pravým tlačítkem myši a vyberte možnost **Nastavit jako výchozí tiskárnu**.
- **d.** Zkuste tiskárnu použít znovu.
- **6.** Restartujte počítač.
- **7.** Odstraňte tiskovou frontu.

#### **Vymazání tiskové fronty**

**a.** V závislosti na operačním systému udělejte něco z následujícího:

- **Windows 10**: V nabídce **Start** systému Windows klikněte na položky **Všechny aplikace**, **Systém Windows**, **Ovládací panely** a potom v nabídce **Hardware a zvuk** klikněte na položku **Zobrazit zařízení a tiskárny**.
- **Windows 8.1** a **Windows 8**: Umístěním kurzoru nebo kliknutím do pravého horního rohu obrazovky otevřete panel Ovládací tlačítka, klikněte na ikonu **Nastavení**, klikněte na možnost **Ovládací panely** a poté klikněte na možnost **Zobrazit zařízení a tiskárny**.
- **Windows 7**: V nabídce **Start** systému Windows vyberte možnost **Zařízení a tiskárny**.
- **Windows Vista**: V nabídce **Start** systému Windows klikněte na **Ovládací panely** a následně klikněte na **Tiskárny**.
- **Windows XP**: V nabídce **Start** systému Windows klikněte na možnost **Ovládací panely** a poté klikněte na možnost **Tiskárny a faxy**.
- **b.** Poklikáním na ikonu tiskárny otevřete tiskovou frontu.
- **c.** V nabídce **Tiskárny** klikněte na položku **Storno všech dokumentů** nebo **Odstranit tisknutý dokument** a poté výběr potvrďte kliknutím na možnost **Ano**.
- **d.** Pokud jsou dokumenty stále ve frontě, restartujte počítač a pokuste se znovu o tisk.
- **e.** Znovu zkontrolujte tiskovou frontu, abyste se ujistili, že je prázdná a poté zkuste tisknout znovu.

### **Kontrola připojení tiskárny a její resetování**

**1.** Zkontrolujte, zda je napájecí kabel dobře připojený k tiskárně.

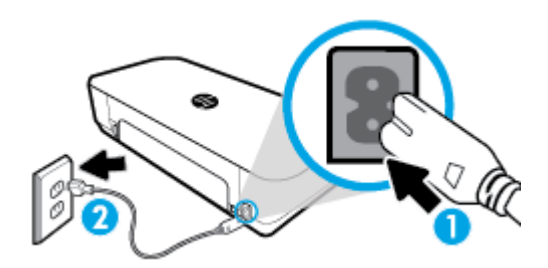

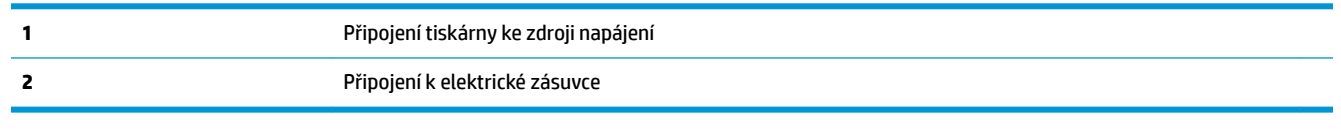

**2.** Podívejte se na tlačítko Napájení na tiskárně. Pokud nesvítí, tiskárna je vypnutá. Stisknutím tlačítka Napájení zapněte tiskárnu.

**Z POZNÁMKA:** Pokud do tiskárny nepřichází elektrický proud, napojte jej na jinou elektrickou zásuvku.

- **3.** Při zapnuté tiskárně odpojte napájecí kabel na boční straně.
- **4.** Vypojte napájecí kabel z elektrické zásuvky.
- **5.** Počkejte alespoň 15 sekund.
- **6.** Zapojte napájecí kabel do elektrické zásuvky.
- **7.** Připojte napájecí kabel zpět do zásuvky na boční straně.
- **8.** Pokud se tiskárna sama nezapne, zapněte ji stisknutím tlačítka Napájení.
- **9.** Zkuste tiskárnu znovu použít.

## **Řešení problémů s tiskem (OS X)**

- **1.** Zjistěte a vyřešte všechny chybové zprávy.
- **2.** Odpojte a znovu připojte kabel USB.
- **3.** Zkontrolujte, zda tiskárna není pozastavena nebo offline.

**Kontrola, zda tiskárna není pozastavena nebo offline** 

- **a.** V nabídce **Předvolby systému** klikněte na možnost **Tiskárny a skenery**.
- **b.** Klikněte na tlačítko **Otevřít tiskovou frontu**.
- **c.** Kliknutím vyberte tiskovou úlohu.

Ke správě tiskové úlohy můžete použít následující tlačítka:

- **Odstranit**: Vybraná tisková úloha bude zrušena.
- **Pozastavit**: Pozastaví vybranou tiskovou úlohu.
- **Pokračovat**: Pozastavená tisková úloha bude pokračovat.
- **Pozastavit tiskárnu**: Pozastaví všechny tiskové úlohy v tiskové frontě.
- **d.** Pokud jste udělali nějaké změny, zkuste tisknout znovu.
- **4.** Restartujte počítač.

# **Řešení problémů s kvalitou tisku**

[Podrobné pokyny k řešení většiny problémů s kvalitou tisku](http://www.hp.com/embed/sfs/doc?client=IWS-eLP&lc=cs&cc=cz&ProductNameOID=7532095&TapasOnline=TSHOOT_PRINT_QUALITY) Řešení problémů s kvalitou tisku online

# **Informace o vyřešení problémů s kvalitou tisku najdete v části nápovědy s obecnými pokyny**

 $\tilde{B}$  **POZNÁMKA:** Aby nedocházelo k potížím s kvalitou tisku, tiskárnu vždy vypínejte pomocí tlačítka napájení a před odpojením ze zásuvky nebo vypnutím prodlužovacího kabelu vyčkejte, dokud nezhasne kontrolka. Tiskárna tak bude mít dostatek času na přesunutí kazet do stabilních pozic, kde budou chráněny před vyschnutím.

#### **Zlepšení kvality tisku**

- **1.** Ujistěte se, že používáte originální tiskové kazety HP.
- **2.** Ověřte, že používáte správný typ papíru.

Vždy kontrolujte, zda je papír, na který tisknete, rovný a není poškozený, stočený ani zmačkaný. Další informace naleznete v tématu [Tipy pro výběr a používání papíru.](#page-24-0)

Abyste dosáhli nejvyšší kvality tisku, používejte vysoce kvalitní papíry HP nebo papíry vyhovující normě ColorLok®. Další informace naleznete v tématu [Základní informace o papíru](#page-22-0).

Nejlepších výsledků při tisku obrázků dosáhnete použitím fotografického papíru HP Advanced Photo Paper.

Speciální papír skladujte v původním obalu nebo v uzavíratelném plastovém sáčku na rovném povrchu, na chladném a suchém místě.

Pokud chcete zahájit tisk, vyjměte pouze tolik papíru, kolik jej chcete bezprostředně použít. Po dokončení tisku vraťte všechny nepoužité fotografické papíry zpět do plastového sáčku. Tím uchráníte fotografický papír před zkroucením.

- **3.** Zkontrolujte, zda jste v softwaru v nastavení tisku vybrali odpovídající typ papíru a rozlišení tisku.
	- **Z POZNÁMKA:** Výběr lepší kvality tisku může vést k tisku ve vyšším rozlišení, ale můžete spotřebovat více inkoustu a tisk může trvat déle.
- **4.** Zkontrolujte odhadované hladiny inkoustu, čímž určíte, zda v tiskových kazetách dochází inkoust. Další informace naleznete v tématu [Kontrola odhadované hladiny inkoustu](#page-57-0). Pokud v kazetách dochází inkoust, zvažte jejich výměnu.

### **Zlepšení kvality tisku (Windows)**

#### **a. Postup při tisku stránky diagnostiky**

Pokud v kazetách nedochází inkoust, vytiskněte stránku diagnostiky.

- **i.** Do vstupního zásobníku vložte běžný bílý papír ve formátu Letter nebo A4.
- **ii.** Spusťte software tiskárny HP. Další informace naleznete v tématu [Spusťte software tiskárny](#page-31-0)  [HP \(Windows\).](#page-31-0)
- **iii.** V softwaru tiskárny klikněte na položku **Tiskárna a skener** a poté kliknutím na možnost **Údržba tiskárny** otevřete **Nástroje tiskárny**.
- **iv.** Klepnutím na možnost **Tisk diagnostických informací** na kartě **Protokoly zařízení** spustíte tisk stránky diagnostiky.

#### **b. Čištění kazet a tiskové hlavy**

Zkontrolujte modrá, fialová, žlutá a černá pole na stránce diagnostiky. Pokud na barevných a černých polích vidíte šmouhy nebo části těchto polí nejsou vyplněny inkoustem, proveďte automatické vyčištění tiskové hlavy.

- **i.** Do vstupního zásobníku vložte běžný bílý papír ve formátu Letter nebo A4.
- **ii.** Spusťte software tiskárny HP. Další informace naleznete v tématu [Spusťte software tiskárny](#page-31-0)  [HP \(Windows\).](#page-31-0)

## **iii.** V softwaru tiskárny klikněte na položku **Tiskárna a skener** a poté kliknutím na možnost **Údržba tiskárny** otevřete **Nástroje tiskárny**.

**iv.** Na kartě **Služby zařízení** klikněte na možnost čištění a postupujte dle pokynů na obrazovce.

Jestliže se nepodaří problém vyřešit vyčištěním kazet nebo tiskové hlavy, obraťte se na oddělení podpory společnosti HP. Přejděte na stránku [www.hp.com/support](http://h20180.www2.hp.com/apps/Nav?h_pagetype=s-001&h_product=5156318&h_client&s-h-e-008-1&h_lang=cs&h_cc=cz) . Tato webová stránka obsahuje informace a nástroje, které vám pomohou opravit řadu běžných problémů s tiskárnou. Pokud se zobrazí výzva, zvolte zemi/oblast a potom klepnutím na položku **Všechny kontakty HP**  získejte informace o volání technické podpory.

### **c. Zarovnání kazet a tiskové hlavy**

**POZNÁMKA:** Zarovnání tiskové hlavy zajišťuje vysokou kvalitu tisku. Tiskovou hlavu není nutné znovu zarovnávat po výměně kazet.

- **i.** Do vstupního zásobníku vložte běžný bílý papír ve formátu Letter nebo A4.
- **ii.** Spusťte software tiskárny HP. Další informace naleznete v tématu [Spusťte software tiskárny](#page-31-0)  [HP \(Windows\).](#page-31-0)
- **iii.** V softwaru tiskárny klikněte na položku **Tiskárna a skener** a poté kliknutím na možnost **Údržba tiskárny** otevřete **Nástroje tiskárny**.
- **iv.** Na kartě **Služba zařízení** klikněte na možnost zarovnání.
- **v.** Tiskárna vytiskne stránku pro zarovnání.
- **vi.** Podle pokynů na obrazovce tiskárny zarovnejte tiskové kazety.

#### **Zlepšení kvality tisku (OS X)**

#### **a. Postup při tisku stránky diagnostiky**

- **i.** Do vstupního zásobníku vložte běžný bílý papír ve formátu Letter nebo A4.
- **ii.** Spusťte nástroj **HP Utility**.
- **POZNÁMKA:** Nástroj **HP Utility** se nachází ve složce **HP** ve složce **Aplikace**.
- **iii.** V seznamu zařízení v levé části okna vyberte svoji tiskárnu.
- **iv.** Klikněte na tlačítko **Zkušební stránka**.
- **v.** Klikněte na tlačítko **Tisk zkušební stránky** a postupujte podle zobrazených pokynů.

#### **b. Čištění kazet a tiskové hlavy**

- **i.** Do vstupního zásobníku vložte běžný bílý papír ve formátu Letter nebo A4.
- **ii.** Spusťte nástroj **HP Utility**.
- **POZNÁMKA:** Nástroj **HP Utility** se nachází ve složce **HP** ve složce **Aplikace**.
- **iii.** V seznamu zařízení v levé části okna vyberte svoji tiskárnu.
- **iv.** Klikněte na položku **Čištění tiskových hlav**.
- **v.** Klikněte na tlačítko **Vyčistit** a postupujte podle zobrazených pokynů.

**UPOZORNĚNÍ:** Kazety a tiskovou hlavu čistěte, jen když je to nutné. Provádíte-li čištění příliš často, dochází ke zkrácení životnosti hlavy.

- <span id="page-83-0"></span>**POZNÁMKA:** Pokud je kvalita tisku nízká i po vyčištění, zkuste zarovnat tiskovou hlavu. Pokud problémy s kvalitou tisku přetrvávají i po čištění a zarovnání, obraťte se na podporu HP.
- **vi.** Kliknutím na možnost **Všechna nastavení** se vraťte do podokna **Informace a podpora**.

## **c. Zarovnání kazet a tiskové hlavy**

- **i.** Do vstupního zásobníku vložte běžný bílý papír ve formátu Letter nebo A4.
- **ii.** Spusťte nástroj **HP Utility**.

## **POZNÁMKA:** Nástroj **HP Utility** se nachází ve složce **HP** ve složce **Aplikace**.

- **iii.** V seznamu zařízení v levé části okna vyberte svoji tiskárnu.
- **iv.** Klikněte na možnost **Zarovnat**.
- **v.** Klepněte na tlačítko **Zarovnat** a postupujte podle pokynů na obrazovce.
- **vi.** Kliknutím na možnost **Všechna nastavení** se vraťte do podokna **Informace a podpora**.

## **Zlepšení kvality tisku (ovládací panel tiskárny)**

## **a. Postup při tisku stránky diagnostiky**

- **i.** Do vstupního zásobníku vložte běžný bílý papír ve formátu Letter nebo A4.
- **ii.** Na ovládacím panelu tiskárny stiskněte nebo stáhněte dolů lištu v horní části obrazovky a na řídicím panelu stiskněte tlačítko (**Nastavení**).
- **iii.** Stiskněte možnost **Protokoly**.
- **iv.** Stiskněte tlačítko **Protokol kvality tisku**.

### **b. Čištění kazet a tiskové hlavy**

- **i.** Do vstupního zásobníku vložte běžný bílý papír ve formátu Letter nebo A4.
- **ii.** Na ovládacím panelu tiskárny stiskněte nebo stáhněte dolů lištu v horní části obrazovky a na řídicím panelu stiskněte tlačítko (**Nastavení**).
- **iii.** Stiskněte **Údržba tiskárny**.
- **iv.** Vyberte možnost čištění a postupujte podle pokynů na obrazovce.

## **c. Zarovnání kazet a tiskové hlavy**

- **i.** Do vstupního zásobníku vložte běžný bílý papír ve formátu Letter nebo A4.
- **ii.** Na ovládacím panelu tiskárny stiskněte nebo stáhněte dolů lištu v horní části obrazovky a na řídicím panelu stiskněte tlačítko (**Nastavení**).
- **iii.** Vyberte možnost zarovnání a postupujte podle pokynů na obrazovce.

# **Problémy s kopírováním**

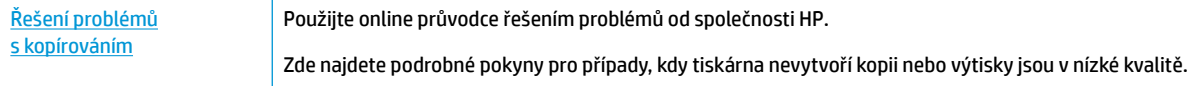

<span id="page-84-0"></span>**20 POZNÁMKA:** Online průvodce řešení problémů od společnosti HP nemusí být dostupný ve všech jazycích.

[Tipy pro úspěšné kopírování a skenování](#page-52-0)

# **Problémy se skenováním**

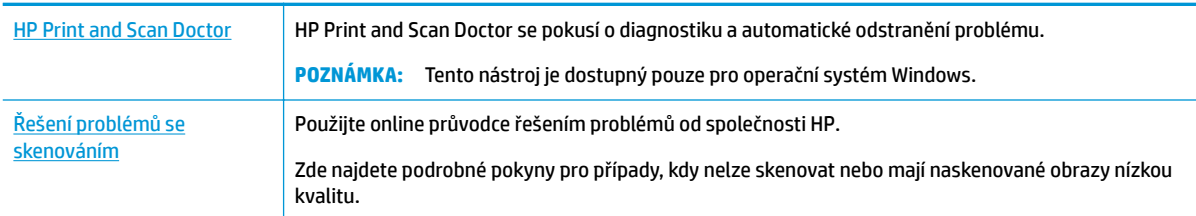

**POZNÁMKA:** HP Print and Scan Doctor a online průvodce řešení problémů od společnosti HP nemusí být k dispozici ve všech jazycích.

[Tipy pro úspěšné kopírování a skenování](#page-52-0)

# **Problémy se sítí a připojením**

Požadovaná funkce

# **Vyřešení problému s bezdrátovým připojením**

Zvolte jednu z následující možností pro řešení problémů.

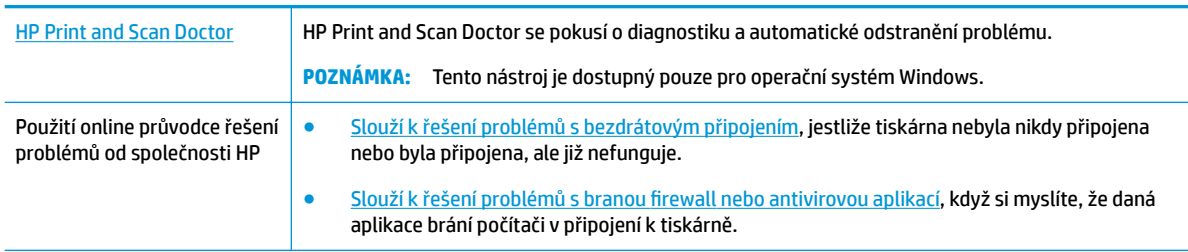

**POZNÁMKA:** HP Print and Scan Doctor a online průvodce řešení problémů od společnosti HP nemusí být k dispozici ve všech jazycích.

### **Informace o problémech s bezdrátovým připojením najdete v části nápovědy s obecnými pokyny**

Při diagnostice problémů s připojením k síti vám pomůže kontrola konfigurace sítě nebo vytištění výsledků testu bezdrátového připojení.

- **1.** Na úvodní obrazovce stiskněte možnost (**p**) (Bezdrátová síť) a poté možnost  $\bullet$  (Nastavení).
- **2.** Stiskněte možnost **Vytisknout zprávu** a potom stiskněte možnost Stránka konfigurace sítě nebo **Protok.testu bezdr.přip.**

# **Vyhledání nastavení sítě pro bezdrátové připojení**

Zvolte jednu z následující možností pro řešení problémů.

<span id="page-85-0"></span>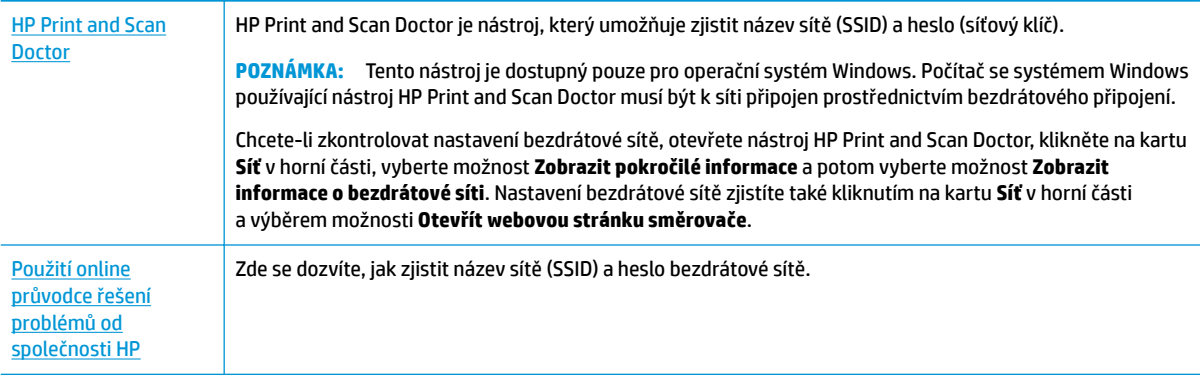

**POZNÁMKA:** HP Print and Scan Doctor a online průvodce řešení problémů od společnosti HP nemusí být k dispozici ve všech jazycích.

# **Vyřešení problému s připojením Wi-Fi Direct**

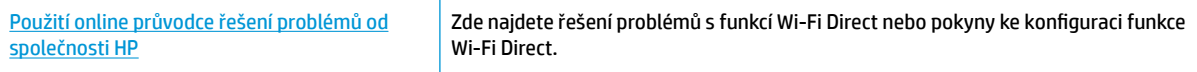

**POZNÁMKA:** Online průvodce řešení problémů od společnosti HP nemusí být dostupný ve všech jazycích.

#### **Informace o řešení problémů s funkcí Wi-Fi Direct najdete v části nápovědy s obecnými pokyny**

- **1.** Zkontrolujte, zda je funkce Wi-Fi Direct zapnutá:
	- **▲** Na ovládacím panelu tiskárny stiskněte nebo stáhněte dolů lištu v horní části obrazovky a na řídicím panelu stiskněte tlačítko (**Wi-Fi Direct**).
- **2.** V počítači nebo mobilním zařízení s podporou bezdrátového připojení můžete zapnout připojení Wi-Fi, vyhledat tiskárnu s názvem Wi-Fi Direct a potom se k ní připojit.
- **3.** Na výzvu zadejte heslo Wi-Fi Direct.
- **4.** Chcete-li tisknout z mobilního zařízení, je třeba nainstalovat kompatibilní tiskovou aplikaci. Další informace o mobilním tisku naleznete na adrese [www.hp.com/go/mobileprinting.](http://www.hp.com/go/mobileprinting)

Pokud ve vaší zemi/oblasti nebo jazyce není k dispozici místní verze tohoto webu, můžete být přesměrováni na web jiné země/oblasti nebo v jiném jazyce.

# **Problémy s hardwarem tiskárny**

**TIP:** Pomocí nástroje [HP Print and Scan Doctor](http://h20180.www2.hp.com/apps/Nav?h_pagetype=s-924&h_keyword=lp70044-win&h_client=s-h-e004-01&h_lang=cs&h_cc=cz) můžete diagnostikovat a automaticky opravovat problémy s tiskem. Tato aplikace nemusí být k dispozici ve všech jazycích.

#### **Tiskárna se nečekaně vypnula**

- Když je tiskárna připojena k napájení:
	- Zkontrolujte napájení a připojení k napájení. Ujistěte se, že napájecí kabel je pevně připojen k funkční zásuvce.
- Když je tiskárna odpojena od napájení:
- Zkontrolujte, zda je baterie správně vložena.
- Zkontrolujte stav nabití baterie. Další informace naleznete v tématu [Nabíjení baterie](#page-30-0).

## <span id="page-86-0"></span>**Selhalo zarovnání tiskárny**

- Pokud proces zarovnání selže, zkontrolujte, zda jste do zásobníku vložili čistý obyčejný bílý papír. Je-li při vyrovnání tiskárny do vstupního zásobníku vložen barevný papír, vyrovnání selže.
- Pokud se zarovnání opakovaně nedaří, je možné, že je třeba vyčistit kazetu nebo že je poškozen senzor. Pokyny k vyčištění kazety najdete v části Údržba kazety a tiskárny
- Jestliže se nepodaří potíže odstranit vyčištěním kazety, obraťte se na oddělení podpory společnosti HP. Přejděte na stránky [www.hp.com/support](http://h20180.www2.hp.com/apps/Nav?h_pagetype=s-001&h_product=5156318&h_client&s-h-e-008-1&h_lang=cs&h_cc=cz). Tato webová stránka obsahuje informace a nástroje, které vám pomohou opravit řadu běžných problémů s tiskárnou. Pokud se zobrazí výzva, zvolte zemi/oblast a potom klepnutím na možnost **Všechny kontakty společnosti HP** zobrazte informace týkající se volání technické podpory.

## **Řešení selhání tiskárny**

Tyto problémy vyřešte provedením následujících kroků.

- **1.** Stisknutím tlačítka (**Napájení**) vypněte tiskárnu.
- **2.** Odpojte napájecí kabel.
- **3.** Pokud byla nainstalována baterie, vyjměte baterii .
- **4.** Zapojte napájecí kabel.
- **5.** Stisknutím tlačítka (**Napájení**) tiskárnu zapněte.
- **6.** Vložte baterii.

Pokud problém přetrvává, poznamenejte si kód chyby ve zprávě a obraťte se na podporu společnosti HP. Další informace o kontaktování podpory společnosti HP uvádí téma [Podpora společnosti HP.](#page-91-0)

# **Nápověda na ovládacím panelu tiskárny**

Témata nápovědy tiskárny můžete použít, abyste se dozvěděli více o tiskárně. Některá témata zahrnují také animace, které vás provedou postupy.

Chcete-li zobrazit nabídku Nápověda z úvodní obrazovky nebo kontextovou nápovědu pro obrazovku, stiskněte tlačítko (**Nápověda**) na ovládacím panelu tiskárny.

# **Porozumění zprávám tiskárny**

Při řešení problémů s tiskárnou můžete tisknout následující protokoly.

- [Protokol o stavu tiskárny](#page-87-0)
- Stránka s konfigurací sítě
- **[Protokol kvality tisku](#page-87-0)**

#### <span id="page-87-0"></span>**Postup tisku protokolu tiskárny**

- **1.** Na ovládacím panelu tiskárny: Stisknutím karty (nebo potažením karty prstem dolů) v horní části obrazovky otevřete řídicí panel a stiskněte ikonu  $\bullet$  (Nastavení).
- **2.** Stiskněte tlačítko **Protokoly** .
- **3.** Vyberte protokol tiskárny k vytištění.

# **Protokol o stavu tiskárny**

Aktuální informace o tiskárně a stavu kazet získáte ze zprávy o stavu tiskárny. Zprávu o stavu tiskárny můžete použít také při řešení potíží s tiskárnou.

Hlášení o stavu tiskárny také obsahuje protokol nejnovějších událostí.

Pokud potřebujete zavolat společnost HP, často je užitečné mít připravené vytištěné hlášení o stavu tiskárny.

# **Stránka s konfigurací sítě**

Pokud je tiskárna připojena k síti, můžete vytisknout stránku s konfigurací sítě a zjistit z ní síťová nastavení tiskárny a seznam sítí zjištěných tiskárnou. Poslední strana zprávy zahrnuje seznam všech zjistitelných bezdrátových sítí v dané oblasti i se sílou signálu a používanými kanály. Může vám pomoci, když pro síť vyberete kanál, který není silně využíván jinými sítěmi (čímž zlepšíte funkčnost sítě).

Stránku s konfigurací sítě lze využít k odstraňování problémů s připojením k síti. Pokud potřebujete zavolat společnost HP, často je užitečné mít připravenu tuto stránku vytištěnou předem.

# **Protokol kvality tisku**

Problémy s kvalitou tisku mohou mít řadu příčin: nastavení softwaru, nekvalitní obrazový soubor nebo samotný tiskový systém. Pokud nejste s kvalitou výtisků spokojeni, stránka hlášení kvality tisku vám může pomoci určit, zda tiskový systém pracuje správně.

# **Řešení problémů pomocí webových služeb**

Máte-li problémy s použitím webových služeb, jako je služba **HP ePrint** nebo tiskové aplikace, zkontrolujte následující:

Zkontrolujte, zda je tiskárna připojena k Internetu.

**EZ POZNÁMKA:** Tyto webové funkce nemůžete používat, pokud je tiskárna připojena pomocí USB kabelu.

- Zkontrolujte, zda jsou v tiskárně nainstalovány nejnovější aktualizace produktu.
- **Zkontrolujte, zda jsou v tiskárně webové služby povoleny. Další informace naleznete v části Nastavení** [webových služeb](#page-53-0).
- Pokud připojujete tiskárnu pomocí bezdrátového připojení, ujistěte se, že bezdrátová síť funguje správně. Další informace naleznete v tématu [Problémy se sítí a připojením](#page-84-0).
- Používáte-li službu **HP ePrint** , projděte si následující body:
- <span id="page-88-0"></span>Zkontrolujte správnost e-mailové adresy tiskárny.
- Zkontrolujte, zda je e-mailová adresa tiskárny jedinou adresou uvedenou v řádku Příjemce emailové zprávy. Jestliže jsou v řádku Příjemce uvedeny i jiné e-mailové adresy, je možné, že přílohy, které odešlete, nebudou vytištěny.
- Zkontrolujte, zda odesíláte dokumenty splňující požadavky služby **HP ePrint** . Bližší informace naleznete na stránkách [HP Connected](http://www.hpconnected.com) . Tento web nemusí být v některých zemích/oblastech dostupný..
- Pokud se ve vaší síti při připojování k Internetu využívá nastavení proxy serveru, zkontrolujte, zda jsou zadaná nastavení platná:
	- Zkontrolujte nastavení používaná webovým prohlížečem (například Internet Explorer, Firefox nebo Safari).
	- Obraťte se na správce IT nebo na osobu, která nastavila vaši bránu firewall.

Pokud se změnila nastavení serveru proxy používaná branou firewall, je třeba tato nastavení aktualizovat na ovládacím panelu tiskárny nebo pomocí vestavěného webového serveru. Jestliže tato nastavení nejsou aktualizována, nebudete moci webové služby využívat.

Další informace naleznete v části [Nastavení webových služeb.](#page-53-0)

 $\hat{X}$  TIP: Další nápovědu ohledně nastavení a používání webových služeb naleznete na webu [HP Connected](http://www.hpconnected.com) . Tento web nemusí být v některých zemích/oblastech dostupný..

# **Údržba tiskárny**

Požadovaná funkce

# **Čištění vnějších ploch**

**VAROVÁNÍ!** Před čištěním tiskárny vypněte napájení stisknutím tlačítka (**Napájení**), odpojte napájecí kabel od elektrické zásuvky a vyjměte baterii (pokud je vložena).

Použijte měkký hadřík, který nepouští vlákna, navlhčete jej a otřete prach, skvrny a šmouhy z krytu tiskárny. Zabraňte vniknutí kapalin do tiskárny a na ovládací panel.

# **Vyčistěte podavač dokumentů**

Když tiskárna skenuje dokument, šmouhy a prach na skleněné ploše skeneru mohou být naskenovány také a mohou softwaru zabránit v převedení dokumentu na upravitelný text.

## **Postup čištění podavače dokumentů**

**VAROVÁNÍ!** Před čištěním tiskárny vypněte napájení stisknutím tlačítka (**Napájení**), odpojte napájecí kabel od elektrické zásuvky a vyjměte baterii (pokud je vložena).

**1.** Odeberte veškeré předlohy z podavače dokumentů.

<span id="page-89-0"></span>**2.** Zvedněte kryt podavače dokumentů.

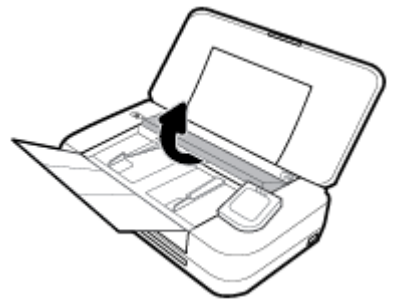

Takto získáte snadný přístup ke skleněné ploše, válečkům (1) a oddělovacímu bloku (2).

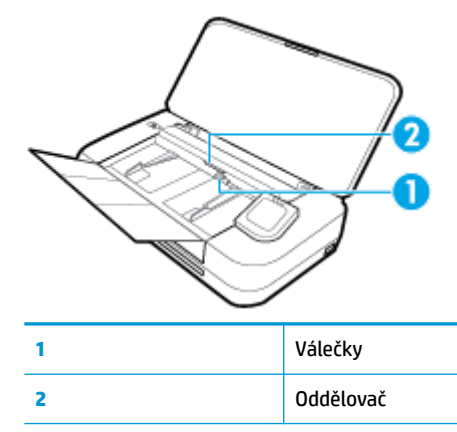

- **3.** Destilovanou vodou zvlhčete tkaninu, ze které se neuvolňují vlákna, a vymačkejte ji.
- **4.** Vlhkým hadříkem otřete veškeré usazeniny ze skla, válečků a oddělovacího bloku.
- **27 POZNÁMKA:** Pokud nelze tyto usazeniny odstranit s použitím destilované vody, zkuste použít čisticí alkohol (isopropyl).
- **5.** Zavřete kryt podavače dokumentů.

# **Údržba kazety a tiskárny**

Pokud máte problémy s tiskem, může být problém v kazetě. Kroky popsané v následujících částech byste měli vykonat, jen pokud k tomu budete vyzváni z důvodu vyřešení potíží s kvalitou tisku.

Provedením zarovnání a vyčištění se může zbytečně spotřebovat inkoust a zkrátit životnost kazet.

Vyčistěte kazetu, pokud jsou na tištěném výstupu pruhy nebo nesprávné či chybějící barvy.

Jsou tři stupně čištění. Každý stupeň trvá zhruba dvě minuty, potřebuje list papíru a spotřebuje zvyšující se množství inkoustu. Po každém stupni zkontrolujte kvalitu vytisknuté stránky. Další stupeň čištění byste měli zahájit, jen když je kvalita tisku špatná.

Pokud je kvalita tisku špatná i po dokončení všech fází čištění, zkuste zarovnat tiskárnu. Pokud problémy s kvalitou tisku přetrvávají i po čištění a zarovnání, obraťte se na podporu HP. Další informace naleznete v tématu [Podpora společnosti HP.](#page-91-0)

Zarovnejte tiskárnu v případě, že se na stránce stavu tiskárny vyskytnou v některém barevném bloku pruhy nebo bílé čáry nebo máte u výtisků potíže s kvalitou tisku.

Tiskárna se automaticky zarovná během počátečního nastavení.

<span id="page-90-0"></span>**POZNÁMKA:** Při čištění se spotřebovává inkoust, a proto kazetu čistěte, jen pokud je to nutné. Proces čištění trvá několik minut. Během této procedury se mohou generovat zvuky.

Tiskárnu vždy vypínejte stisknutím tlačítka Napájení. Nesprávné vypnutí tiskárny může vést k potížím s kvalitou tisku.

#### **Postup čištění kazety a zarovnání tiskárny**

- **1.** Vložte do vstupního zásobníku nepoužitý obyčejný bílý papír formátu A4 nebo Letter. Další informace naleznete v tématu [Vložení papíru](#page-24-0).
- **2.** Na ovládacím panelu tiskárny stiskněte nebo stáhněte dolů lištu v horní části obrazovky a na řídicím panelu stiskněte tlačítko ( **Nastavení** ).
- **3.** Stiskněte tlačítko **Údržba tiskárny** , vyberte požadovanou možnost a poté postupujte podle pokynů na obrazovce.

# **Obnovení výchozího nastavení**

Pokud deaktivujete některé z funkcí nebo změníte některá nastavení a chcete tyto změny vrátit, můžete obnovit původní tovární nastavení tiskárny nebo nastavení sítě.

#### **Postup obnovení původního továrního nastavení tiskárny**

- **1.** Na ovládacím panelu tiskárny stiskněte nebo stáhněte dolů lištu v horní části obrazovky a na řídicím panelu stiskněte tlačítko **(\* konstavení** ).
- **2.** Stiskněte možnost **Údržba tiskárny** .
- **3.** Stiskněte tlačítko **Obnovit**.
- **4.** Stiskněte možnost **Nastavení obnovení**.
- **5.** Vyberte funkci, u které chcete obnovit původní tovární nastavení:
	- Kopírování
	- Skenování
	- Fotografie
	- Network (Síť)
	- Webové služby
	- Nastavení tiskárny

Stiskněte tlačítko **Obnovit**.

Zobrazí se zpráva, že výchozí nastavení budou obnovena.

**6.** Stiskněte možnost **Ano**.

**POZNÁMKA:** Stejné úkony můžete provést také ze softwaru tiskárny HP nebo vestavěného webového serveru (EWS). Přístup k softwaru nebo serveru EWS najdete v tématech [Spusťte software tiskárny HP](#page-31-0)  [\(Windows\)](#page-31-0) nebo [Spuštění integrovaného webového serveru](#page-70-0).

#### <span id="page-91-0"></span>**Obnovení původního továrního nastavení tiskárny**

- **1.** Na ovládacím panelu tiskárny stiskněte nebo stáhněte dolů lištu v horní části obrazovky a na řídicím panelu stiskněte tlačítko **(\* Nastavení** ).
- **2.** Stiskněte možnost **Údržba tiskárny** .
- **3.** Stiskněte tlačítko **Obnovit**.
- **4.** Stiskněte možnost **Obnovit vých. nast. výrobce**.

Zobrazí se zpráva, že výchozí nastavení budou obnovena.

**5.** Stiskněte tlačítko **Obnovit**.

### **Postup obnovení původního nastavení sítě v tiskárně**

- **1.** Na ovládacím panelu tiskárny stiskněte nebo stáhněte dolů lištu v horní části obrazovky a na řídicím panelu stiskněte tlačítko ( **Nastavení** ).
- **2.** Stiskněte možnost **Nastavení sítě**.
- **3.** Stiskněte položku **Obnovit nastavení sítě**.

Zobrazí se zpráva, že výchozí nastavení sítě budou obnovena.

- **4.** Stiskněte možnost **Ano**.
- **5.** Vytiskněte stránku konfigurace sítě a zkontrolujte, zda bylo nastavení sítě obnoveno.
- **POZNÁMKA:** Když obnovíte síťové nastavení tiskárny, dříve nakonfigurovaná nastavení bezdrátového připojení (například adresa IP) budou odstraněna. Adresa IP bude nastavena zpět na automatický režim.

**TIP:**

- Na webu online podpory společnosti HP na adrese [www.hp.com/support](http://h20180.www2.hp.com/apps/Nav?h_pagetype=s-001&h_product=5156318&h_client&s-h-e-008-1&h_lang=cs&h_cc=cz) naleznete informace a nástroje, které vám pomohou opravit řadu běžných problémů s tiskárnou.
- (Windows) Pomocí nástroje [HP Print and Scan Doctor](http://h20180.www2.hp.com/apps/Nav?h_pagetype=s-924&h_keyword=lp70044-win&h_client=s-h-e004-01&h_lang=cs&h_cc=cz) můžete diagnostikovat a automaticky opravovat problémy s tiskem. Tato aplikace nemusí být k dispozici ve všech jazycích.

# **Podpora společnosti HP**

Nejnovější zprávy o produktech a informace podpory najdete na webových stránkách podpory tiskárny [www.hp.com/support](http://h20180.www2.hp.com/apps/Nav?h_pagetype=s-001&h_product=5156318&h_client&s-h-e-008-1&h_lang=cs&h_cc=cz). Online podpora společnosti HP nabízí řadu možností, které vám pomohou s vaší tiskárnou:

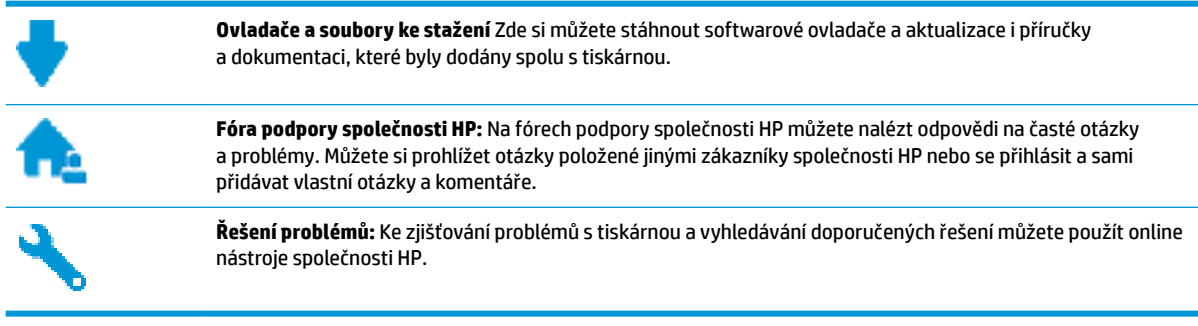

# **Kontaktujte společnost HP**

Pokud při řešení problému potřebujete pomoc od zástupce technické podpory společnosti HP, [obraťte se na](http://h20180.www2.hp.com/apps/Nav?h_pagetype=s-017&h_product=5156318&h_client&s-h-e-008-1&h_lang=cs&h_cc=cz) [podporu.](http://h20180.www2.hp.com/apps/Nav?h_pagetype=s-017&h_product=5156318&h_client&s-h-e-008-1&h_lang=cs&h_cc=cz) Následující způsoby kontaktování jsou k dispozici bezplatně pro produkty v záruce (v případě produktů po záruce může být podpora s asistencí zástupce společnosti HP zpoplatněna):

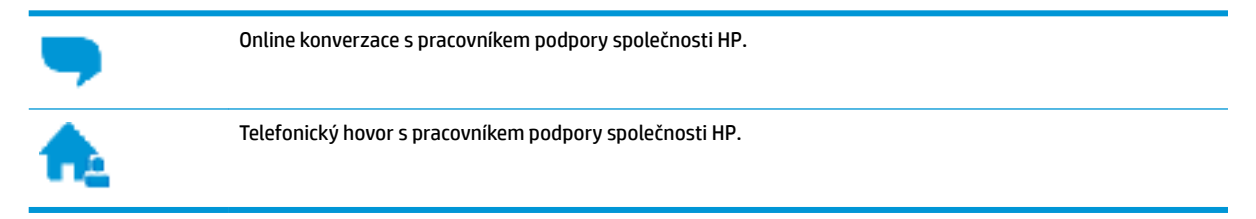

Při kontaktování podpory společnosti HP buďte připraveni poskytnout následující informace:

- Název produktu (umístěný na tiskárně, například HP OfficeJet 250 Mobile All-in-One)
- Číslo produktu (nachází se blízko oblasti přístupu ke kazetám)

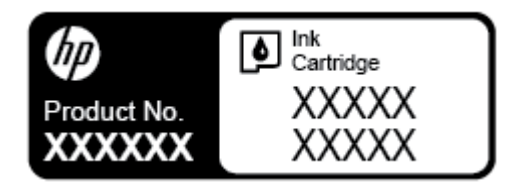

Sériové číslo (nachází se na zadní nebo spodní straně tiskárny)

# **Registrace tiskárny**

Registrace zabere několik málo minut a získáte díky ní přístup k rychlejším službám, efektivnější podpoře a upozorněním na podporu pro produkt. Pokud jste svou tiskárnu nezaregistrovali při instalaci softwaru, můžete ji zaregistrovat nyní na adrese [http://www.register.hp.com.](http://www.register.hp.com)

# **Další možnosti záruky**

Za dodatečné poplatky můžete k tiskárně získat rozšířený servis. Přejděte na adresu [www.hp.com/support,](http://h20180.www2.hp.com/apps/Nav?h_pagetype=s-001&h_product=5156318&h_client&s-h-e-008-1&h_lang=cs&h_cc=cz) zvolte zemi/oblast a jazyk a poté prozkoumejte možnosti rozšířené záruky poskytované pro vaši tiskárnu.

# <span id="page-93-0"></span>**A Technické informace**

Tato část obsahuje následující témata:

- Technické údaje
- **•** [Informace o předpisech](#page-94-0)
- [Program pro kontrolu ochrany životního prostředí](#page-101-0)

# **Technické údaje**

Více informací naleznete na stránkách [www.hp.com/support.](http://h20180.www2.hp.com/apps/Nav?h_pagetype=s-001&h_product=5156318&h_client&s-h-e-008-1&h_lang=cs&h_cc=cz) Zvolte zemi nebo oblast. Klikněte na možnost **Podpora produktu a řešení problémů**. Zadejte název uvedený na přední straně tiskárny a klikněte na tlačítko **Hledat**. Klikněte na položku **Informace o produktu** a vyberte položku **Technické údaje produktu**.

## **Systémové požadavky**

- Softwarové a systémové požadavky naleznete v souboru Readme, který se nachází na disku CD se softwarem tiskárny HP dodaném společně s tiskárnou.
- Informace o příštích verzích operačního systému a podpoře naleznete na webu online podpory HP na adrese [www.hp.com/support.](http://h20180.www2.hp.com/apps/Nav?h_pagetype=s-001&h_product=5156318&h_client&s-h-e-008-1&h_lang=cs&h_cc=cz)

### **Specifikace pracovního prostředí**

- Doporučená provozní teplota: 15 až 30 °C (59°F až 86°F)
- Přípustná provozní teplota: 5 až 40 °C (41 až 104 °F)
- Vlhkost: 15-95 % relativní vlhkosti (omezeno na 31 °C rosného bodu)
- Rozsah teplot při uskladnění: -40 °C až 60 °C (-40 °F až 140 °F)

### **Kapacita vstupního zásobníku**

- Listy běžného papíru (64 až 100 g/m<sup>2</sup> [104 až 163 lb]): Až 50
- Obálky: Až 5
- Kartotéční lístky: Až 20
- Listy papíru Hagaki: Až 20
- Listy fotograf ckého papíru: Až 15

### **Váhy a velikosti papíru**

Seznam podporovaných formátů papírů naleznete v softwaru tiskárny HP.

- Obyčejný papír: 64 g/m<sup>2</sup> a výše (104 liber a výše)
- $\bullet$  Obálky: 75 až 90 g/m<sup>2</sup> (9 až 10,8 kg)
- Karty: Maximálně 200 g/m<sup>2</sup>
- Fotografický papír: 300 g/m<sup>2</sup>

#### <span id="page-94-0"></span>**Specifikace tisku**

- Rychlost kopírování se liší podle složitosti dokumentu a modelu tiskárny.
- Metoda: tepelný tisk OfficeJet s dávkováním podle potřeby
- Jazyk: PCL3
- Tiskové rozlišení:

Seznam podporovaných rozlišení tisku najdete na adrese [www.hp.com/support](http://h20180.www2.hp.com/apps/Nav?h_pagetype=s-001&h_product=5156318&h_client&s-h-e-008-1&h_lang=cs&h_cc=cz).

Okraje tisku:

Tiskové okraje pro různá média najdete na adrese [www.hp.com/support](http://h20180.www2.hp.com/apps/Nav?h_pagetype=s-001&h_product=5156318&h_client&s-h-e-008-1&h_lang=cs&h_cc=cz).

#### **Specifikace skenování**

- Barva: 24bitové barvy
- Maximální velikost skenování: 216 x 356 mm (8,5 x 14 palců)
- Minimální velikost skenování: 76 x 12,7 mm (3 x 5 palců)

### **Specifikace kopírování**

- Digitální zpracování obrazu
- Až 50 kopií z jedné předlohy
- Digitální zoom: od 25 do 400 %
- Rychlost kopírování se liší podle zvolené kvality kopií

### **Výtěžnost tiskové kazety**

● Pro více informací o výtěžnosti tiskové kazety navštivte [www.hp.com/go/learnaboutsupplies](http://www.hp.com/go/learnaboutsupplies).

# **Informace o předpisech**

Tiskárna splňuje požadavky na výrobek stanovené regulačními orgány ve vaší zemi/oblasti.

Tato část obsahuje následující témata:

- Zákonné identifikační číslo modelu
- [Prohlášení FCC](#page-95-0)
- [Japonské prohlášení o shodě se standardy VCCI \(třída B\)](#page-96-0)
- [Poznámky o napájecím kabelu pro uživatele v Japonsku](#page-96-0)
- [Poznámka pro uživatele v Koreji](#page-96-0)
- [Prohlášení o hlukových emisích pro Německo](#page-96-0)
- [Upozornění pro Evropskou unii](#page-96-0)
	- [Produkty s bezdrátovými funkcemi](#page-97-0)
- [Prohlášení o pracovištích se zobrazovacími zařízeními v Německu](#page-97-0)
- [Prohlášení o shodě](#page-98-0)
- [Zákonná upozornění pro bezdrátové produkty](#page-99-0)
- <span id="page-95-0"></span>— [Vystavení radiaci na rádiové frekvenci](#page-99-0)
- [Poznámka pro uživatele v Kanadě](#page-100-0)
- [Poznámka pro uživatele na Tchaj-wanu](#page-100-0)
- [Oznámení o bezdrátových sítích pro uživatele v Japonsku](#page-100-0)
- [Poznámka pro uživatele v Koreji](#page-101-0)

# **Zákonné identifikační číslo modelu**

Pro účely zákonné identifikace je výrobek označen zákonným identifikačním číslem modelu. Předepsané číslo modelu pro váš výrobek je SNPRC-1604-01. Toto předepsané číslo modelu nesmí být zaměňováno se jménem výrobku (HP OfficeJet 250 Mobile All-in-One series nebo HP OfficeJet 258 Mobile All-in-One) nebo číslem výrobku (CZ992A, N4L17A nebo L9D57A).

# **Prohlášení FCC**

# **FCC** statement

The United States Federal Communications Commission (in 47 CFR 15.105) has specified that the following notice be brought to the attention of users of this product.

This equipment has been tested and found to comply with the limits for a Class B digital device, pursuant to Part 15 of the FCC Rules. These limits are designed to provide reasonable protection against harmful interference in a residential installation. This equipment generates, uses and can radiate radio frequency energy and, if not installed and used in accordance with the instructions, may cause harmful interference to radio communications. However, there is no guarantee that interference will not occur in a particular installation. If this equipment does cause harmful interference to radio or television reception, which can be determined by turning the equipment off and on, the user is encouraged to try to correct the interference by one or more of the following measures:

- Reorient or relocate the receiving antenna.
- Increase the separation between the equipment and the receiver.
- Connect the equipment into an outlet on a circuit different from that to which the receiver is connected.
- Consult the dealer or an experienced radio/TV technician for help.

For further information, contact:

**Manager of Corporate Product Regulations** HP Inc. 1501 Page Mill Road. Palo Alto, CA 94304, U.S.A.

**Modifications (part 15.21)** 

The FCC requires the user to be notified that any changes or modifications made to this device that are not expressly approved by HP may void the user's authority to operate the equipment.

This device complies with Part 15 of the FCC Rules. Operation is subject to the following two conditions: (1) this device may not cause harmful interference, and (2) this device must accept any interference received, including interference that may cause undesired operation.

# <span id="page-96-0"></span>**Japonské prohlášení o shodě se standardy VCCI (třída B)**

この装置は、クラスB情報技術装置です。この装置は、家庭環境で使用することを目的として いますが、この装置がラジオやテレビジョン受信機に近接して使用されると、受信障害を引き 起こすことがあります。取扱説明書に従って正しい取り扱いをして下さい。

VCCI-B

# **Poznámky o napájecím kabelu pro uživatele v Japonsku**

製品には、同梱された電源コードをお使い下さい。 同梱された電源コードは、他の製品では使用出来ません。

# **Poznámka pro uživatele v Koreji**

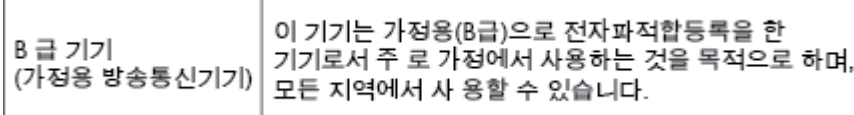

# **Prohlášení o hlukových emisích pro Německo**

## Geräuschemission

LpA < 70 dB am Arbeitsplatz im Normalbetrieb nach DIN 45635 T. 19

# **Upozornění pro Evropskou unii**

 $\epsilon$ 

Produkty s označením CE splňují požadavky uvedené v jedné či více následujících směrnicích EU: směrnice pro nízké napětí 2006/95/ES, směrnice o elektromagnetické kompatibilitě 2004/108/ES, směrnice Ecodesign 2009/125/ES, směrnice 1999/5/ES o rádiových a koncových telekomunikačních zařízeních, směrnice RoHS (omezení používání některých nebezpečných látek) 2011/65/EU. Soulad s těmito směrnicemi je kontrolován prostřednictvím platných harmonizovaných evropských norem. Úplné prohlášení o shodě je k dispozici na následující webové stránce: [www.hp.com/go/certificates](http://www.hp.com/go/certificates) (Vyhledávejte podle názvu modelu produktu nebo regulačního čísla modelu (RMN), které naleznete na štítku s informacemi o předpisech).

Kontaktní adresou pro záležitosti předpisů je:

HP Deutschland GmbH, HQ-TRE, Schickardstrasse 32, 71034 Boeblingen, Německo

# <span id="page-97-0"></span>**Produkty s bezdrátovými funkcemi**

## **EMF**

Tento produkt splňuje mezinárodní pravidla (ICNIRP) pro vystavení rádiovým vlnám.

Pokud je jeho součástí zařízení pro příjem a vysílání rádiových vln, bude úroveň vystavení při běžném použití a zachování vzdálenosti 20 cm dostačující k zajištění souladu s požadavky EU.

## **Bezdrátové funkce pro Evropu**

● Tento produkt byl navržen pro ničím neomezené použití ve všech zemích Evropské unie a také na Islandu, v Lichtenštejnsku, Norsku a Švýcarsku.

# **Prohlášení o pracovištích se zobrazovacími zařízeními v Německu**

# GS-Erklärung (Deutschland)

Das Gerät ist nicht für die Benutzung im unmittelbaren Gesichtsfeld am Bildschirmarbeitsplatz vorgesehen. Um störende Reflexionen am Bildschirmarbeitsplatz zu vermeiden, darf dieses Produkt nicht im unmittelbaren Gesichtsfeld platziert werden.

# <span id="page-98-0"></span>**Prohlášení o shodě**

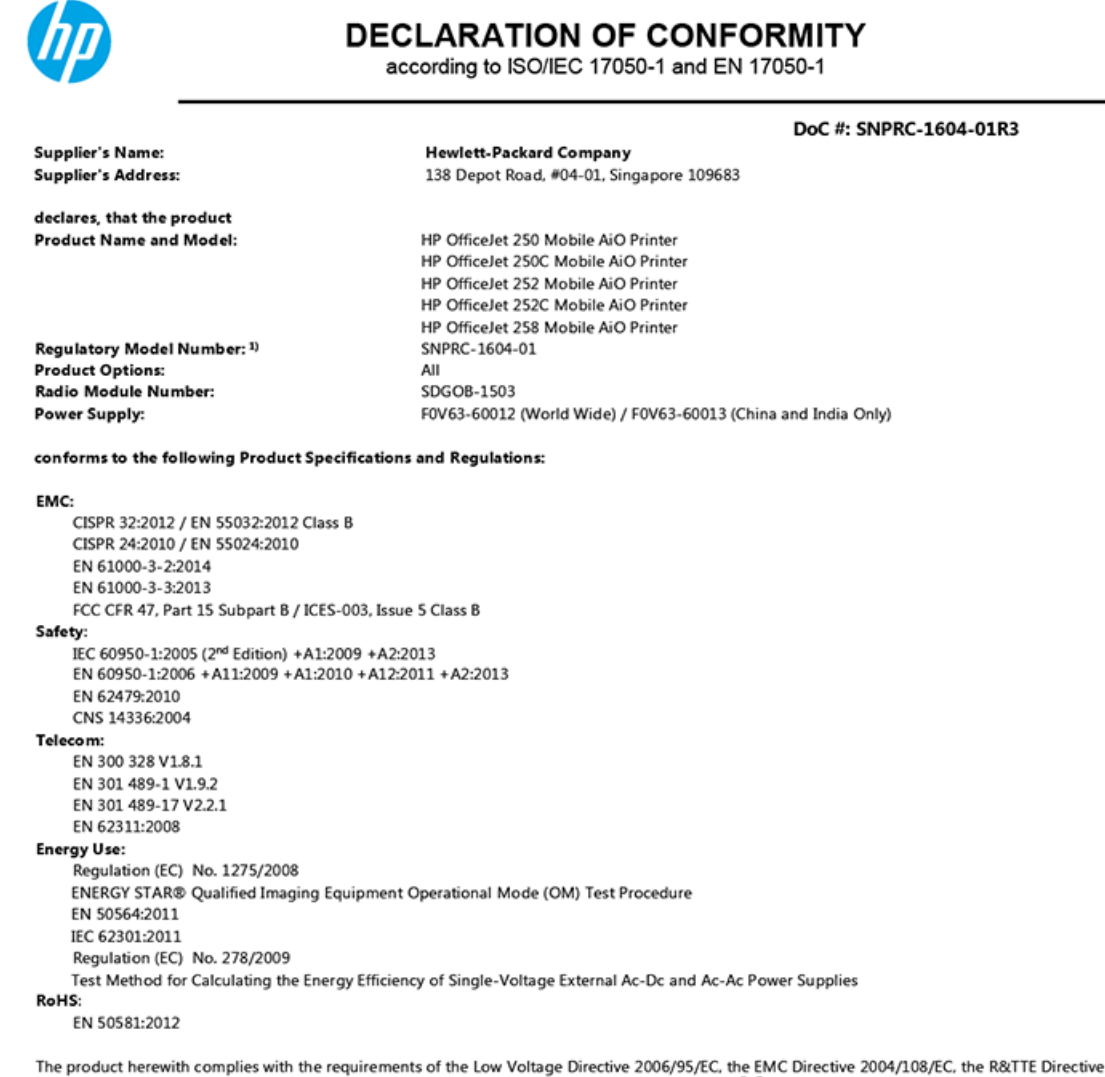

1999/5/EC, the Ecodesign Directive 2009/125/EC, the RoHS Directive 2011/65/EU and carries the  $\mathsf{CE}$  marking accordingly.

This device complies with part 15 of the FCC Rules. Operation is subject to the following two conditions: (1) This device may not cause harmful interference, and (2) this device must accept any interference received, including interference that may cause undesired operation.

#### **Additional Information:**

- 1) This product is assigned a Regulatory Model Number which stays with the regulatory aspects of the design. The Regulatory Model Number is the main product identifier in the regulatory documentation and test reports, this number should not be confused with the marketing name or the product numbers.
- This product was tested in a typical HP configuration.  $2)$

Singapore 28 March 2016

Yik Hou Meng **Product Regulations Manager** HP Singapore Inkjet Printing Solutions

#### Local contact for regulatory topics only:

EU: HP Deutschland GmbH, HQ-TRE, Schickardstrasse 32, 71034 Boeblingen, Germany  $U.S.$ HP Inc., 1501 Page Mill Road, Palo Alto, CA 94304, U.S.A. 650-857-1501

www.hp.eu/certificates

# <span id="page-99-0"></span>**Zákonná upozornění pro bezdrátové produkty**

Tato část obsahuje informace o předpisech týkajících se bezdrátových produktů:

- Vystavení radiaci na rádiové frekvenci
- [Poznámka pro uživatele v Kanadě](#page-100-0)
- [Poznámka pro uživatele na Tchaj-wanu](#page-100-0)
- [Oznámení o bezdrátových sítích pro uživatele v Japonsku](#page-100-0)
- [Poznámka pro uživatele v Koreji](#page-101-0)

## **Vystavení radiaci na rádiové frekvenci**

#### Exposure to radio frequency radiation

Caution The radiated output power of this device is far below the FCC radio<br>frequency exposure limits. Nevertheless, the device shall be used in such a manner that the potential for human contact during normal operation is minimized. This product and any attached external antenna, if supported, shall be placed in such a manner to minimize the potential for human contact during normal operation. In order to avoid the possibility of exceeding the FCC radio frequency exposure<br>limits, human proximity to the antenna shall not be less than 20 cm (8 inches) during normal operation.

# <span id="page-100-0"></span>**Poznámka pro uživatele v Kanadě**

#### Notice to users in Canada/Note à l'attention des utilisateurs canadiens

Under Industry Canada reaulations, this radio transmitter may only operate using an antenna of a type and maximum (or lesser) gain approved for the transmitter by Industry Canada. To reduce potential radio interference to other users, the antenna type and its gain should be so chosen that the equivalent isotropically radiated power (e.i.r.p.) is not more than that necessary for successful communication.

This device complies with Industry Canada licence-exempt RSS standard(s). Operation is subject to the following two conditions: (1) this device may not cause interference, and (2) this device must accept any interference, including interference that may cause undesired operation of the device.

WARNING! Exposure to Radio Frequency Radiation The radiated output power of this device is below the Industry Canada radio frequency exposure limits. Nevertheless, the device should be used in such a manner that the potential for human contact is minimized during normal operation.

To avoid the possibility of exceeding the Industry Canada radio frequency exposure limits, human proximity to the antennas should not be less than 20 cm (8 inches).

Conformément au Règlement d'Industrie Canada, cet émetteur radioélectrique ne peut fonctionner qu'avec une antenne d'un type et d'un gain maximum (ou moindre) approuvé par Industrie Canada. Afin de réduire le brouillage radioélectrique potentiel pour d'autres utilisateurs, le type d'antenne et son gain doivent être choisis de manière à ce que la puissance isotrope rayonnée équivalente (p.i.r.e.) ne dépasse pas celle nécessaire à une communication réussie.

Cet appareil est conforme aux normes RSS exemptes de licence d'Industrie Canada. Son fonctionnement dépend des deux conditions suivantes : (1) cet appareil ne doit pas provoquer d'interférences nuisibles et (2) doit accepter toutes interférences reçues, y compris des interférences pouvant provoquer un fonctionnement non souhaité de l'appareil.

AVERTISSEMENT relatif à l'exposition aux radiofréquences. La puissance de rayonnement de cet appareil se trouve sous les limites d'exposition de radiofréquences d'Industrie Canada. Néanmoins, cet appareil doit être utilisé de telle sorte qu'il soit mis en contact le moins possible avec le corps humain.

Afin d'éviter le dépassement éventuel des limites d'exposition aux radiofréquences d'Industrie Canada, il est recommandé de maintenir une distance de plus de 20 cm entre les antennes et l'utilisateur.

## **Poznámka pro uživatele na Tchaj-wanu**

#### 低功率電波輻射性電機管理辦法

#### 第十二條

經型式認證合格之低功率射頻電機,非經許可,公司、商號或使用者均不得擅自變更頻 率、加大功率或變更設計之特性及功能。

第十四條

低功率射頻電機之使用不得影響飛航安全及干擾合法通信;經發現有干擾現象時,應立 即停用,並改善至無干擾時方得繼續使用。

前項合法通信,指依電信法規定作業之無線電通信。低功率射頻電機須忍受合法通信或 工業、科學及醫藥用電波輻射性電機設備之干擾。

## **Oznámení o bezdrátových sítích pro uživatele v Japonsku**

この機器は技術基準適合証明又は工事設計認証を受けた無線設備を搭載しています。

# <span id="page-101-0"></span>**Poznámka pro uživatele v Koreji**

# 해당 무선설비는 전파혼신 가능성이 있으므로 인명안전과 관련된 서비스는 할 수 없음

# **Program pro kontrolu ochrany životního prostředí**

Společnost HP je oddána zásadě vyrábět kvalitní výrobky, které splňují nejvyšší nároky z hlediska ochrany životního prostředí. O potřebě budoucí recyklace jsme uvažovali již při vývoji tohoto produktu. Počet druhů použitého materiálu byl omezen na minimum, aniž by to bylo na úkor správné funkčnosti a spolehlivosti výrobku. Tiskárna byla zkonstruována tak, aby se od sebe nesourodé materiály snadno oddělily. Upevňovací a jiné spojovací prvky lze jednoduše nalézt, jsou snadno přístupné a lze je odstranit pomocí běžných nástrojů. Důležité části byly zkonstruovány tak, aby v případě nutné demontáže nebo opravy byly snadno přístupné. Více informací najdete na webových stránkách o závazku HP vůči životnímu prostředí na adrese:

[www.hp.com/hpinfo/globalcitizenship/environment](http://www.hp.com/hpinfo/globalcitizenship/environment/index.html)

- Eko-Tipy
- [Nařízení Evropské komise č. 1275/2008](#page-102-0)
- [Papír](#page-102-0)
- **[Plasty](#page-102-0)**
- [Bezpečnostní listy materiálu](#page-102-0)
- [Program recyklace](#page-102-0)
- [Recyklační program spotřebního materiálu pro výrobky HP Inkjet](#page-102-0)
- [Spotřeba elektrické energie](#page-102-0)
- [Likvidace odpadního zařízení uživateli](#page-103-0)
- [Chemické látky](#page-103-0)
- [Omezení nebezpečných látek \(RoHS\) \(Ukrajina\)](#page-103-0)
- [Omezení nebezpečných látek \(RoHS\) \(Indie\)](#page-103-0)
- Informace pro uživatele o certifikátu SEPA Eco Label pro Čínu
- [Označení China Energy pro tiskárny, faxy a kopírky](#page-104-0)
- [Tabulka nebezpečných látek/prvků a jejich obsahu \(Čína\)](#page-105-0)
- **[EPEAT](#page-105-0)**
- [Likvidace baterií na Tchaj-wanu](#page-105-0)
- [Směrnice EU pro baterie](#page-106-0)
- [Upozornění ke sběru dobíjecích baterií pro Kalifornii](#page-107-0)
- [United States Call2Recycle \(RBRC\)](#page-107-0)

# **Eko-Tipy**

Společnost HP je zavázána pomáhat zákazníkům snižovat dopad na životní prostředí. Další informace o programech společnosti HP v oblasti životního prostředí naleznete na webové stránce Programy a iniciativy společnosti HP v oblasti životního prostředí.

[www.hp.com/hpinfo/globalcitizenship/environment/](http://www.hp.com/hpinfo/globalcitizenship/environment/)

# <span id="page-102-0"></span>**Nařízení Evropské komise č. 1275/2008**

Informace o spotřebě energie produktem včetně příkonu produktu v pohotovostním režimu s připojením k síti, když jsou všechny porty bezdrátové sítě aktivovány, najdete v části P14 "Další informace" v prohlášení o vlivu produktu IT na životní prostředí na adrese [www.hp.com/hpinfo/globalcitizenship/environment/](http://www.hp.com/hpinfo/globalcitizenship/environment/productdata/itecodesktop-pc.html) [productdata/itecodesktop-pc.html.](http://www.hp.com/hpinfo/globalcitizenship/environment/productdata/itecodesktop-pc.html)

# **Papír**

Tento výrobek je vhodný pro recyklovaný papír podle DIN 19309 a EN 12281:2002.

# **Plasty**

Plastové díly s hmotností vyšší než 25 gramů jsou označeny podle mezinárodních norem, což usnadňuje identifikaci plastů za účelem jejich recyklace po skončení životnosti výrobku.

# **Bezpečnostní listy materiálu**

Bezpečnostní listy materiálu (MSDS) lze získat na webu HP na adrese:

[www.hp.com/go/msds](http://www.hp.com/go/msds).

# **Program recyklace**

Společnost HP nabízí stále větší počet recyklačních programů pro své produkty v mnoha zemích a oblastech a spolupracuje s některými z největších center pro recyklaci elektroniky na světě. Společnost HP šetří přírodní zdroje opětovným prodejem některých svých nejpopulárnějších produktů.

Další informace ohledně recyklace produktů HP naleznete na webové stránce:

[www.hp.com/recycle.](http://www.hp.com/recycle)

# **Recyklační program spotřebního materiálu pro výrobky HP Inkjet**

Společnost HP se zavázala k ochraně životního prostředí. Program recyklace spotřebního materiálu pro výrobky HP Inkjet je k dispozici v mnoha zemích a umožňuje zdarma recyklovat použité tiskové kazety. Další informace naleznete na těchto webových stránkách:

[www.hp.com/hpinfo/globalcitizenship/environment/recycle/](http://www.hp.com/hpinfo/globalcitizenship/environment/recycle/).

# **Spotřeba elektrické energie**

Tiskové a zobrazovací vybavení společnosti HP označené logem ENERGY STAR® nese certifikaci americké agentury pro ochranu životního prostředí (EPA). Na zobrazovacích produktech s certifikací ENERGY STAR je uvedeno následující označení:

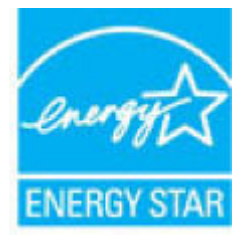

Další informace o modelech zobrazovacích zařízení s certifikací ENERGY STAR najdete na adrese: [www.hp.com/go/energystar.](http://www.hp.com/go/energystar)

# <span id="page-103-0"></span>**Likvidace odpadního zařízení uživateli**

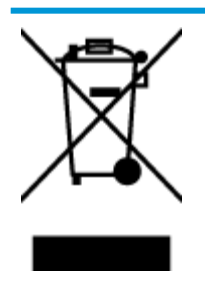

Tento symbol značí, že je nevhodné produkt likvidovat spolu s dalším směsným odpadem. Namísto toho je vhodné chránit lidské zdraví a životní prostředí tím, že vyřazené zařízení odevzdáte ve sběrném místě určeném k recyklaci elektrických a elektronických zařízení. Ohledně dalších informací se obraťte na příslušnou instituci zajišťující likvidaci směsného odpadu nebo navštivte stránky<http://www.hp.com/recycle>.

# **Chemické látky**

Společnost HP je zavázána informovat své zákazníky o chemických látkách ve svých produktech, jak vyžadují předpisy, jako je například REACH *(Směrnice Evropského parlamentu a Rady EU č. 1907/2006)*. Zprávu o chemikáliích v tomto produktu lze nalézt na adrese: [www.hp.com/go/reach](http://www.hp.com/go/reach).

# **Omezení nebezpečných látek (RoHS) (Ukrajina)**

# Технічний регламент щодо обмеження використання небезпечних речовин (Україна)

Обладнання відповідає вимогам Технічного регламенту щодо обмеження використання деяких небезпечних речовин в електричному та електронному обладнанні, затвердженого постановою Кабінету Міністрів України від 3 грудня 2008 № 1057

# **Omezení nebezpečných látek (RoHS) (Indie)**

### Restriction of hazardous substances (India)

This product complies with the "India E-waste (Management and Handling) Rule 2011" and prohibits use of lead, mercury, hexavalent chromium, polybrominated biphenyls or polybrominated diphenyl ethers in concentrations exceeding 0.1 weight % and 0.01 weight % for cadmium, except for the exemptions set in Schedule 2 of the Rule.

# **Informace pro uživatele o certifikátu SEPA Eco Label pro Čínu**

### 中国环境标识认证产品用户说明

噪声大于63.0Db(A)的办公设备不宜放置于办公室内,请在独立的隔离区域使用。 如需长时间使用本产品或打印大量文件,请确保在通风良好的房间内使用。 如您需要确认本产品处于零能耗状态,请按下电源关闭按钮,并将插头从电源插 座断开。

您可以使用再生纸,以减少资源耗费。

# <span id="page-104-0"></span>**Označení China Energy pro tiskárny, faxy a kopírky**

# 复印机、打印机和传真机能源效率标识 实施规则

依据"复印机、打印机和传真机能源效率标识实施规则",该打印机具有中国能效标识。标识上显示的能效等级 和操作模式值根据"复印机、打印机和传真机能效限定值及能效等级"标准("GB 21521")来确定和计算。

1. 能效等级

产品能效等级分为 3 级,其中 1 级能效最高。能效限定值根据产品类型和打印速度由标准确定。能效等级则根据 基本功耗水平以及网络接口和内存等附加组件和功能的功率因子之和来计算。

2. 能效信息

喷墨打印机

- 操作模式功率 睡眠状态的能耗按照 GB 21521 标准来衡量和计算。该数据以瓦特 (W) 表示。
- 待机功率 待机状态是产品连接到电网电源上功率最低的状态。该状态可以延续无限长时间,且使用者无法改变此 状态下产品的功率。对于"成像设备"产品,"待机"状态通常相当于"关闭"状态,但也可能相当于 "准备"状态或"睡眠"状态。该数据以瓦特 (W) 表示。
- 睡眠状态预设延迟时间 出厂前由制造商设置的时间决定了该产品在完成主功能后进入低耗模式(例如睡眠、自动关机)的时间。 该数据以分钟表示。
- 附加功能功率因子之和 网络接口和内存等附加功能的功率因子之和。该数据以瓦特(W)表示。

标识上显示的能耗数据是根据典型配置测量得出的数据,此类配置包含登记备案的打印机依据复印机、打印机和 传真机能源效率标识实施规则所选的所有配置。因此,该特定产品型号的实际能耗可能与标识上显示的数据有所 不同。

要了解规范的更多详情, 请参考最新版的 GB 21521 标准。

# <span id="page-105-0"></span>**Tabulka nebezpečných látek/prvků a jejich obsahu (Čína)**

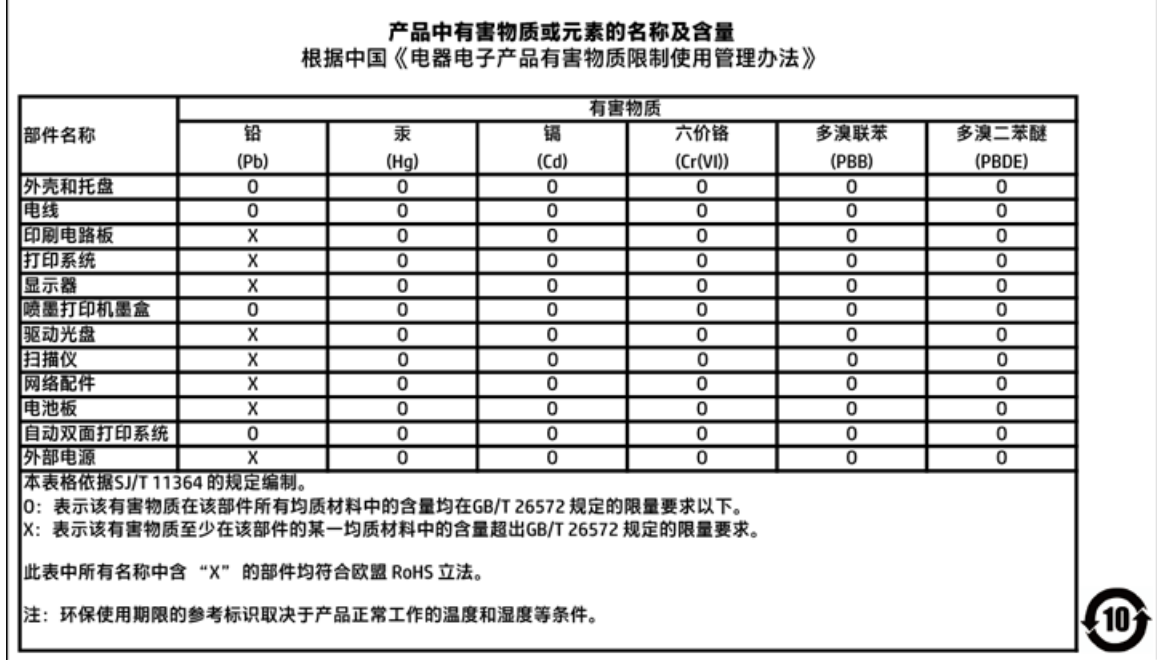

# **EPEAT**

## **EPEAT**

Most HP products are designed to meet EPEAT. EPEAT is a comprehensive environmental rating that helps identify greener electronics equipment. For more information on EPEAT go to www.epeat.net. For information on HP's EPEAT registered products go to

www.hp.com/hpinfo/globalcitizenship/environment/pdf/epeat\_printers.pdf.

# **Likvidace baterií na Tchaj-wanu**

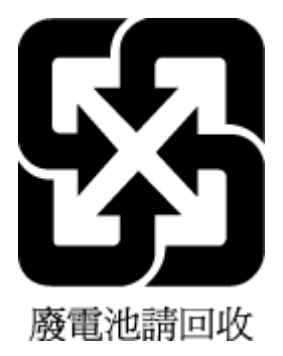

# <span id="page-106-0"></span>**Směrnice EU pro baterie**

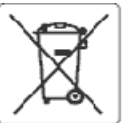

#### **European Union Battery Directive**

This product contains a battery that is used to maintain data integrity of real time clock or product settings and is designed to last the life of the product.<br>Any attempt to service or replace this battery should be perfo

Directive sur les batteries de l'Union Européeune<br>Ce produit contient une batterie qui permet de maintenir l'intégrité des données pour les paramètres du produit ou l'horioge en temps réel et qui a été<br>conçue pour curer au cuslifié

Batterie-Richtlinie der Europäischen Union<br>Dieses Produkt enthält eine Batterie, die dazu dient, die Datenintegrität der Echtzeituhr sowie der Produkteinstellungen zu erhalten, und die für die Lebensdauer des Produkts ausreicht, im Bedarfsfall sollte das Irstandhalten bzw. Austauschen der Batterie von einem qualifizierten Servicetechniker<br>durchgeführt werden.

#### Direttiva dell'Unione Europea relativa alla raccolta, al trattamento e allo smaltimento di batterle e accumulatori

uneare prodotto contiene una batteria utilizzata per preservare l'integrità del dati dell'orologio in tempo reale o delle impostazioni del prodotto e la sua<br>durata si intende pari a quella del prodotto. Eventuali intervent

#### Directiva sobre baterías de Latinión Europea

ense producto contiene una bateria que se utiliza para conservar la integridad delos datos del reloj de tiempo real o la configuración del producto y está<br>diseñada para durar toda la vida útil del producto. El mantenimient

#### Směrnice Evropské uniepro nakládání s bateriemi

znaczonych obszhuje baterii, která sloužík uchování správných dat hodin reálného ťasu rebo nastavení výrobku. Baterie je navržena tak, aby vycržela<br>celou životnost výrobku. Jakýkoliv pokus o opravu nebo výměnu baterie bymě

EU's batteridirektiv<br>Produktt indeholder et batten, som bruges til at vedligeholde dataintegriteten for realtidsur- eller produktindstillinger og erberegnet til at holde i hele<br>produktets levetid. Service på hatteriet elle produktets levetid. Service på batteriet eller udskiftning bør foretages af en uddannet servicetekniker.

#### saca Unio Richtlijn k oz de Euros

ennemn watergen voor ee turepese uare<br>Dit product bevat een batterij die wordt gebruikt voor een juiste tijdsaanduiding van de klok en het behoud van de productinstellingen. Bovendien is deze<br>ontworpen om gedurende de leve onderhoudstechnicus worden uitgevoerd.

Euroopa Liidu aku direktiiv<br>Toode skaldab akut, mka kasutatakse reaalaja kella andmeühtsuse või toote säiete säilitamiseks. Aku on valmistatud kestma terve toote kasutusaja. Akut<br>tohib hooldada või vahetada ainult kvalifii

#### Euroopan unionin paristodirektiivi

savapas<br>Tämä laite sisättää pariston, jota käytetään reaalialkaisen kellon tietojen ja laitteen asetusten sääyttämiseen. Pariston on suunniteltu kestävän laitteen<br>koko käyttöjän ajan. Pariston mahdollinen korjaus tai vaihi

Dδηγία της Espeemikής Eveeng για τις ηλεκτρικές στήλες<br>Αυτό το προϊέν περλαμβάνει μια μπαταρία, η αποία χρησωοπείται για τη διατήρηση της ακεραιότητας των δεδομένων ρολογιού πραγματικού χρόνου ή<br>των ρυθμίσεων προϊόντος κα

Az Európai urió telepek és akkumulátorok direktívája<br>A termék tartalmaz egy elemet, melynek ieladata az, hogy biztosítsa a valós idejű óra vagy a termék heállításamak adatintegrítását. Az elem úgy van<br>tervezve, hogy végig

#### Eiropas Savienības Bateriju direktīva

Produktam ir baterija, koizmanto reālā laika pulkstena vai produkta iestatījumu datu integritātes saglabāšanai, un tā ir paredzēta visam produkta dzīves<br>ciklam. iebkura apkope vai baterijas nomaiņa ir jāvei; atbilstoši kva

#### Europos Sąjungos baterijų ir akumuliatorių direktyva

sa seperangus vastas ar saamause vastas.<br>Šiane gaminyje yra baterija, kuri naudojama, kad būtu galma prižiūrėti realaus laiko laikrodžio veikima arba gaminio nuostatas; ji skirta veikti visą gaminio<br>eksploatavimo laiką. Be

#### Dyrektywa Unii Europejskiej w sprawie baterii i akumulatorów

produkt zawiera baterię wykorzystywaną do zachowania integralności danych zegara czasurzeczywistego lub ustawień produktu, która podtrzymuje<br>działanie produktu. Przegląd lub wymiana baterii powinny być wykonywane wyłącznie

#### obre baterias da União Européi

en conservator a la maior de la maior de la marter a integridade dos dados do relógio em tempo real ou das configurações do produto e é<br>Projetada para ter a meama duração que este. Qualquer tentativa de consertar ou substi

#### Smernica Európskei únie pre zaobchádzanie s batériami

ama mazy zaprawy mne pozostanieniem zastawami.<br>Tento výrobok obsehuje batériu, ktorá slúži na uchovenie správnych údajov hodin reálneho času debo nastavení v<br>náržala celú životnosť výrobku. Akýkoľvek polus o opravu alebo v

Direktiva Evropske unije o baterijah in akumulatorjih<br>V tem izdelku je baterija, ki zagotavlja natančnost podatkov ure v realnem času ali nastavitev izdelka velotni življenjski dobi izdelka. Kakršno koli popravilo ali zamenjavo te baterije lahko izvede le pooblaščeni tehnik.

#### **EU:s batteridirektiv**

Ī

ens<br>Produkten inrehåller ett batteri som används för att upprätthålla data i realtidsklockan och produktinställningarna. Batteriet ska räcka produktens hela<br>Ilvslängd. Encast kvalificerade servisetekniker får utföra servic

#### Директива за батерми на Европейския съюз

.<br>Този продукт съдържа батерия, която се използва за поддържане на целостта на данните на часовника в реално време или настройките за<br>продукта, създадена на издържи през целия живот на продукта. Сервизът или замяната на б . . . .<br>ициран

#### Directiva Uniunii Europene referitoare la baterii

Acest produs contine o baterie care este utilizată pentru a menține integritatea datelor ceasului de timp real sau setârilor produsului și care este prolectată să funcționeze pe întreaga durată de viață a produsului. Orice lucrare de service sau de înlocuire a acesiei baterii trebuie efectuată de un tehnician de sofuncçoneze p<br>service calificat.

# <span id="page-107-0"></span>**Upozornění ke sběru dobíjecích baterií pro Kalifornii**

Společnost HP podporuje recyklaci použité elektroniky, originálních tiskových kazet HP a dobíjecích baterií. Další informace o programech recyklace získáte na adrese [www.hp.com/recycle](http://www.hp.com/recycle).

# **United States Call2Recycle (RBRC)**

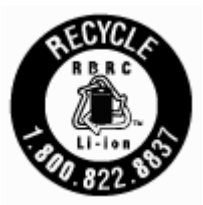
# **Rejstřík**

## **B**

barevný text a OCR [39](#page-49-0) bezdrátová komunikace informace o předpisech [89](#page-99-0) nastavení [51](#page-61-0)

## **Č**

čištění kazeta [79](#page-89-0) podavač dokumentů [78](#page-88-0) tiskárna [80](#page-90-0) vnější plochy [78](#page-88-0)

## **D**

diagnostická stránka [77](#page-87-0) dvířka pro přístup ke kazetě, umístění [7](#page-17-0)

## **E**

EWS. *Viz* integrovaný webový server

#### **H**

hladiny inkoustu, kontrola [47](#page-57-0) HP Utility (OS X) spuštění [59](#page-69-0)

#### **I**

Ikona Nastavení [10](#page-20-0) ikony bezdrátového připojení [10](#page-20-0) ikony hladiny inkoustu [10](#page-20-0) informace o předpisech [84,](#page-94-0) [89](#page-99-0) integrovaný webový server informace o [59](#page-69-0) řešení problémů, nelze otevřít [61](#page-71-0) spuštění [60](#page-70-0) IP adresa kontrola pro tiskárnu [61](#page-71-0)

## **K**

kazety [50](#page-60-0) kontrola hladin inkoustu [47](#page-57-0) rady [47](#page-57-0) umístění [7](#page-17-0) výměna [48](#page-58-0)

konektory, umístění [8](#page-18-0) kontrolky, ovládací panel [9](#page-19-0) kvalita tisku očištění rozmazané stránky [79](#page-89-0)

## **N**

napájení fyzické [83](#page-93-0) odstraňování problémů [75](#page-85-0) papír [83](#page-93-0) systémové požadavky [83](#page-93-0) napájení, umístění [8](#page-18-0) nastavení síť [53](#page-63-0) nastavení IP [54](#page-64-0)

## **O**

obě strany, tisk [29](#page-39-0) oboustranný tisk [29](#page-39-0) OCR úprava skenovaného dokumentu [39](#page-49-0) odebrání více listů, řešení problémů [65](#page-75-0) odeslat skenovaná data do OCR [39](#page-49-0) odstraňování problémů integrovaný webový server [61](#page-71-0) je odebíráno více stránek [65](#page-75-0) napájení [75](#page-85-0) papír není odebírán ze zásobníku [65](#page-75-0) problémy s podáváním papíru [65](#page-75-0) protokol stavu tiskárny [77](#page-87-0) stránka s konfigurací sítě [77](#page-87-0) systém nápovědy ovládacího panelu [76](#page-86-0) šikmé podávání stránek [65](#page-75-0) tisk [75](#page-85-0) okraje nastavení, technické údaje [84](#page-94-0) OS X HP Utility [59](#page-69-0)

ovládací panel kontrolky [9](#page-19-0) stavové ikony [9](#page-19-0) tlačítka [9](#page-19-0) ovládací panel tiskárny nastavení sítě [53](#page-63-0) umístění [6](#page-16-0)

# **P**

papír HP, objednávka [14](#page-24-0) napájení [83](#page-93-0) naplnění zásobníku [14](#page-24-0) řešení potíží se zaváděním [65](#page-75-0) šikmé podávání stránek [65](#page-75-0) uvolnění uvíznutého papíru [62](#page-72-0) výběr [14](#page-24-0) parametry vlhkosti [83](#page-93-0) podavač dokumentů čištění [78](#page-88-0) problémy s podáváním, odstraňování [78](#page-88-0) vkládání předloh [16](#page-26-0) podávání papíru, řešení problémů [65](#page-75-0) podporované operační systémy [83](#page-93-0) program ohleduplnosti k životnímu prostředí [91](#page-101-0) protokol kvality tisku [77](#page-87-0) protokol stavu tiskárny informace o [77](#page-87-0) protokoly diagnostika [77](#page-87-0) Připojení USB port, umístění [6](#page-16-0), [8](#page-18-0)

## **R**

rádiové rušení informace o předpisech [89](#page-99-0) recyklovat kazety [92](#page-102-0)

## **S**

sítě nastavení, změna [53](#page-63-0)

nastavení bezdrátového připojení [77](#page-87-0) nastavení bezdrátové komunikace [51](#page-61-0) nastavení IP [54](#page-64-0) obrázek konektoru [8](#page-18-0) skenování OCR [39](#page-49-0) skrčení, řešení problémů tisk [65](#page-75-0) software OCR [39](#page-49-0) software tiskárny (Windows) informace o [59](#page-69-0) spuštění [21,](#page-31-0) [59](#page-69-0) specifikace pracovního prostředí [83](#page-93-0) stav stránka s konfigurací sítě [77](#page-87-0) stavové ikony [9](#page-19-0) systém Mac OS [24](#page-34-0) systémové požadavky [83](#page-93-0)

## **T**

teplotní parametry [83](#page-93-0) tisk diagnostická stránka [77](#page-87-0) obě strany [29](#page-39-0) odstraňování problémů [75](#page-85-0) ruční [29](#page-39-0) tiskárna [79](#page-89-0) čištění [80](#page-90-0) Tisk letáků tisk [24](#page-34-0) tlačítka, ovládací panel [9](#page-19-0)

#### **U**

údržba čištění [78](#page-88-0) čištění kazety [80](#page-90-0) diagnostická stránka [77](#page-87-0) kazeta [79](#page-89-0) kontrola hladin inkoustu [47](#page-57-0) rozmazaná stránka [79](#page-89-0) vyměňte kazety [48](#page-58-0) zarovnání tiskárny [79](#page-89-0) upravit text v programu OCR [39](#page-49-0) usnadnění [2](#page-12-0)

uvíznutí papíry, jejichž použití není doporučeno [14](#page-24-0) vymazat [62](#page-72-0)

#### **V**

vyměňte kazety [48](#page-58-0) výstupní zásobník umístění [6](#page-16-0)

## **W**

webové stránky informace o usnadnění [2](#page-12-0) programy ochrany životního prostředí [91](#page-101-0) Windows systémové požadavky [83](#page-93-0) tisk letáků [23,](#page-33-0) [24](#page-34-0)

## **Z**

zadní vstupní kryt obrázek [8](#page-18-0) zákaznická podpora záruka [82](#page-92-0) zákonné identifikační číslo modelu [85](#page-95-0) zarovnání tiskárny [79](#page-89-0) záruka [82](#page-92-0) zásobníky ilustrace vodítka šířky papíru [6](#page-16-0) odstraňování uvíznutého papíru [62](#page-72-0) řešení potíží se zaváděním [65](#page-75-0) umístění [6](#page-16-0) vložení papíru [14](#page-24-0)

© Copyright 2016 HP Development Company, L.P.

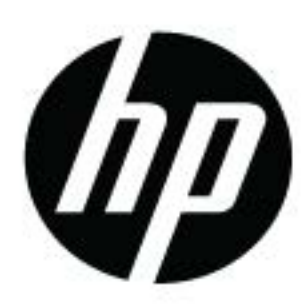